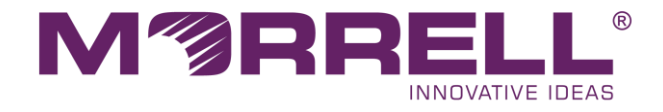

# <span id="page-0-0"></span>**8-Port Gigabit + 2-Port Gigabit SFP L2 Managed PoE Switch**

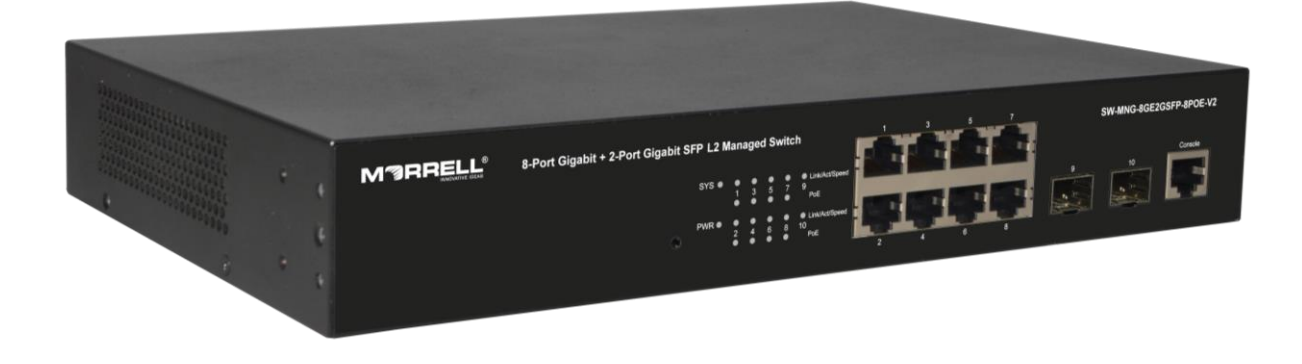

**User Manual**

**Ver 1.1 | 04/12/2023**

#### **Copyright Statement**

Our company reserves all copyrights of this document. Any reproduction, excerption, backup, modification, transmission, translation or commercial use of this document or any portion of this document, in any form or by any means, without the prior written consent of our company is prohibited.

#### **Exemption Statement**

This document is provided "as is". The contents of this document are subject to change without any notice. Please obtain the latest information through our company website. Our company endeavors to ensure content accuracy and will not shoulder any responsibility for losses and damages caused due to content omissions, inaccuracies or errors.

## **Table of Contents**

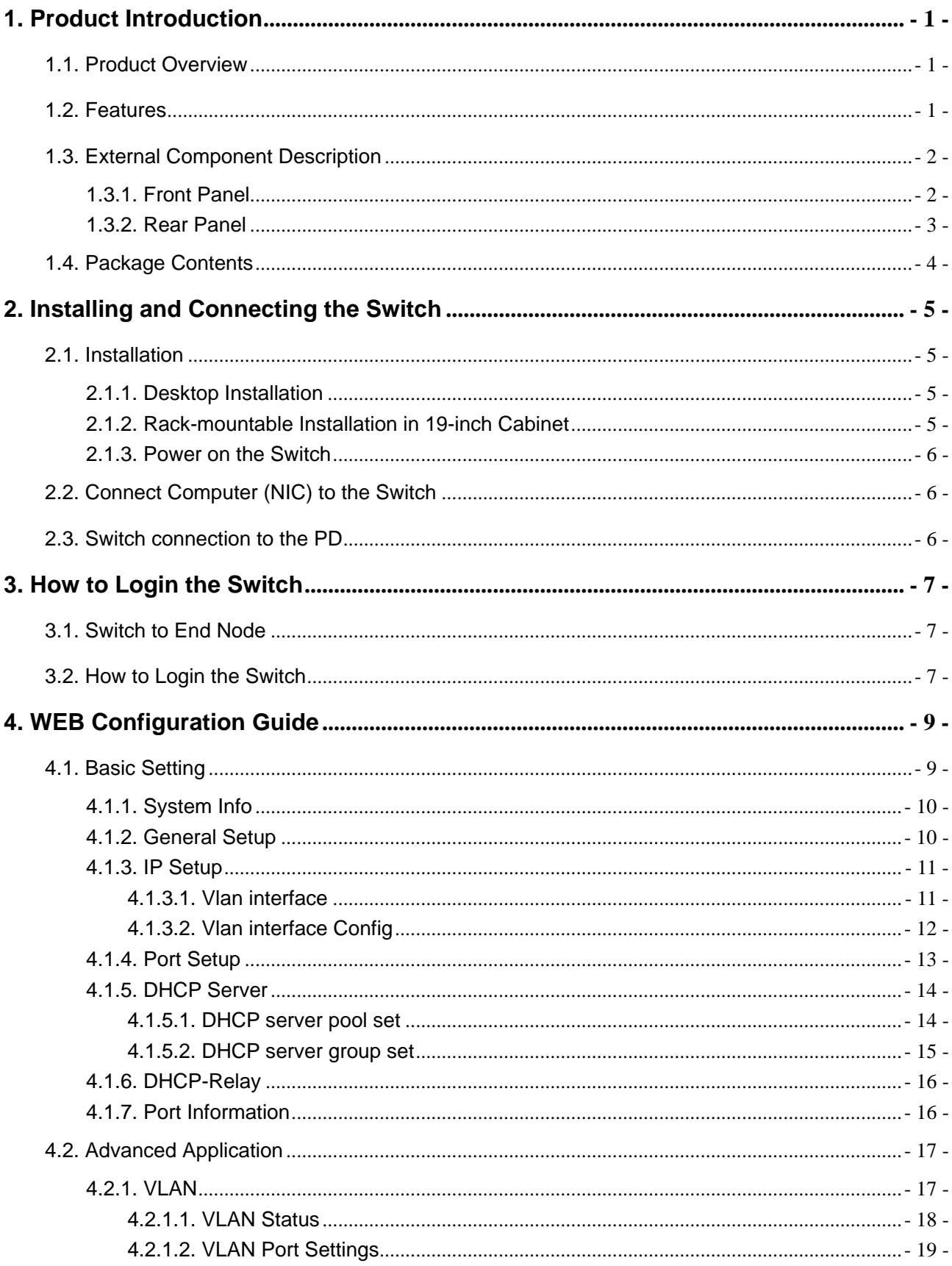

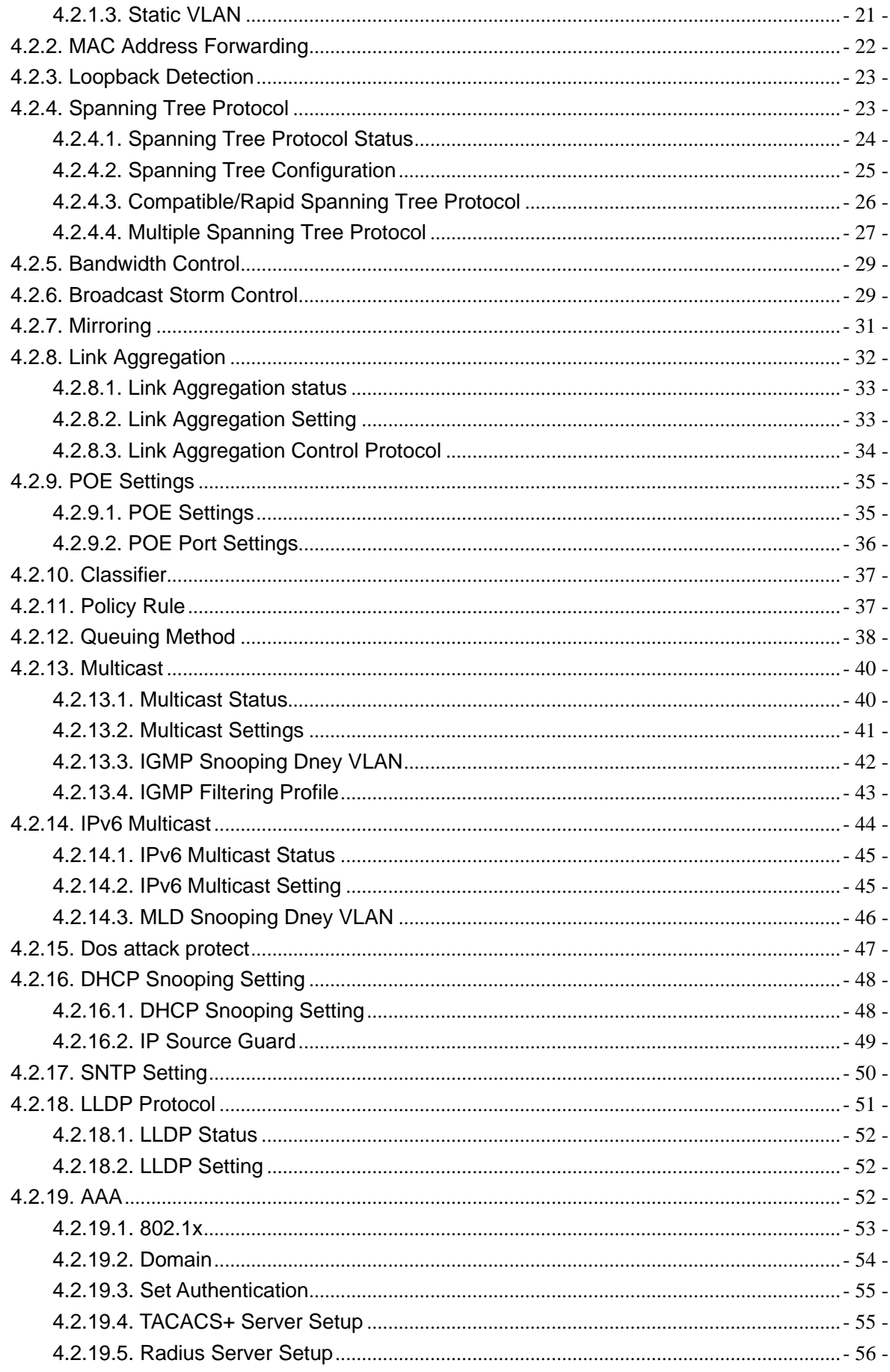

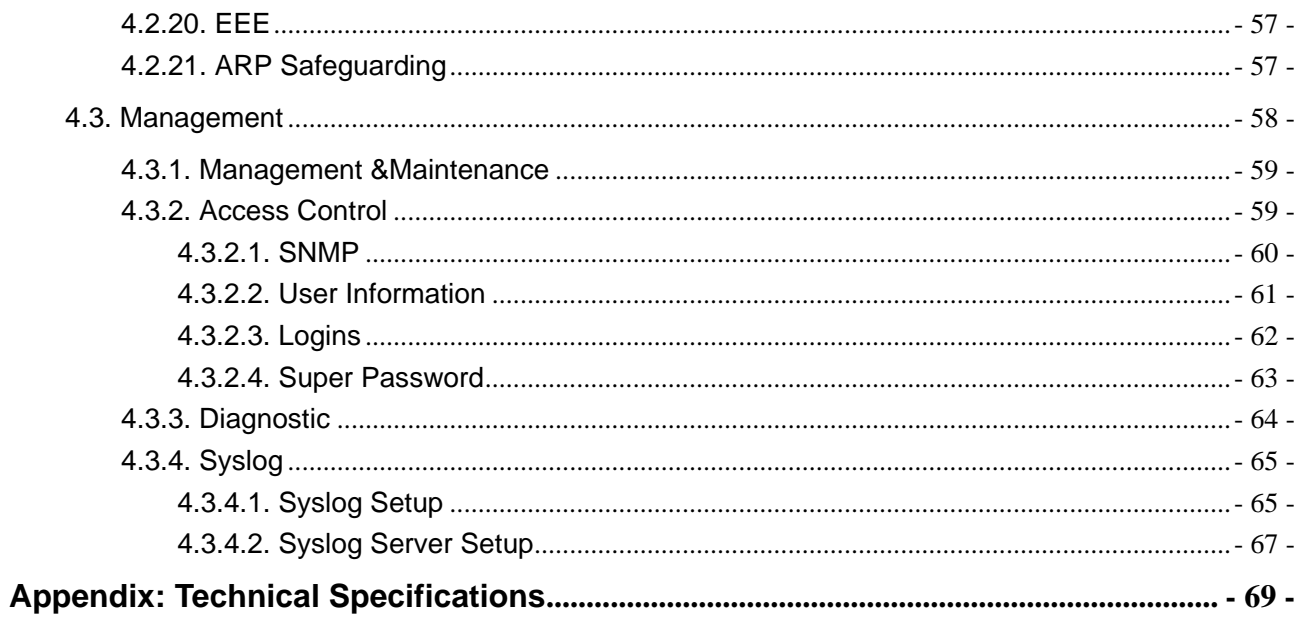

## <span id="page-5-0"></span>**1. Product Introduction**

Congratulations on your purchasing of the 8-Port Gigabit + 2-Port Gigabit SFP L2 Managed PoE Switch. Before you install and use this product, please read this manual carefully for full exploiting the functions of this product.

## <span id="page-5-1"></span>**1.1. Product Overview**

The Switch is a new generation designed for high security and high performance network the second layer switch. Provides eight 10/100/1000Mbps self-adaption RJ45 port, and two 100/1000Mbps SFP ports, all ports support wire-speed forwarding, can provide you with larger network flexibility. All ports support Auto MDI/MDIX function.The Switch with a low-cost, easy-to-use, high performance upgrade your old network to a 1000Mbps Gigabit network.

The Switch Support VLAN ACL based on port, easily implement network monitoring, traffic regulation, priority tag and traffic control. Support traditional STP/RSTP/MSTP 2 link protection technology; greatly improve the ability of fault tolerance, redundancy backup to ensure the stable operation of the network. Support ACL control based on the time, easy control the access time accurately. Support 802.1x authentication based on the port and MAC, easily set user access. Perfect QOS strategy and plenty of VLAN function, easy to maintenance and management, meet the networking and access requirements of small and medium-sized enterprises, intelligent village, hotel, office network and campus network.

The Switch all UTP ports support PoE power supply function, support IEEE802.3at standard, 802.3af downward compatibility, power supply equipment for Ethernet, can automatically detect identification standard of electrical equipment, and through the cable for the power supply.

## <span id="page-5-2"></span>**1.2. Features**

- Comply with 802.3i, IEEE 802.3u, IEEE 802.3ab, IEEE 802.3x, IEEE 802.3z, IEEE802.1Q ,IEEE802.1p, IEEE802.3af, IEEE802.3at
- Supports PoE power up to 30W for each PoE port, total power up to 140W for all PoE ports
- 8 x 10/100/1000Mbps Auto MDI/MDI-X Ethernet port
- 2 x 100/1000Mbps SFP port
- 8K entry MAC address table of the switch with auto-learning and auto-aging
- Supports IEEE802.3x flow control for Full-duplex Mode and backpressure for Half-duplex Mode
- Support Web interface management
- supports QoS (quality of service), port mirror, Link aggregation protocol
- LED indicators for monitoring Power, System, link/activity, PoE

## <span id="page-6-0"></span>**1.3. External Component Description**

#### <span id="page-6-1"></span>**1.3.1. Front Panel**

The front panel of the Switch consists of a reset button, a series of LED indicators, 8 x 10/100/1000Mbps RJ-45 ports, two SFP ports and a console port.

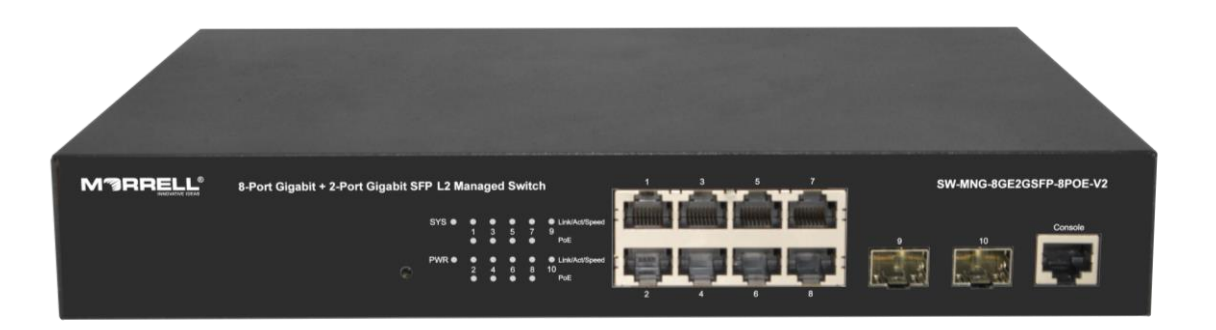

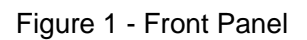

#### **Reset button (Reset):**

Keep the device powered on and push a paper clip into the hole. Press down the button for 5 seconds to restore the Switch to its original factory default settings.

#### **LED indicators:**

The LED Indicators will allow you to monitor, diagnose and troubleshoot any potential problem with the Switch, connection or attached devices.

| SYS $\bullet$ | 1<br>$\bullet$ | ●<br>3<br>$\bullet$ | e e control de la control de la control de la control de la control de la control de la control de la control<br>5<br>$\bullet$ |   | • Link/Act/Speed<br>9<br>PoE          |
|---------------|----------------|---------------------|----------------------------------------------------------------------------------------------------|---|---------------------------------------|
| <b>PWR ●</b>  | $\overline{2}$ | 4                   | 6                                                                                                    | 8 | ● ● ● ● ● Link/Act/Speed<br>10<br>PoE |

Figure 2 - LED Indicator

The following chart shows the LED indicators of the Switch along with explanation of each indicator.

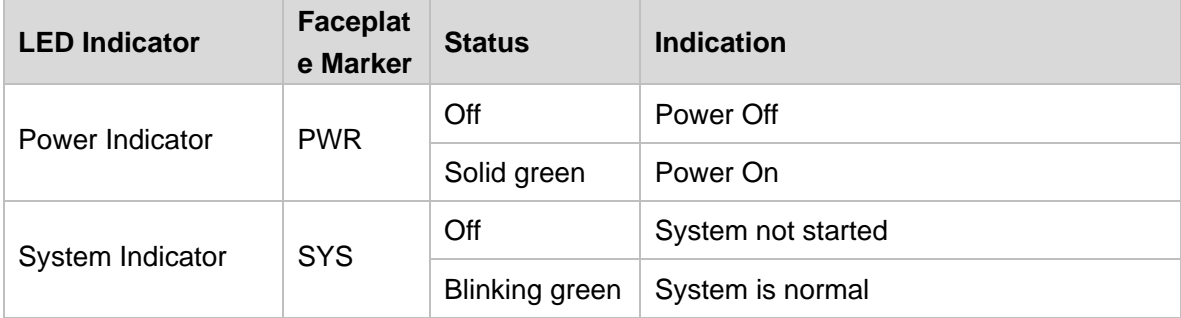

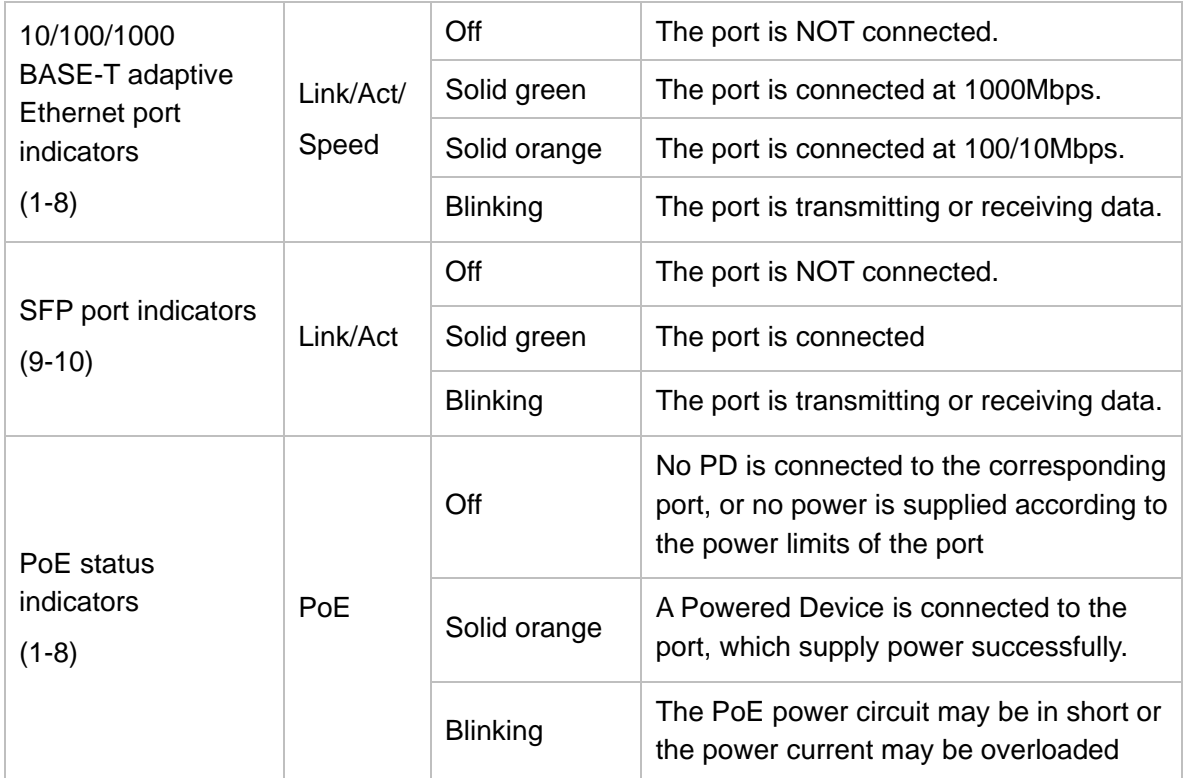

#### **10/100/1000 Mbps RJ-45 ports (1~8):**

Designed to connect to the device with a bandwidth of 10Mbps, 100Mbps, 1000Mbps. Each has a corresponding Link/Act/Speed indicator and PoE indicator.

#### **SFP ports (9, 10):**

The interface card provides an interface so that you can insert a transceiver module (SFP) into the interface and connect it to the interface of another switch with cables. Each has a corresponding Link/Act LED.

#### **Console port (Console):**

Designed to connect with the serial port of a computer or terminal for monitoring and configuring the Switch.

#### <span id="page-7-0"></span>**1.3.2. Rear Panel**

The rear panel of the Switch contains one AC power connector, Grounding Terminal and Fan heat-sink shown as below.

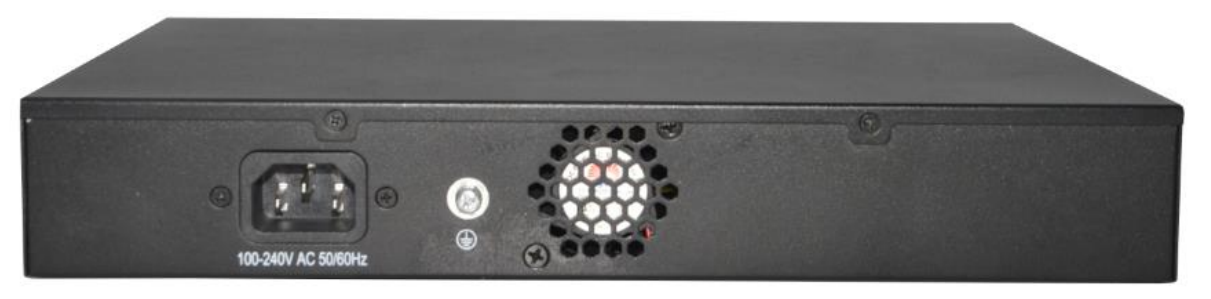

Figure 3 - Rear Panel

#### **AC Power Connector:**

Power is supplied through an external AC power adapter. It supports AC 100~240V, 50/60Hz.

#### **Grounding Termina**l:

Located on the right side of the power supply connector, use wire grounding to lightning protection.

#### **Fan heat-sink** :

The fan heat sink is located on the midst of the switch. It is used for fan ventilation. Please do not block.

## <span id="page-8-0"></span>**1.4. Package Contents**

Before installing the Switch, make sure that the following the "packing list" listed OK. If any part is lost and damaged, please contact your local agent immediately. In addition, make sure that you have the tools install switches and cables by your hands.

- One 8-Port Gigabit + 2-Port Gigabit SFP L2 Managed PoE Switch.
- One Installation Component.
- One AC power cord.
- One User Manual.

## <span id="page-9-0"></span>**2. Installing and Connecting the Switch**

This part describes how to install your Ethernet Switch and make connections to it. Please read the following topics and perform the procedures in the order being presented.

## <span id="page-9-1"></span>**2.1. Installation**

Please follow the following instructions in avoid of incorrect installation causing device damage and security threat.

- Put the Switch on stable place or desktop in case of falling damage.
- Make sure the Switch works in the proper AC input range and matches the voltage labeled on the Switch.
- To keep the Switch free from lightning, do not open the Switch's shell even in power failure.
- ⚫ Make sure that there is proper heat dissipation from and adequate ventilation around the Switch.
- Make sure the cabinet to enough back up the weight of the Switch and its accessories.

#### <span id="page-9-2"></span>**2.1.1. Desktop Installation**

Sometimes users are not equipped with the 19-inch standard cabinet. So when installing the Switch on a desktop, please attach these cushioning rubber feet provided on the bottom at each corner of the Switch in case of the external vibration. Allow adequate space for ventilation between the device and the objects around it.

#### <span id="page-9-3"></span>**2.1.2. Rack-mountable Installation in 19-inch Cabinet**

The Switch can be mounted in an EIA standard-sized, 19-inch rack, which can be placed in a wiring closet with other equipment. To install the Switch, please follow these steps:

A. attach the mounting brackets on the Switch's side panels (one on each side) and secure them with the screws provided.

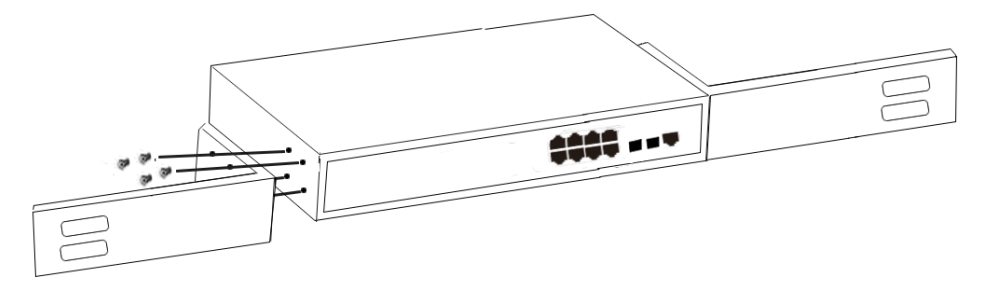

Figure 4 - Bracket Installation

B. Use the screws provided with the equipment rack to mount the Switch on the rack and tighten it.

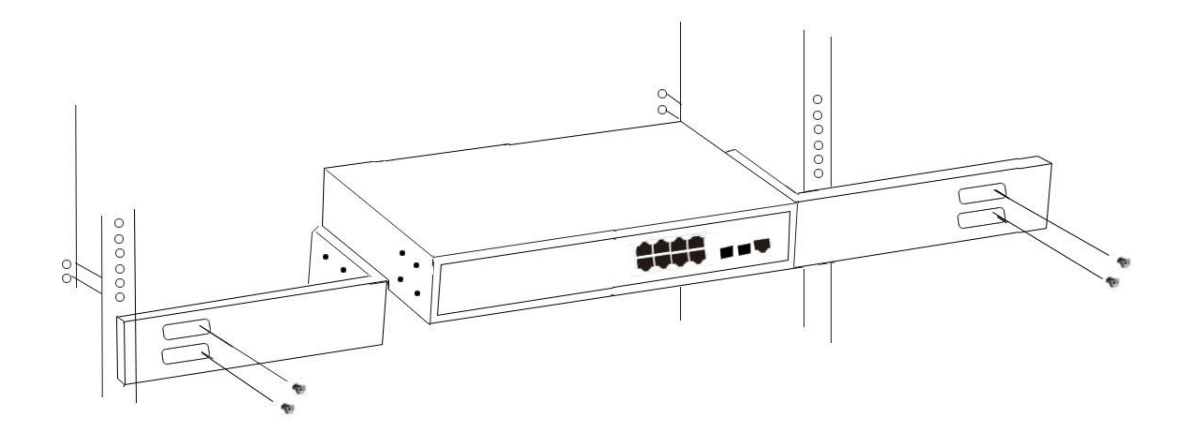

Figure 5 - Rack Installation

#### <span id="page-10-0"></span>**2.1.3. Power on the Switch**

The Switch is powered on by the AC 100-240V 50/60Hz internal high-performance power supply. Please follow the next tips to connect:

#### **AC Electrical Outlet:**

It is recommended to use single-phase three-wire receptacle with neutral outlet or multifunctional computer professional receptacle. Please make sure to connect the metal ground connector to the grounding source on the outlet.

#### **AC Power Cord Connection:**

Connect the AC power connector in the back panel of the Switch to external receptacle with the included power cord, and check the power indicator is ON or not. When it is ON, it indicates the power connection is OK.

## <span id="page-10-1"></span>**2.2. Connect Computer (NIC) to the Switch**

Please insert the NIC into the computer, after installing network card driver, please connect one end of the twisted pair to RJ-45 jack of your computer, the other end will be connected to any RJ-45 port of the Switch, the distance between Switch and computer is around 100 meters. Once the connection is OK and the devices are power on normally, the LINK/ACT/Speed status indicator lights corresponding ports of the Switch.

## <span id="page-10-2"></span>**2.3. Switch connection to the PD**

1-8 Ports with PoE indicator have PoE power supply function, it can make PD devices, such as internet phone, network camera, wireless access point work. You only need to connect the Switch PoE port directly connected to the PD port by network cable.

## <span id="page-11-0"></span>**3. How to Login the Switch**

## <span id="page-11-1"></span>**3.1. Switch to End Node**

Use standard Cat.5/5e Ethernet cable (UTP/STP) to connect the Switch to end nodes as described below. Switch ports will automatically adjust to the characteristics (MDI/MDI-X, speed, duplex) of the device to which is connected.

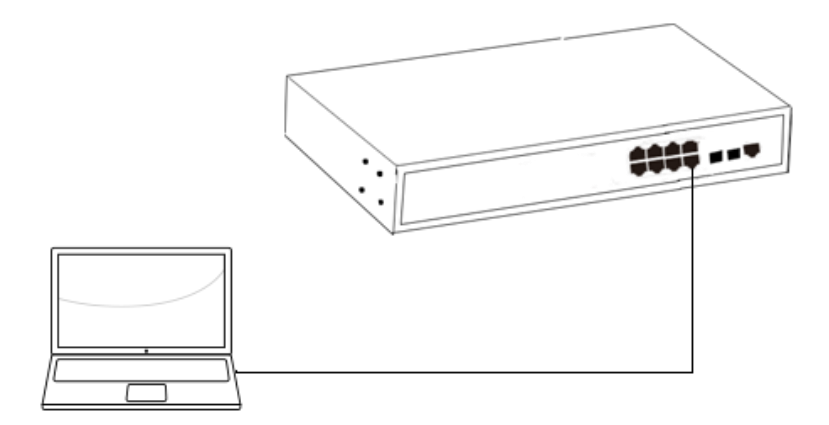

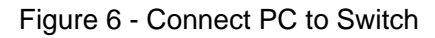

Please refer to the [LED Indicators.](#page-0-0) The LINK/ACT/Speed LEDs for each port lights on when the link is available.

## <span id="page-11-2"></span>**3.2. How to Login the Switch**

As the Switch provides Web-based management login, you can configure your computer's IP address manually to log on to the Switch. The default settings of the Switch are shown below.

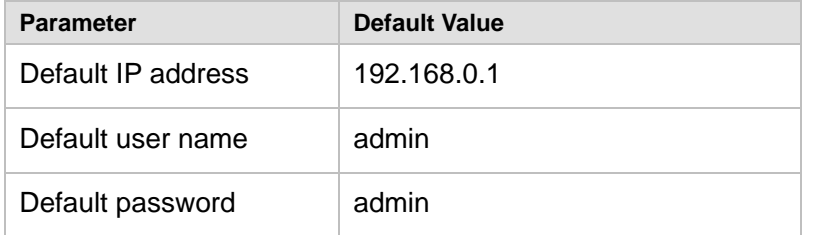

You can log on to the configuration window of the Switch through following steps:

1.Connect the Switch with the computer NIC interface.

2.Power on the Switch.

3.Check whether the IP address of the computer is within this network segment: 192.168.0.xxx ("xxx" ranges 2~254), for example, 192.168.0.100.

4.Open the browser, and enter [http://192.168.0.1](http://192.168.2.1/) and then press "Enter". The Switch login window appears, as shown below.

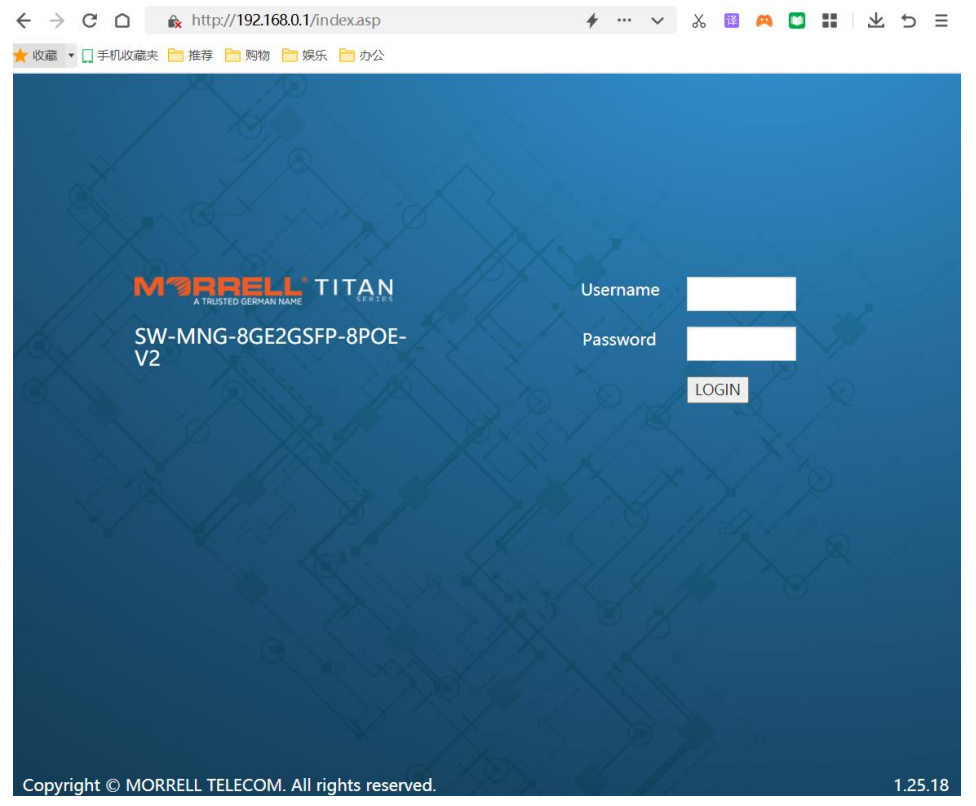

Figure 7- Login Windows

5. Switching language to English .Enter the Username and Password (The factory default Username is **admin** and Password is **admin**), and then click "**LOGIN**" to log in to the Switch configuration window.

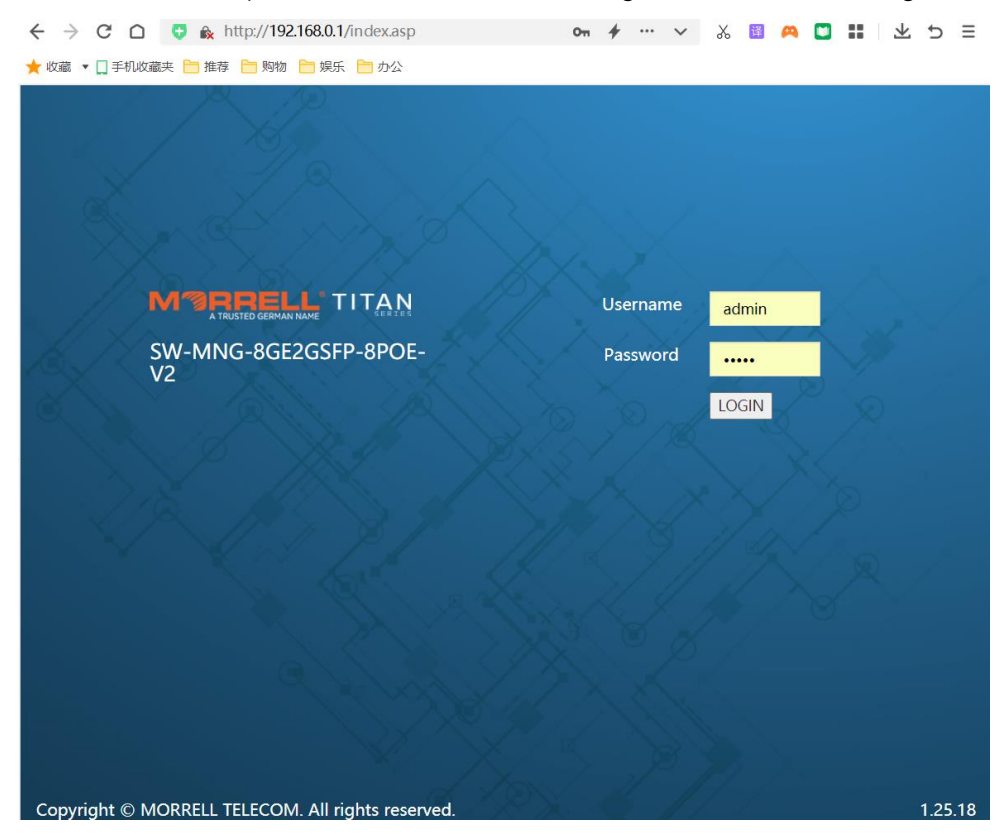

## <span id="page-13-0"></span>**4. WEB Configuration Guide**

Switch configuration interface consists of 3 main areas, areas for the status bar at the top, the area on the left menu bar, right the main configuration window. Select the different functions in the function menu bar, you can modify all settings in the main configuration window.

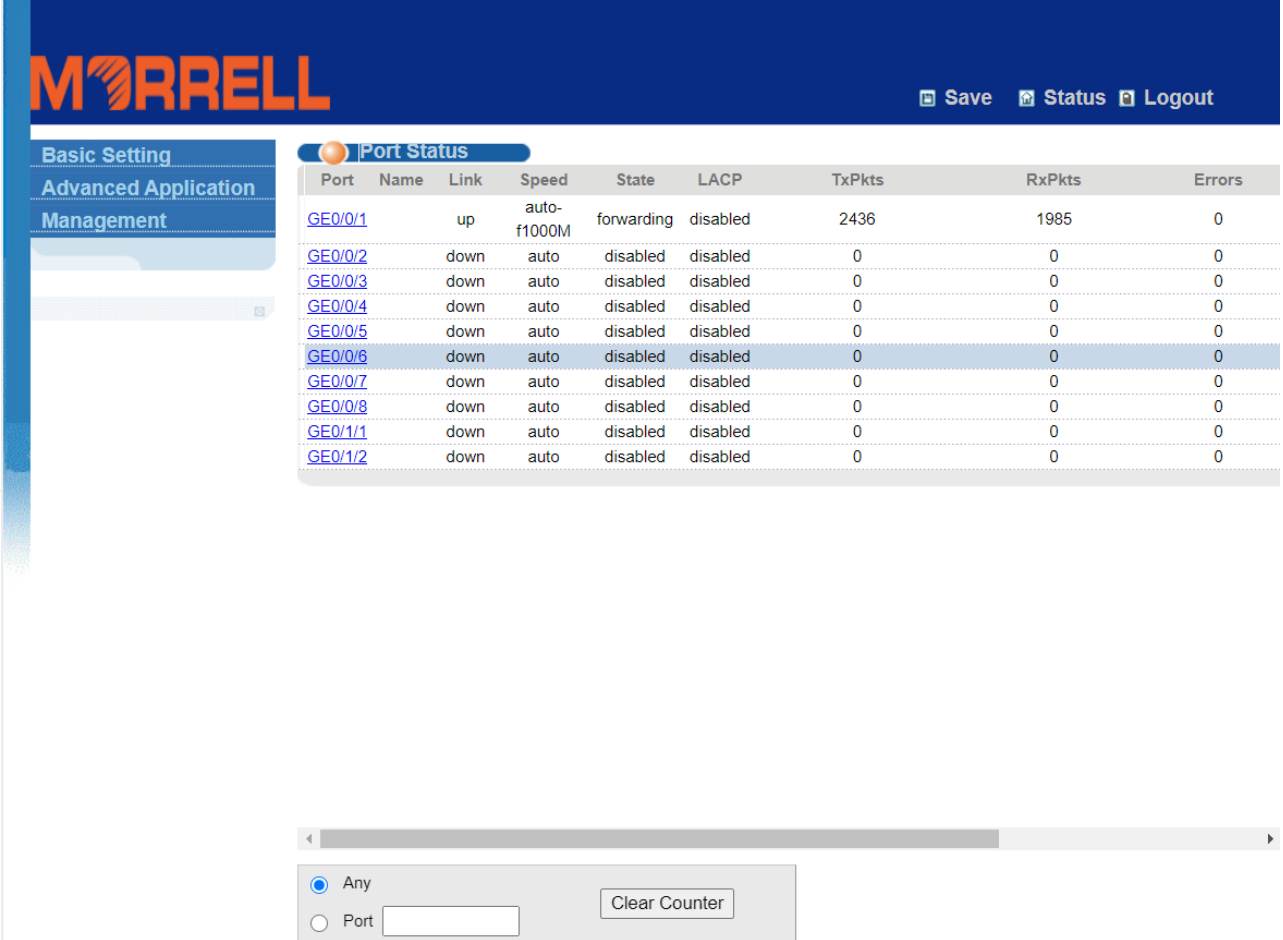

## <span id="page-13-1"></span>**4.1. Basic Setting**

Choose Basic Setting, and the following page appears. There are "**System Info**", "**General Setup** ", "**IP Setup**", "**Port Setup**","**DHCP server**", "**DHCP-Relay**",and "**Port information**" configuration web pages.

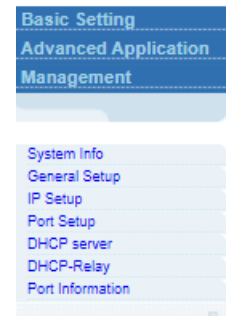

### <span id="page-14-0"></span>**4.1.1. System Info**

Selecting "**Basic Setting>System Information settings**" in the navigation bar, you can view the basic information of System and configure the IP address and System name.

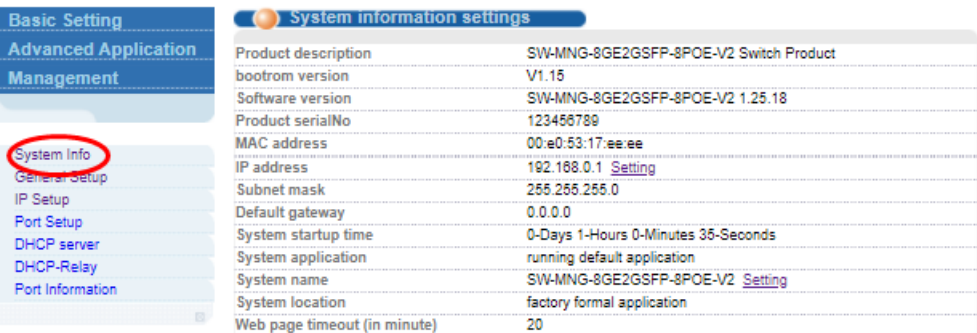

#### 【Parameter Description】

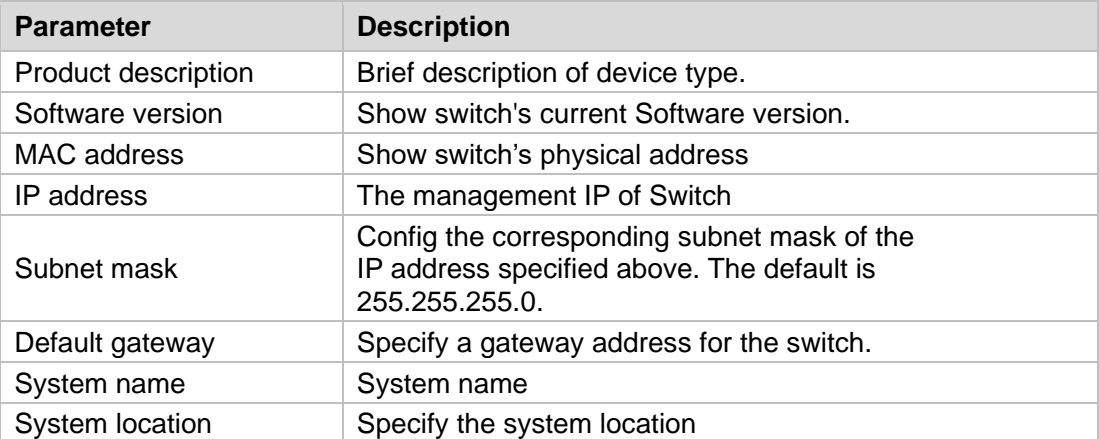

#### 【Instructions】

You can view and configure Running System status.

#### <span id="page-14-1"></span>**4.1.2. General Setup**

Selecting "**Basic Setting**>**General Setup**" in the navigation bar, you can view the basic information of Switch, Such as System description and so on. You can also modify System name, System contact and System location.

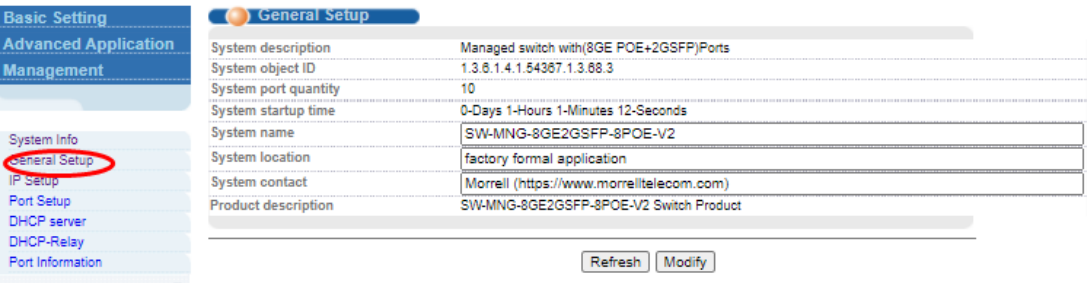

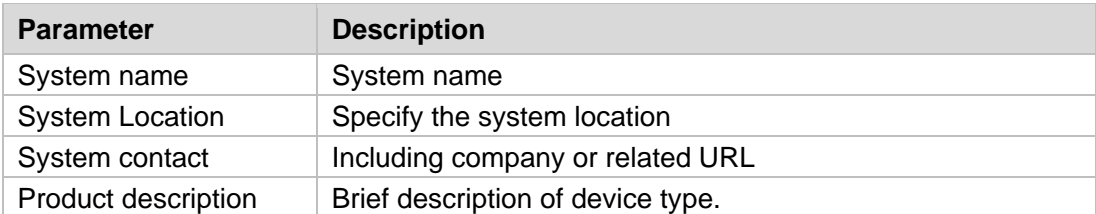

#### 【Parameter Description】

#### 【Configuration example】

Such as: Setting System name as Switch.

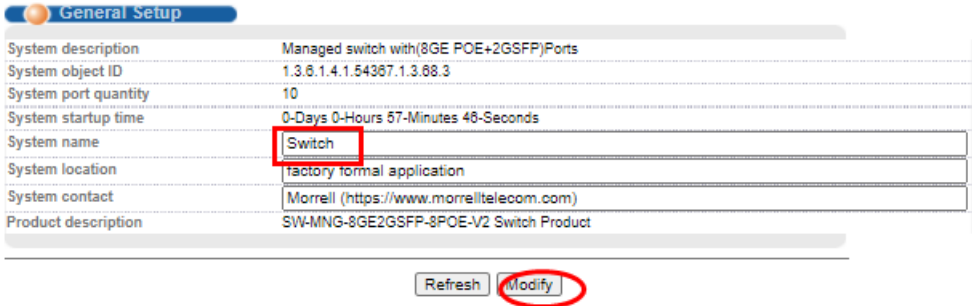

#### <span id="page-15-0"></span>**4.1.3. IP Setup**

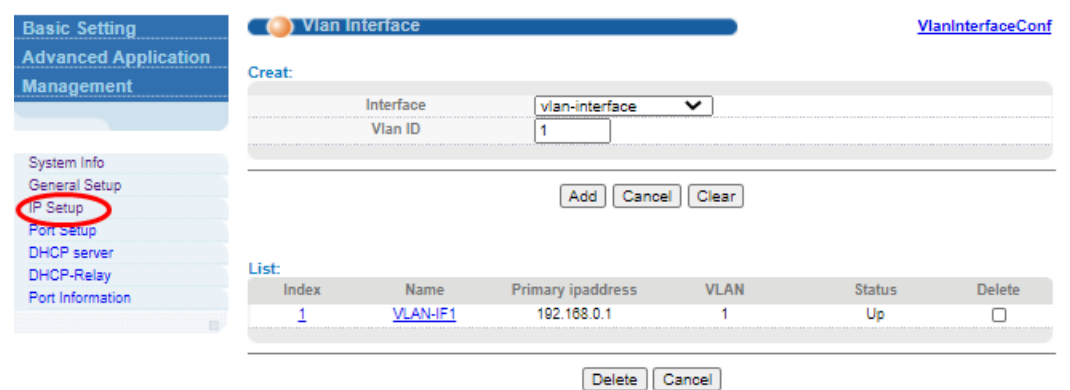

Selecting "**Basic Setting**>**IP Setup**" in the navigation bar, you can configure IP.

#### <span id="page-15-1"></span>**4.1.3.1. Vlan interface**

Selecting "**Basic Setting**>**IP Setup**>**Vlan interface**" in the navigation bar, you can configure Vlan interface.

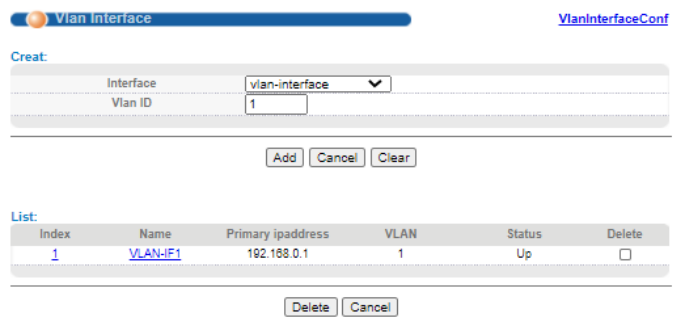

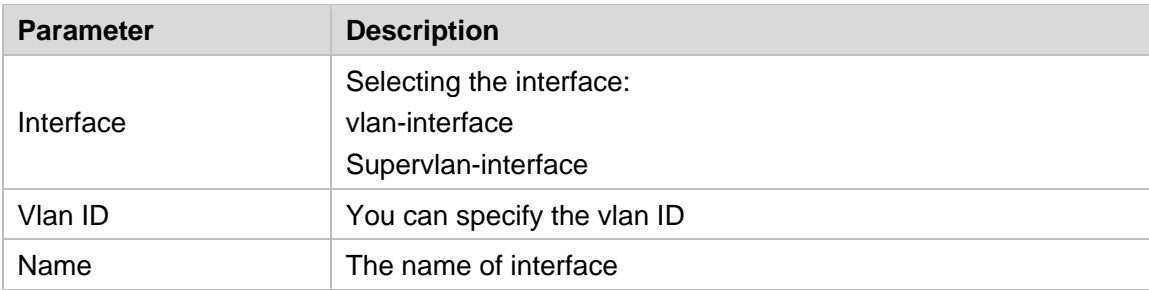

#### 【Parameter Description】

#### <span id="page-16-0"></span>**4.1.3.2. Vlan interface Config**

Selecting "**Basic Setting**>**IP Setup**>**Vlan interface Config**" in the navigation bar, you can configure Vlan interface Config.

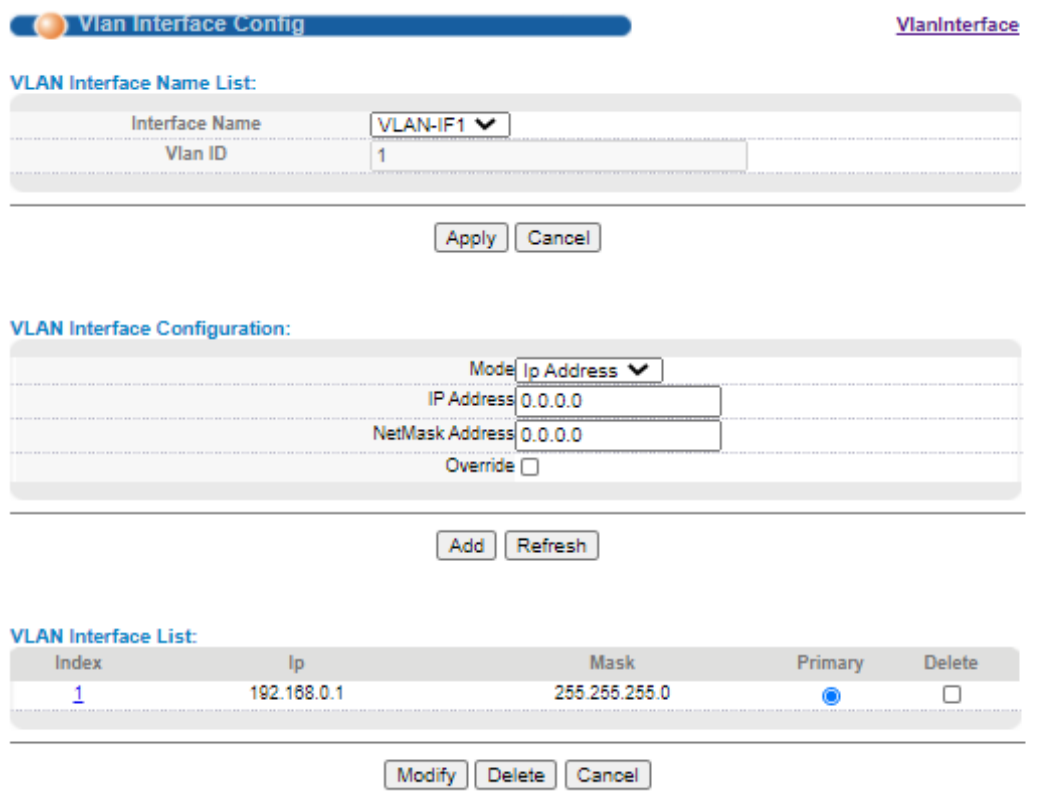

#### 【Parameter Description】

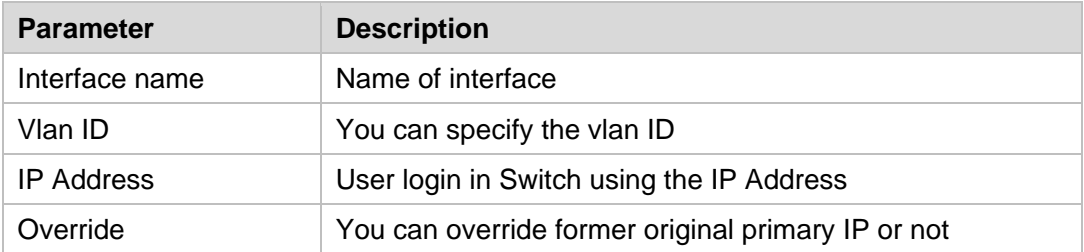

#### 【Configuration example】

Such as: Setting IP address as 192.168.0.2 and mask as 255.255.255.0.And then selecting override.

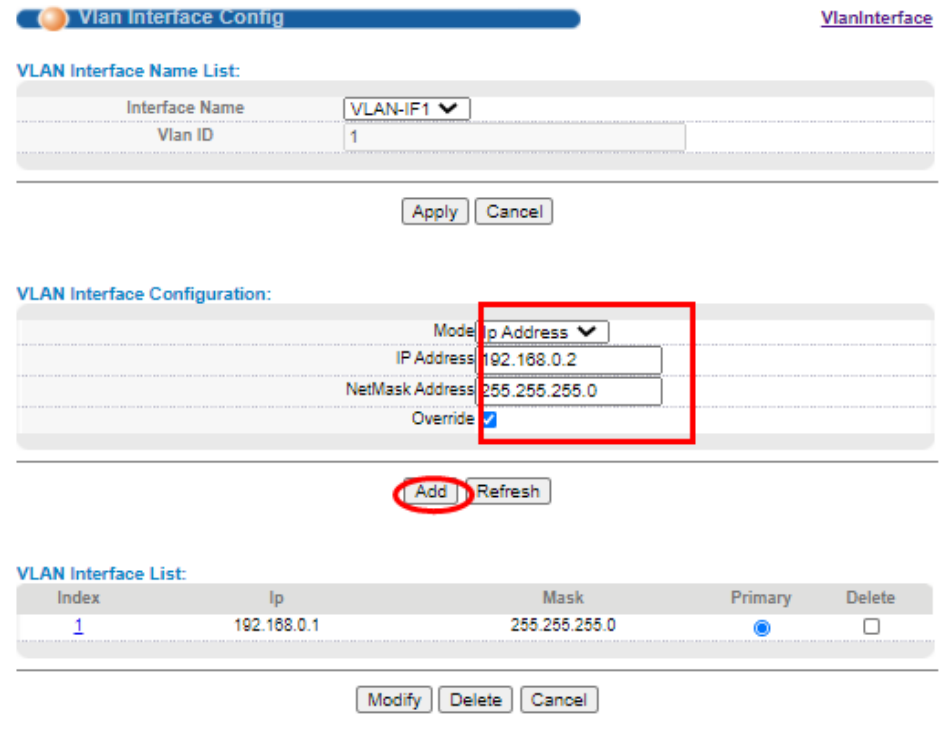

#### <span id="page-17-0"></span>**4.1.4. Port Setup**

Selecting "**Basic Setting**>**Port Setup**" in the navigation bar, you can configure the related parameter of port.

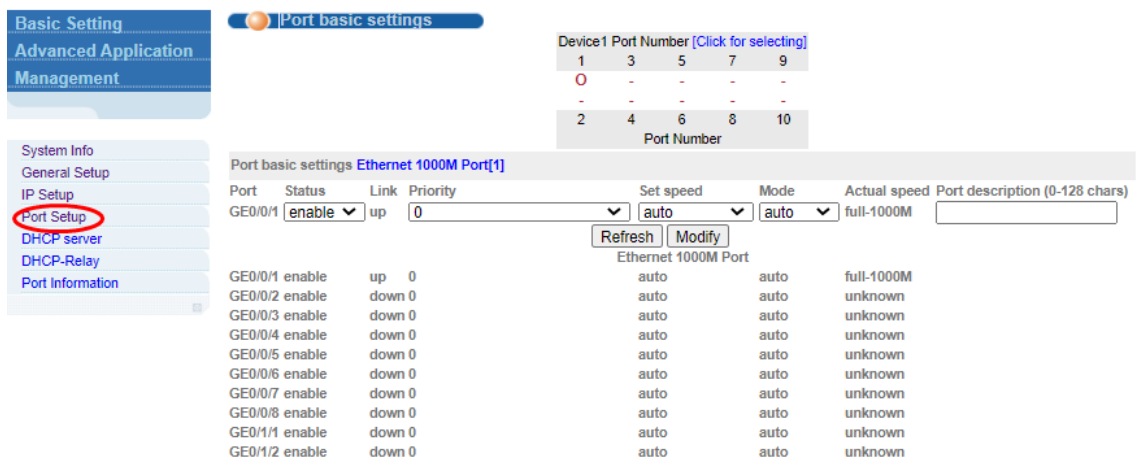

#### 【Parameter Description】

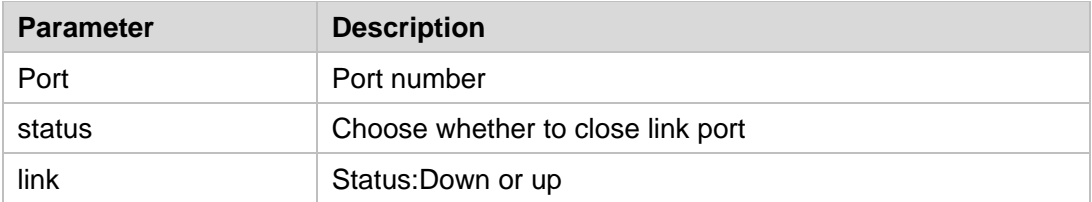

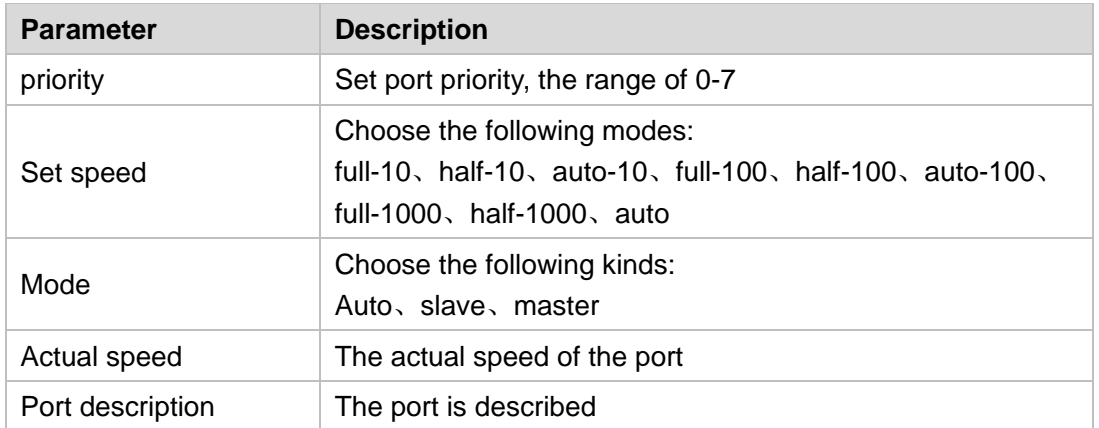

【Configuration example】

Such as: Configure the related parameters for port 1, Status is "enable", Priority is "1", Set speed is "auto", Mode is "auto", Port description is "port 1".

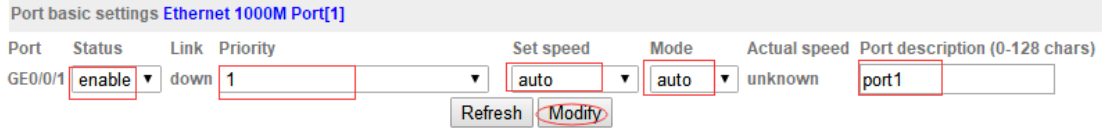

#### <span id="page-18-0"></span>**4.1.5. DHCP Server**

Selecting "**Basic Setting**>**DHCP Server**" in the navigation bar, you can configure DHCP server pool and DHCP server group.

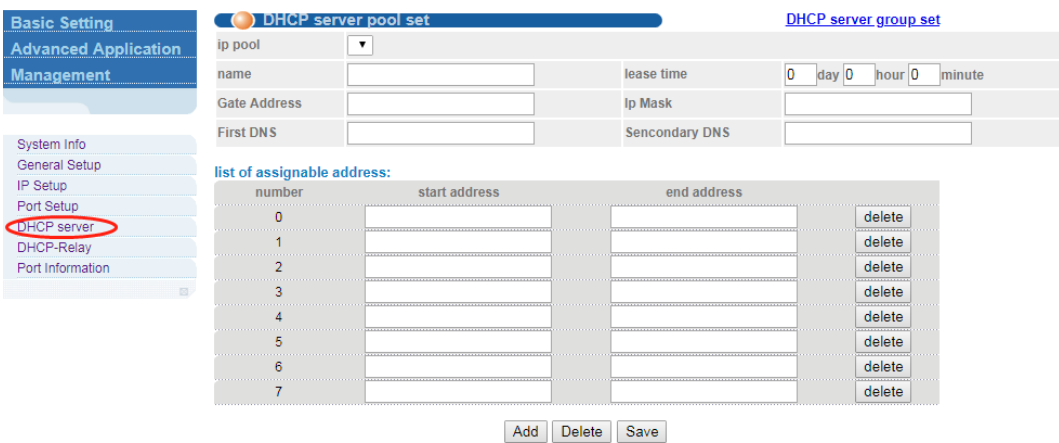

## <span id="page-18-1"></span>**4.1.5.1. DHCP server pool set**

Selecting "**Basic Setting**>**DHCP server**>**DHCP server pool set**" in the navigation bar, you can configure DHCP Server pool set.

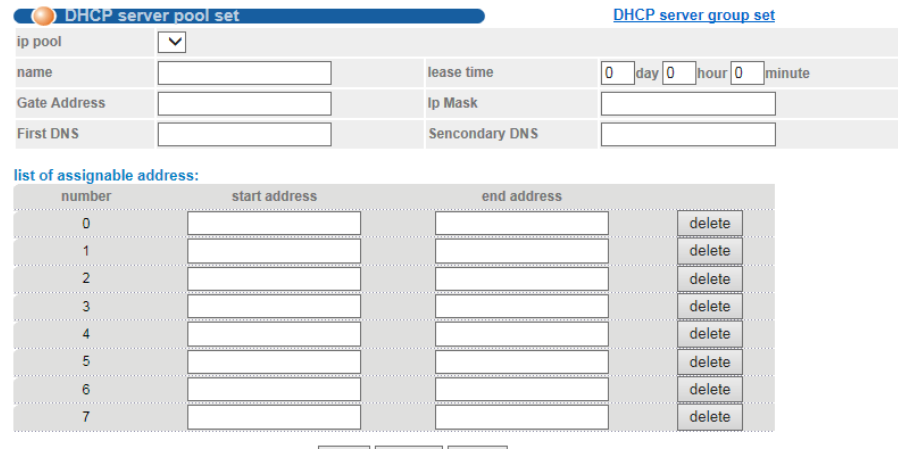

Add Delete Save

#### 【Parameter Description】

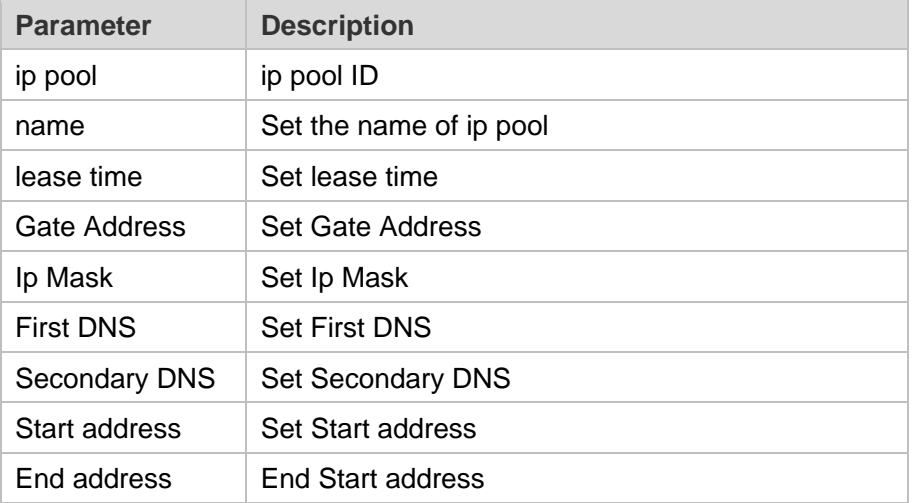

## <span id="page-19-0"></span>**4.1.5.2. DHCP server group set**

Selecting "**Basic Setting**>**DHCP server**>**DHCP server group set**" in the navigation bar, you can configure DHCP Server group.

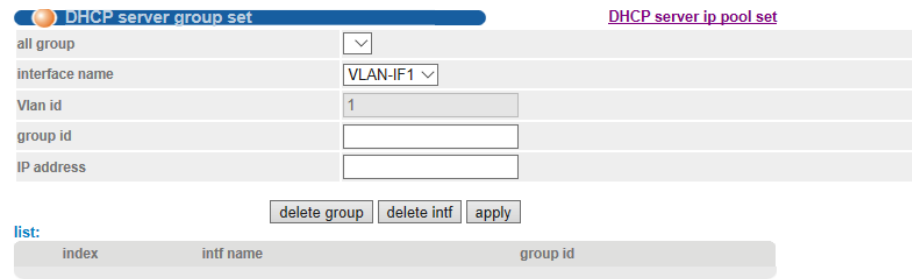

#### 【Parameter Description】

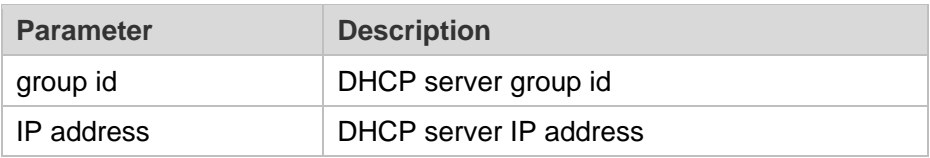

## <span id="page-20-0"></span>**4.1.6. DHCP-Relay**

Selecting "**Basic Setting**>**DHCP-Relay**" in the navigation bar, you can You can turn on the DHCP relay function, Hidden DHCP Server. Set the source IP used.

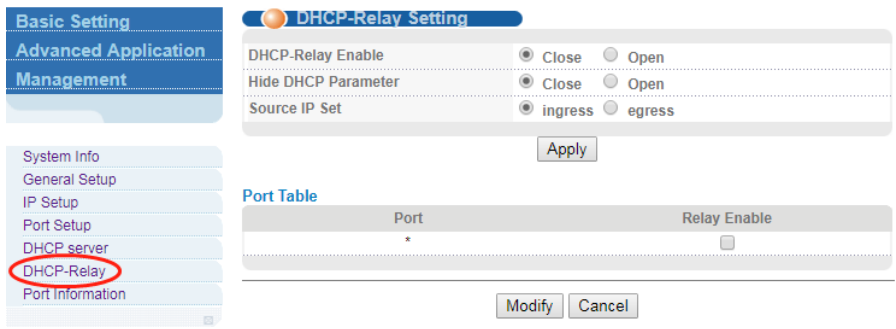

#### <span id="page-20-1"></span>**4.1.7. Port Information**

Selecting "**Basic Setting**>**Port Information**" in the navigation bar, you can view the port information.

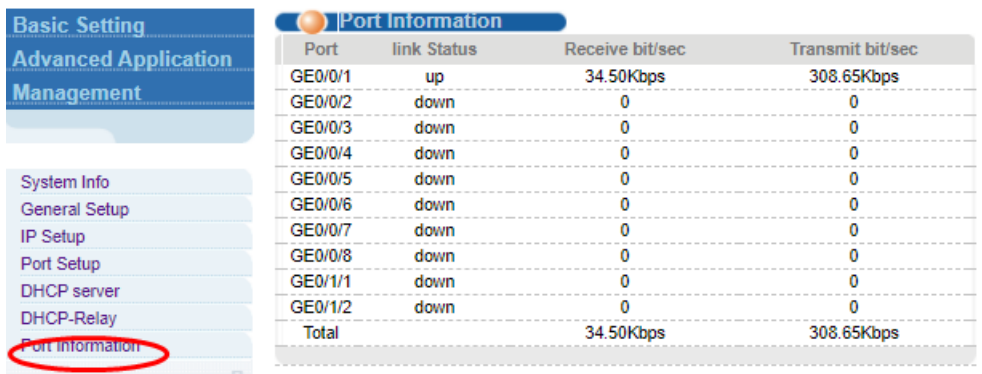

## <span id="page-21-0"></span>**4.2. Advanced Application**

Choose Advanced Application, and the following page appears. There are "**VLAN**", "**MAC Address Forwarding**","**Loopback Detection**","**Spanning Tree Protocol**","**Bandwidth Control**", "**Broadcast Storm Control**", "**Mirroring**", "**Link Aggregation**", "**PoE Settings**", "**Classifier**", **Policy Rule**", "**Queuing Method**", "**Multicast**", "**IPv6 Multicast**", "**Dos attack protect**", **DHCP Snooping Setting**" , "**SNTP Setting**", "**LLDP Protocol**" , "**AAA**", "**EEE**" and "**ARP Safeguarding**" configuration web pages.

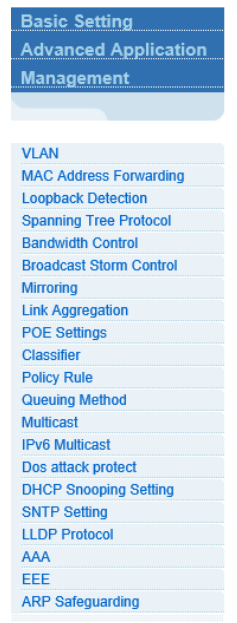

#### <span id="page-21-1"></span>**4.2.1. VLAN**

Selecting "**Advanced Application**>**VLAN**" in the navigation bar, you can configure VLAN.

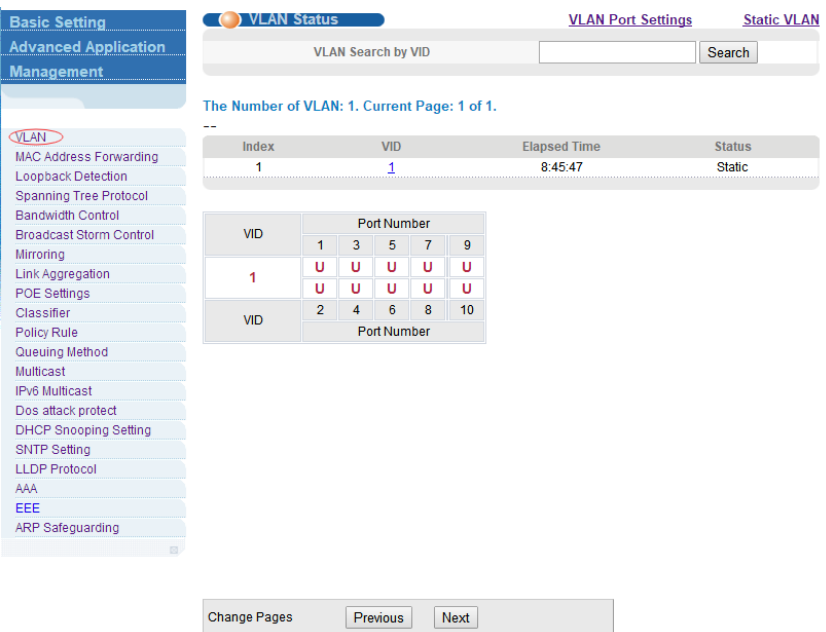

#### 【Instructions】

The traditional Ethernet is a data network communication technology basing on CSMA/CD (Carrier Sense Multiple Access/Collision Detect) via shared communication medium. Through the traditional Ethernet, the overfull hosts in LAN will result in serious collision, flooding broadcasts, poor performance or even breakdown of the Internet. Though connecting the LANs through switches can avoid the serious collision, the flooding broadcasts cannot be prevented, which will occupy plenty of bandwidth resources, causing potential serious security problems.

A Virtual Local Area Network (VLAN) is a network topology configured according to a logical scheme rather than the physical layout. The VLAN technology is developed for switches to control broadcast in LANs. By creating VLANs in a physical LAN, you can divide the LAN into multiple logical LANs, each of which has a broadcast domain of its own. Hosts in the same VLAN communicate with one another as if they are in a LAN. However, hosts in different VLANs cannot communicate with one another directly. Therefore, broadcast packets are limited in a VLAN. Hosts in the same VLAN communicate with one another via Ethernet whereas hosts in different VLANs communicate with one another through the Internet devices such as Router, the Layer3 switch, etc. The following figure illustrates a VLAN implementation.

#### <span id="page-22-0"></span>**4.2.1.1. VLAN Status**

Selecting "**Advanced Application**>**VLAN**>**VLAN Status**", in the navigation bar, you can view VLAN status.

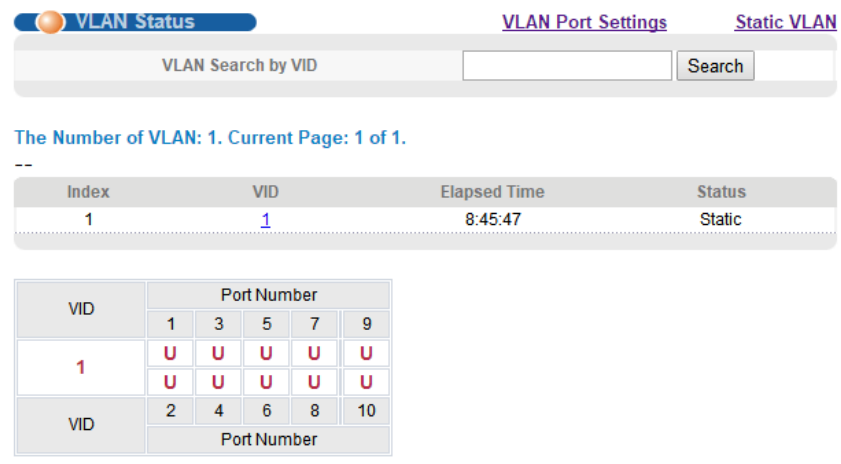

#### 【Parameter Description】

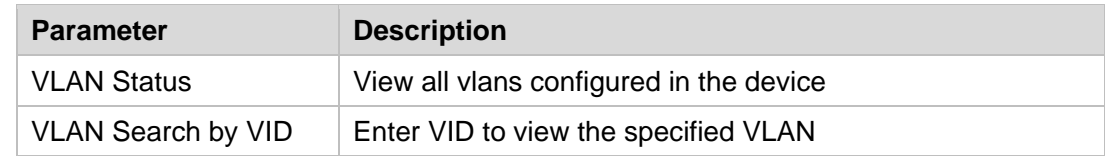

#### 【Configuration example】

Such as: View the VLAN of VID as "1".

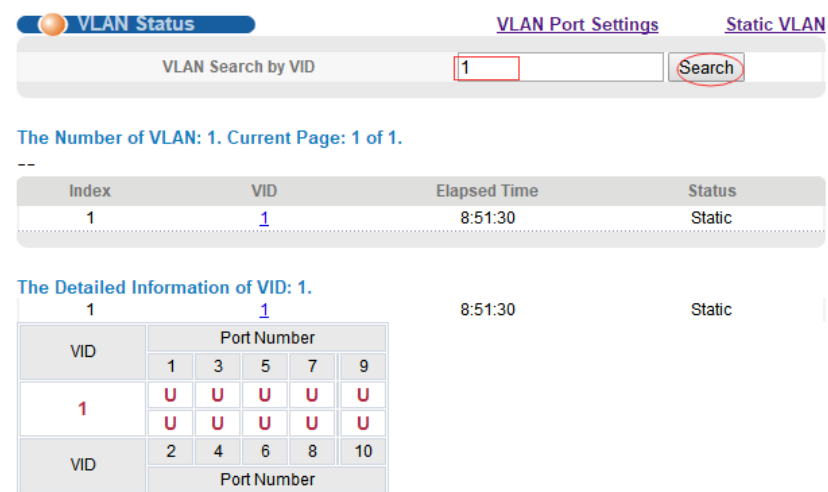

#### <span id="page-23-0"></span>**4.2.1.2. VLAN Port Settings**

Selecting "**Advanced Application**>**VLAN**>**VLAN Port Settings**", in the navigation bar, you can set VLAN port.

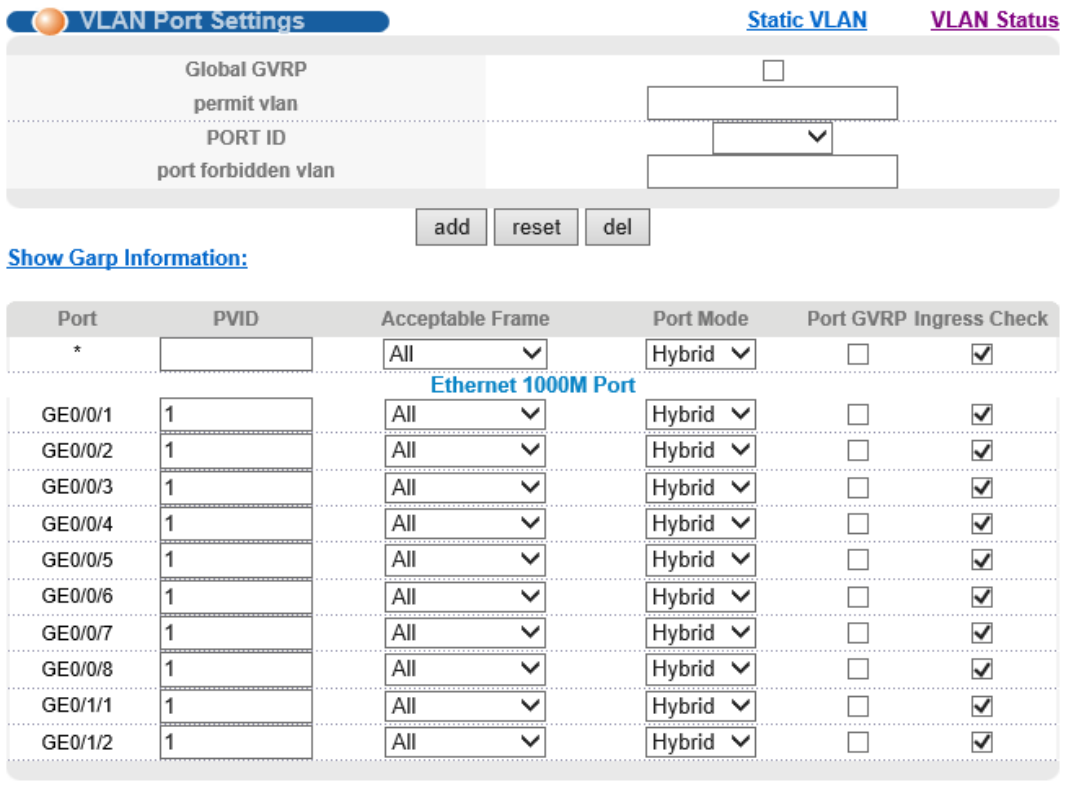

Apply Cancel

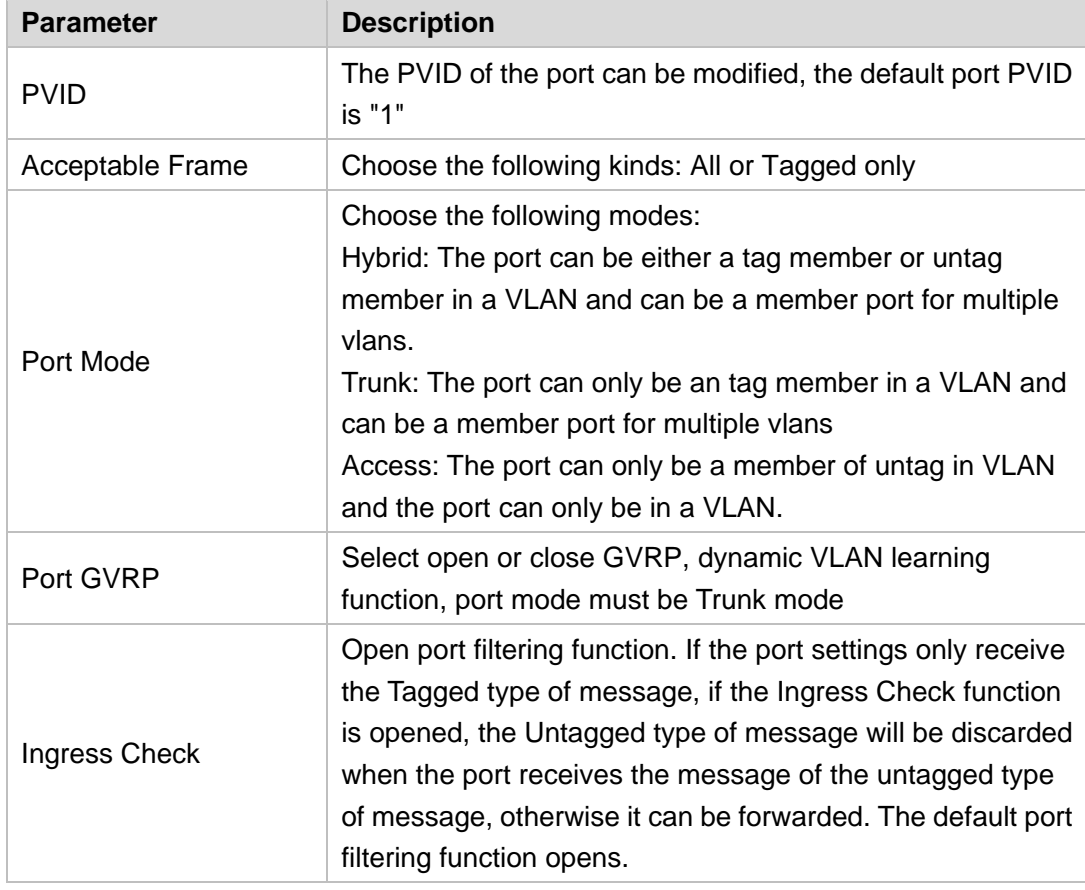

【Parameter Description】

#### 【Instructions】

Hybrid port to packet:

Receives a packet, judge whether there is a VLAN information: if there is no play in port PVID, exchanged and forwarding, if have, whether the Hybrid port allows the VLAN data into: if can be forwarded, or discarded (untag on port configuration is not considered, untag configuration only work when to send it a message).

Hybrid port to send packet:

1. Determine the VLAN in this port attributes (disp interface can see the port to which VLAN untag, which VLAN tag).

2. If it is untag stripping VLAN information, send again, if the tag is sent directly.

#### 【Configuration example】

Such as: The PVID of port 1 is set to "1", the frame type is set to "All", the port mode is set to "Hybrid", and the port GVRP is not turned on and the entry inspection function is opened.

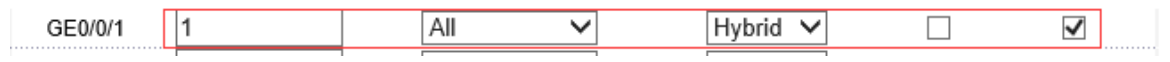

#### <span id="page-25-0"></span>**4.2.1.3. Static VLAN**

Selecting "**Advanced Application**>**Static VLAN**" in the navigation bar, you can configure Static VLAN.

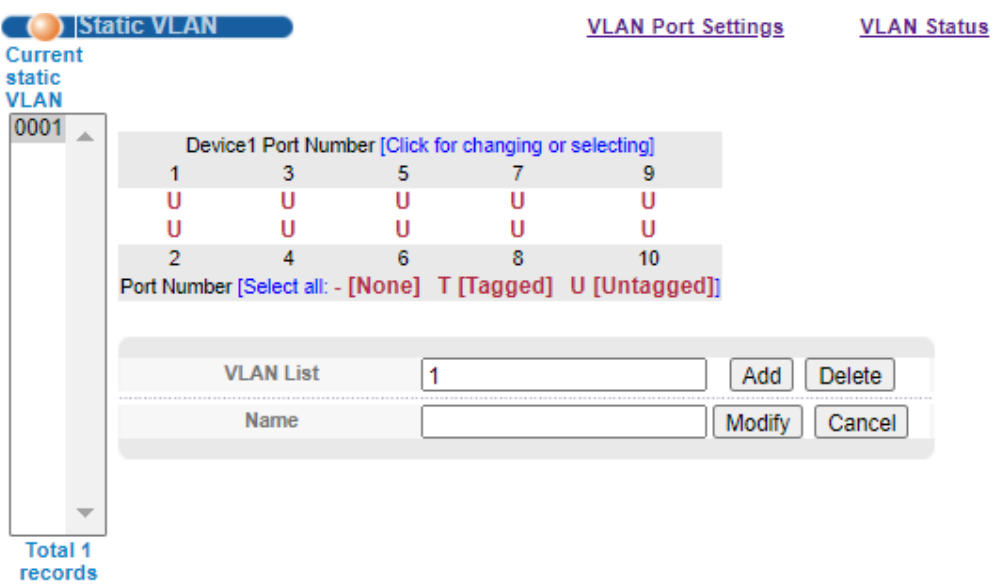

【Parameter Description】

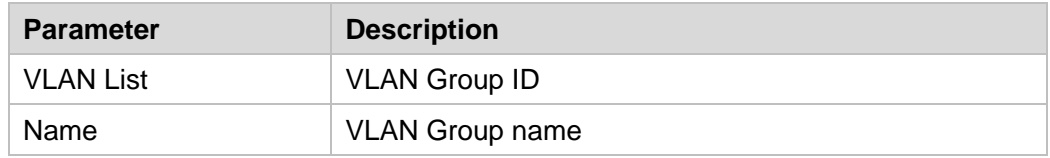

#### 【Configuration example】

Add and delete VLAN members

Such as: Adding a new VLAN, VLAN Group ID 120 contains non-untag member port 1-4. Tag member port 5-8. The user can modify the port member by clicking on the white area below the port number;

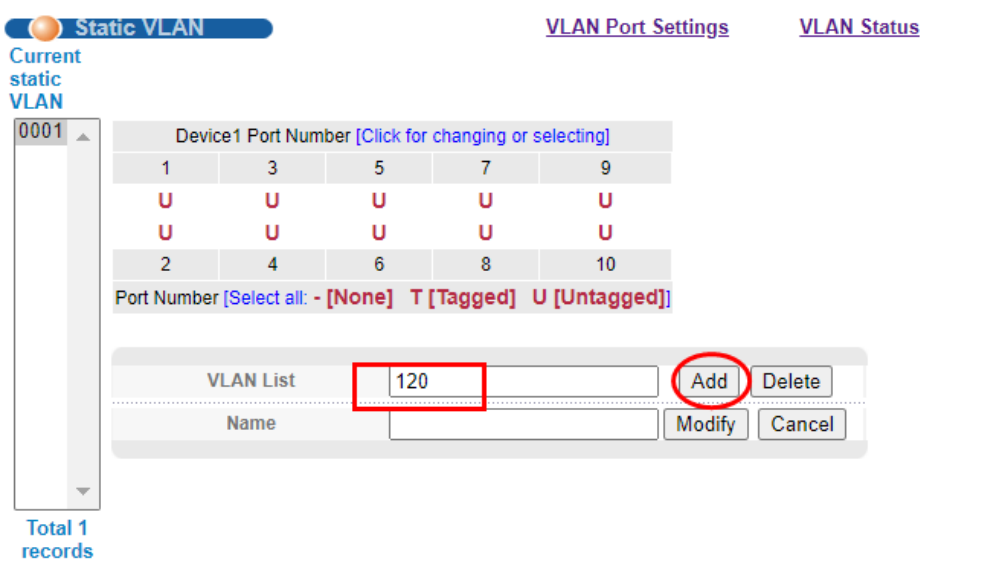

#### <span id="page-26-0"></span>**4.2.2. MAC Address Forwarding**

Selecting "**Advanced Application**>**MAC Address Forwarding**" in the navigation bar, you can configure MAC Address Forwarding.

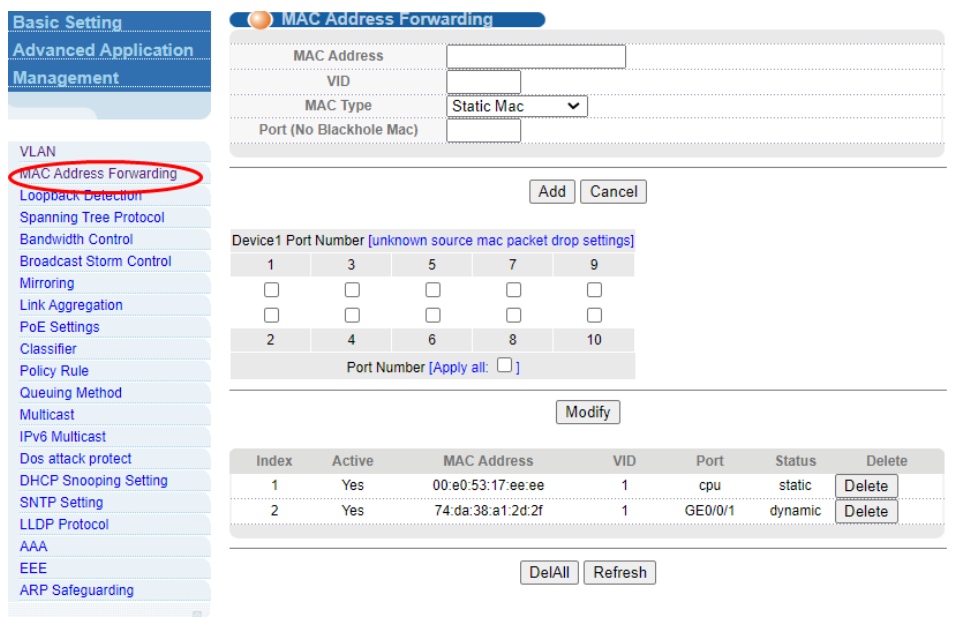

#### 【Parameter Description】

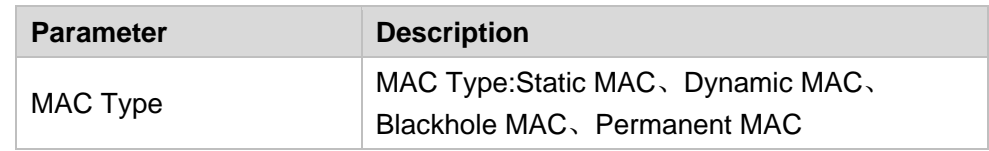

【Instructions】

Blackhole MAC: If a PC's MAC address is configured on a switch to be a blackhole MAC, then the PC's package will be discarded by the switch and not forwarded to the network.

#### 【Configuration example】

#### 1. MAC Address Forwarding

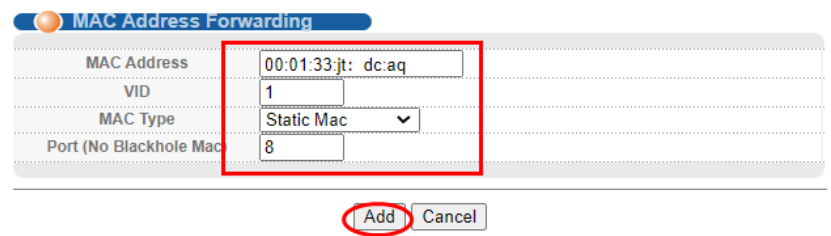

2. Unknown source mac packet drop settings.

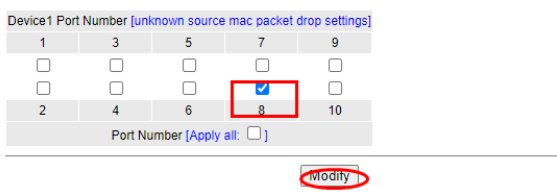

### <span id="page-27-0"></span>**4.2.3. Loopback Detection**

Selecting "**Advanced Application**>**Loopback Detection**", in the navigation bar, you can configure Loopback Detection.Loopback Detection allows the switch to detect loops in the network. When a loop is detected on a port, the switch will display an alert on the management interface and further block the corresponding port according to your configurations.

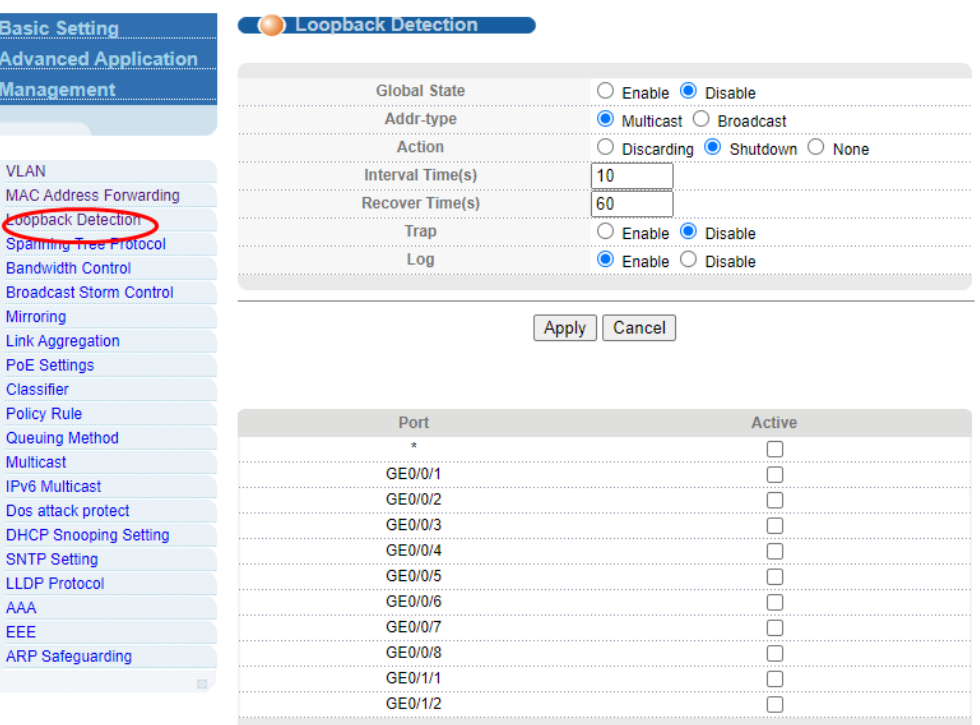

Apply Cancel

【Parameter Description】

| <b>Parameter</b>     | <b>Description</b>                                      |  |  |  |
|----------------------|---------------------------------------------------------|--|--|--|
| Interval Times       | Set the interval of sending loopback detection packets. |  |  |  |
| <b>Recover Times</b> | Set the recovery time globally                          |  |  |  |

#### <span id="page-27-1"></span>**4.2.4. Spanning Tree Protocol**

Selecting "**Advanced Application**>**Spanning Tree Protocol**", in the navigation bar, you can configure spanning tree protocol.STP (Spanning Tree Protocol), subject to IEEE 802.1D standard, is to disbranch a ring network in the Data Link layer in a local network. Devices running STP discover loops in the network and block ports by exchanging information, in that way, a ring network can be disbranched to form a tree-topological ring-free network to prevent packets from being duplicated and forwarded endlessly in the network.

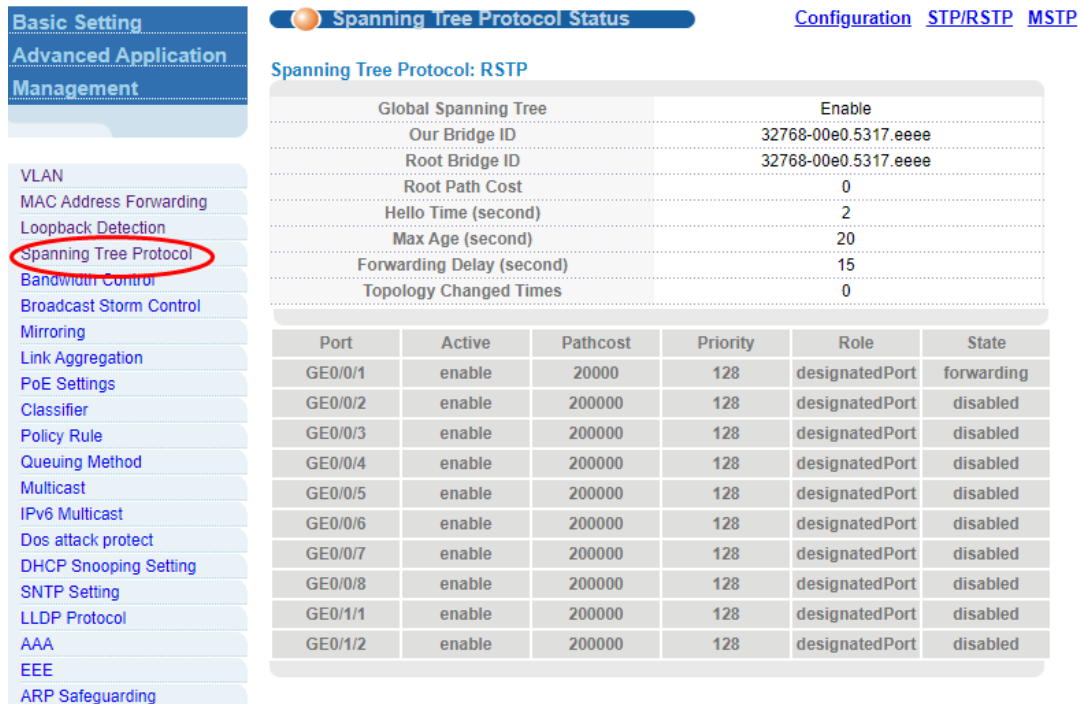

#### <span id="page-28-0"></span>**4.2.4.1. Spanning Tree Protocol Status**

Selecting "**Advanced Application**>**Spanning Tree Protocol**>**Spanning Tree Protocol status**"; in the navigation bar, you can view spanning tree protocol status.

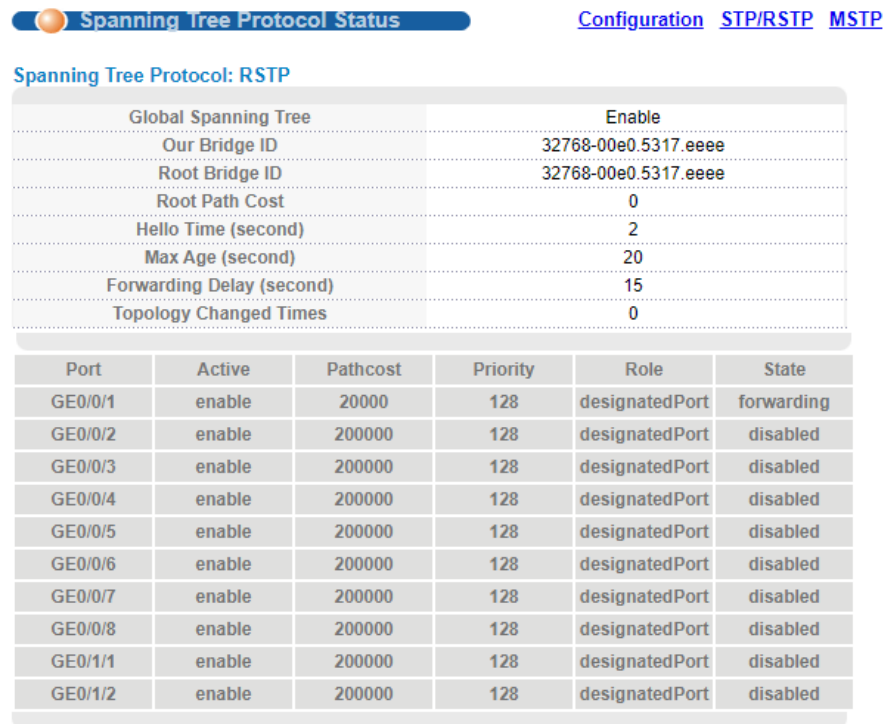

#### 【Parameter Description】

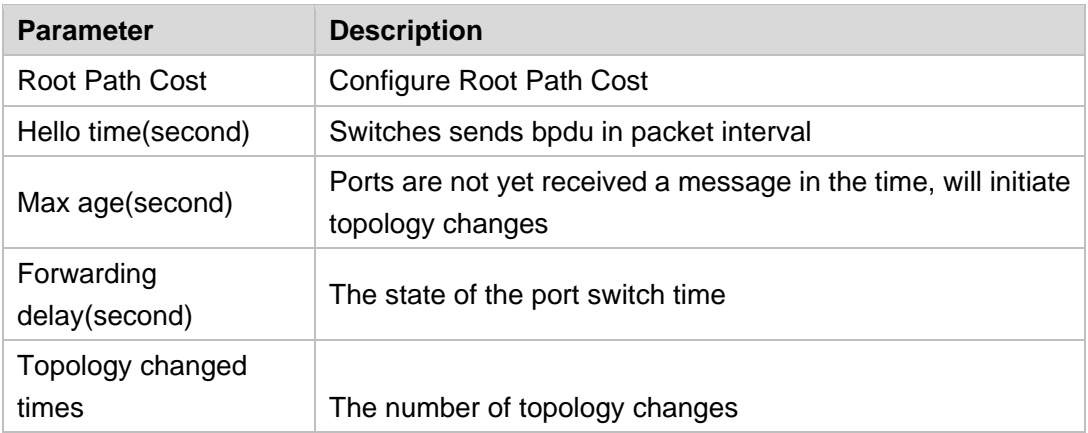

#### <span id="page-29-0"></span>**4.2.4.2. Spanning Tree Configuration**

Selecting "**Advanced Application**>**Spanning Tree Protoco**l>**Spanning Tree configuration**", in the navigation bar, you can configure spanning tree.

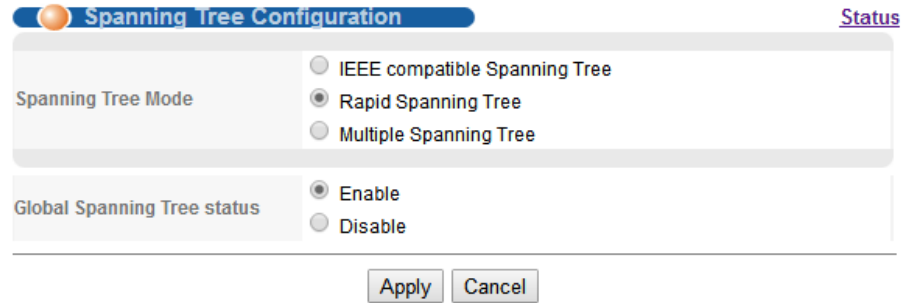

#### 【Parameter Description】

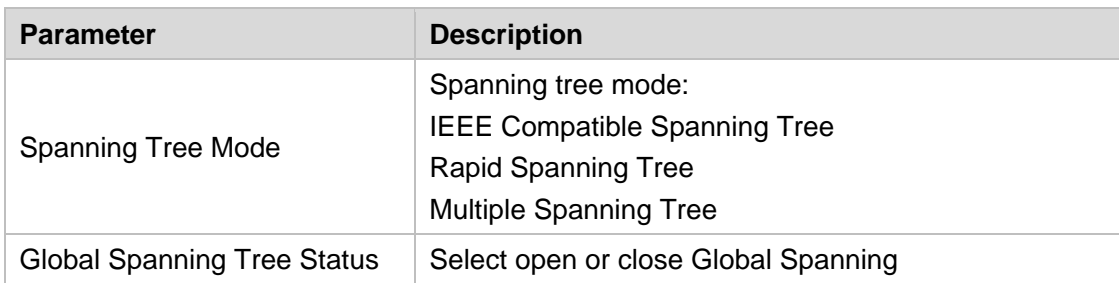

#### 【Configuration example】

Such as: Spanning Tree Mode as "Rapid Spanning Tree", open Global Spanning.

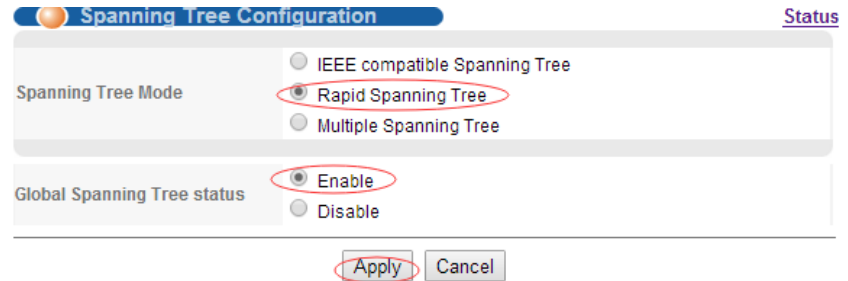

#### <span id="page-30-0"></span>**4.2.4.3. Compatible/Rapid Spanning Tree Protocol**

Selecting "**Advanced Application**>**Spanning Tree Protocol**>**Compatible / Rapid Spanning Tree Protocol**", in the navigation bar, you can configure Compatible/Rapid Spanning Tree Protocol.

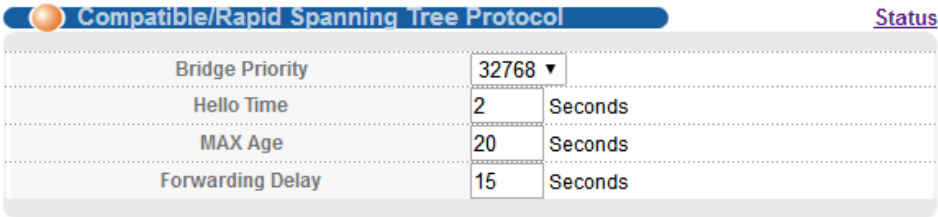

(Notice:When the port is a member of an aggregation group, the configuration is based on the maximum port configuration of the member.)

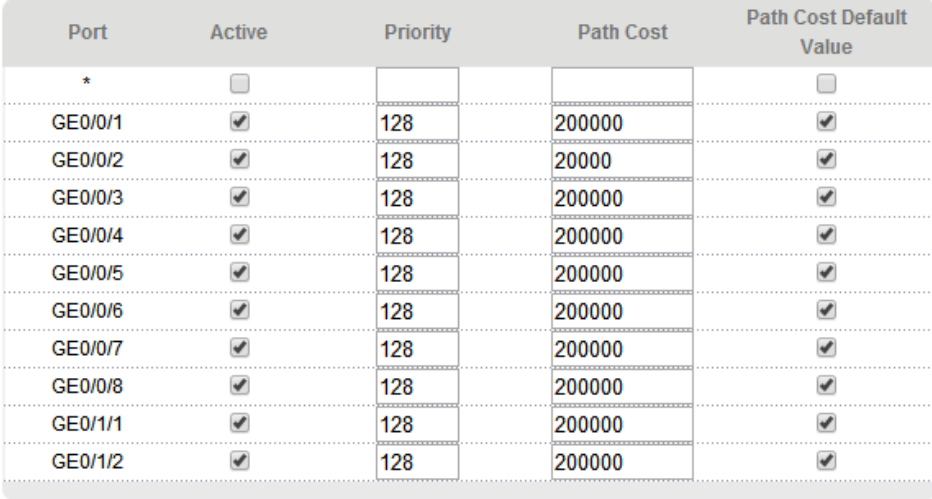

Apply Cancel

#### 【Parameter Description】

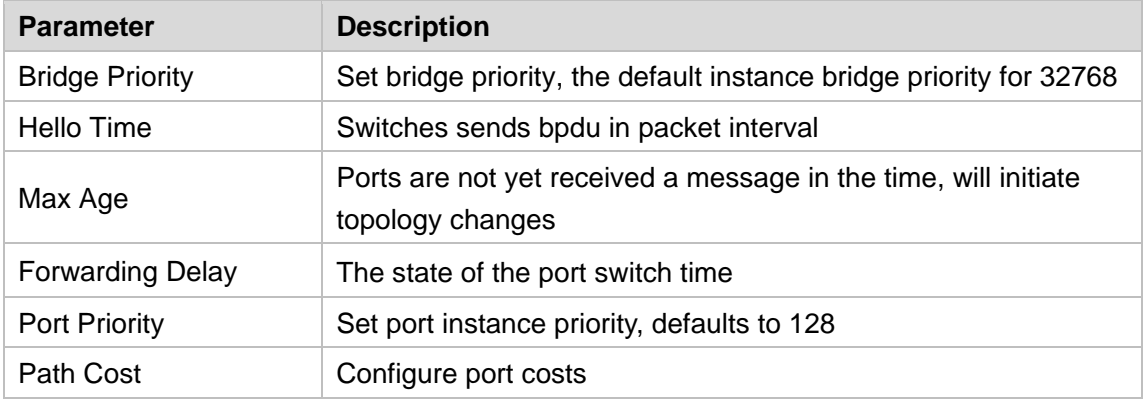

#### 【Configuration example】

Such as:

1. Configure the bridge priority as 32768, the Hello Time is 2 seconds, the MAX Age is 20 seconds, and the Forwarding Delay is 15 seconds.

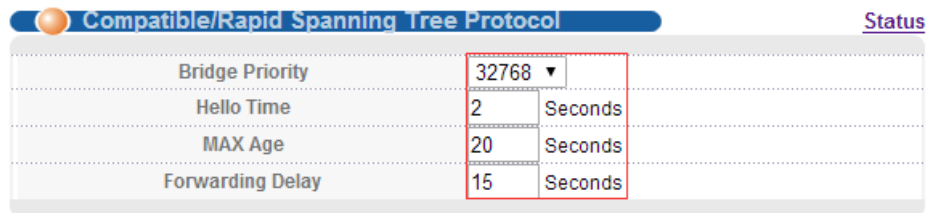

2. The priority of port 8 is 64, and the path cost is 200000.

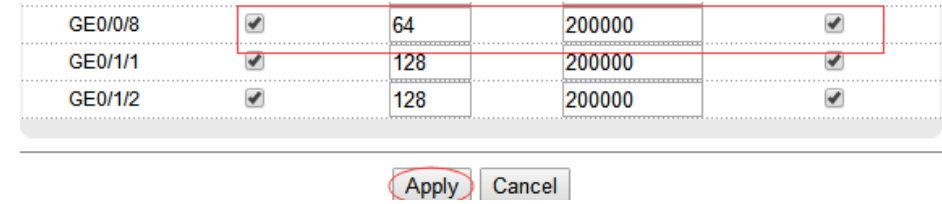

#### <span id="page-31-0"></span>**4.2.4.4. Multiple Spanning Tree Protocol**

Selecting "**Advanced Application** > **Spanning Tree Protocol** > **MSTP** > **Multiple Spanning Tree Protocol**", in the navigation bar, you can configure Multiple Spanning Tree Protocol.

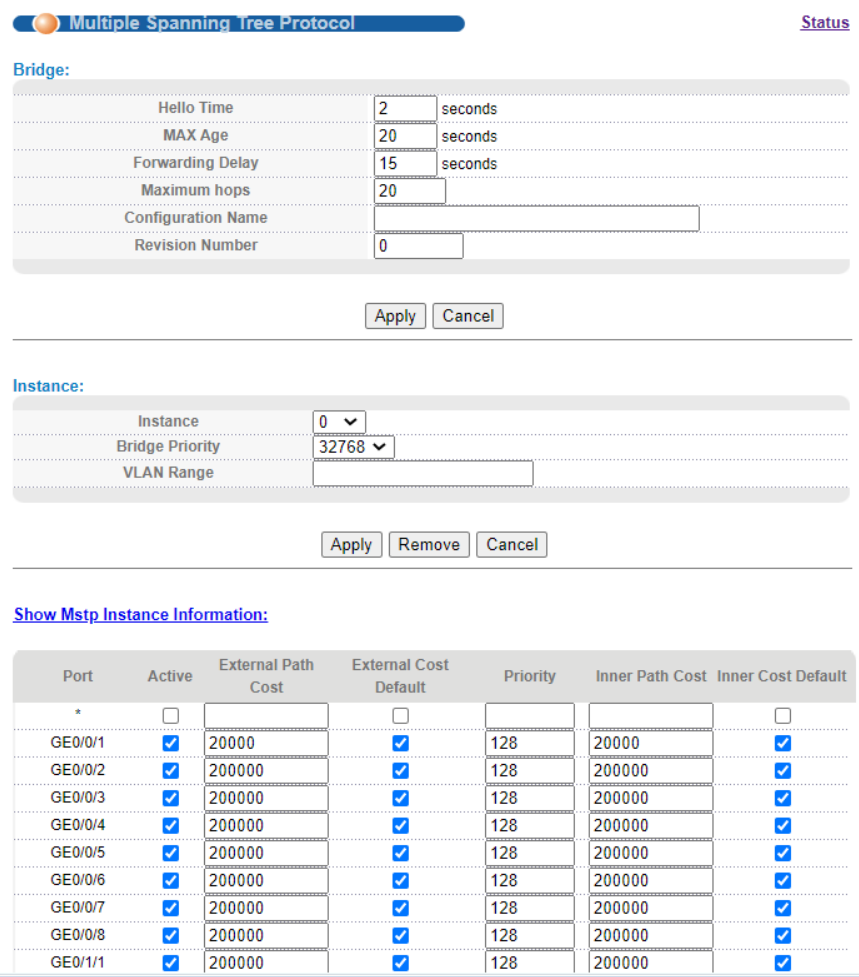

【Parameter Description】

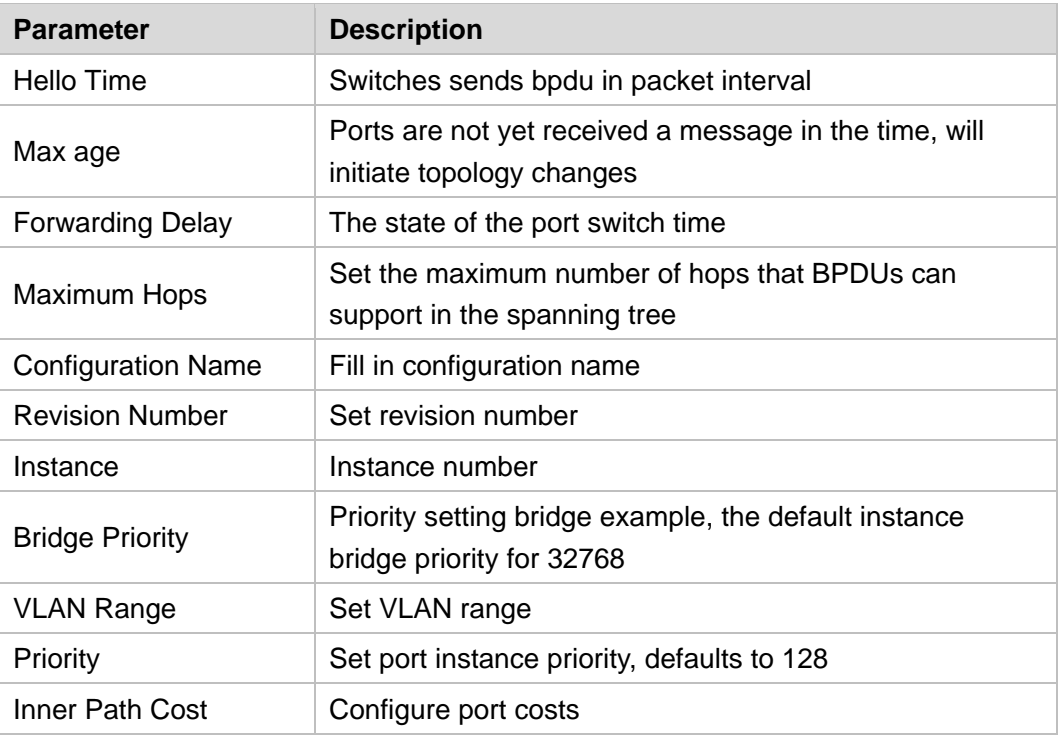

#### 【Configuration example】

#### 1. Bridge:

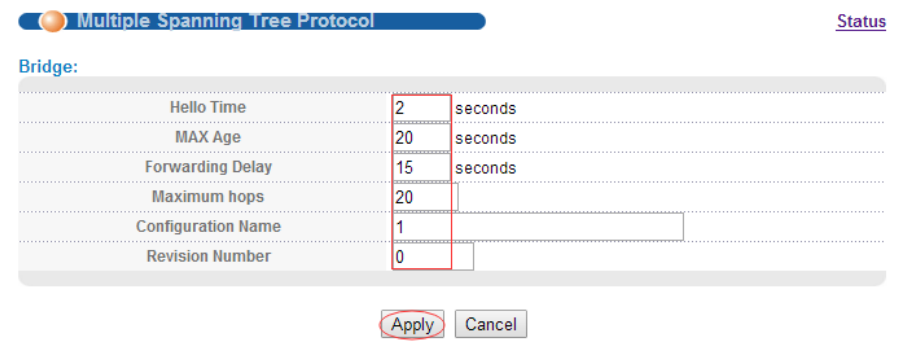

#### 2. Instance:

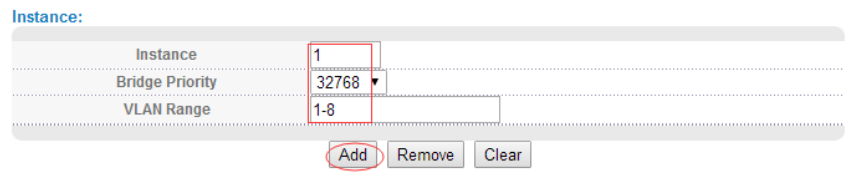

#### 3. The priority of port 8 is 64, and the path cost is 200000.

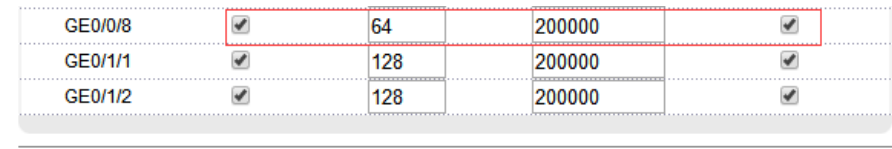

### <span id="page-33-0"></span>**4.2.5. Bandwidth Control**

Selecting "**Advanced Application**>**Bandwidth Control**", in the navigation bar, you can configure Bandwidth Control.

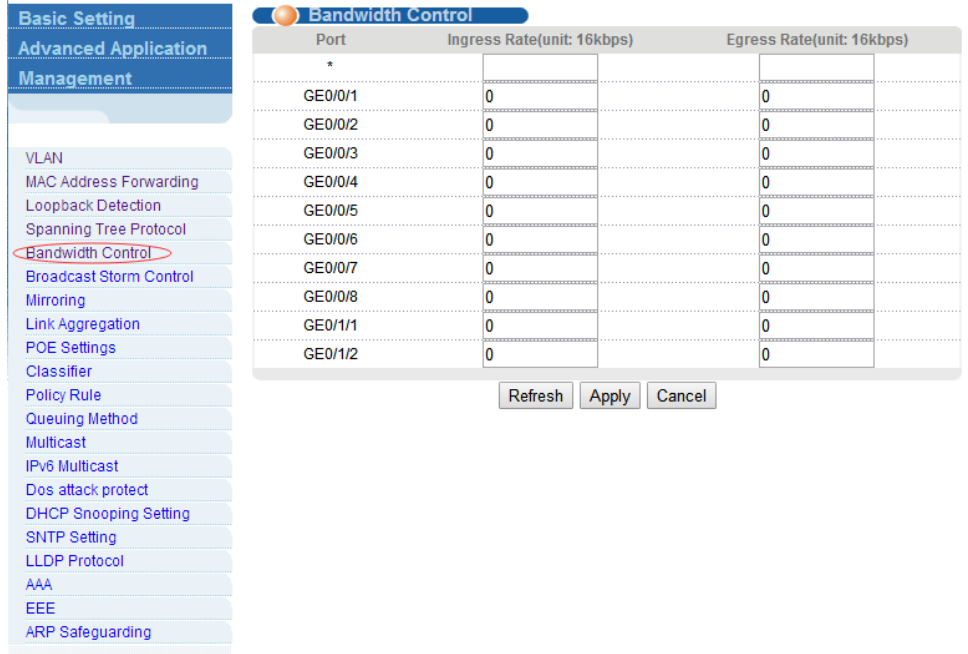

#### 【Instructions】

1 Mbit/s = 1000 Kbit/s = 1000 / 8 KB/s = 125 KB/s. That is, the theoretical rate of 1M bandwidth is 125 KB/s.

#### 【Configuration example】

Such as: Configure port-8 Ingress Rate is 64kbps, Egress Rate is 128kbps.

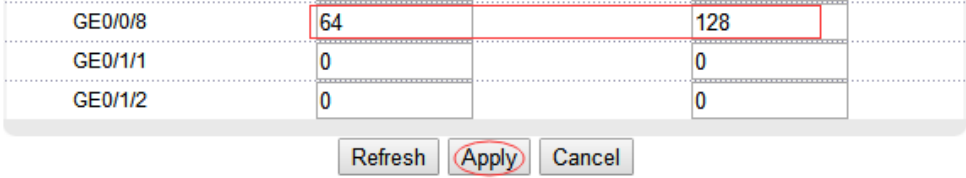

#### <span id="page-33-1"></span>**4.2.6. Broadcast Storm Control**

Selecting "**Advanced Application**>**Broadcast Storm Control**"; in the navigation bar, you can configure Broadcast Storm Control.

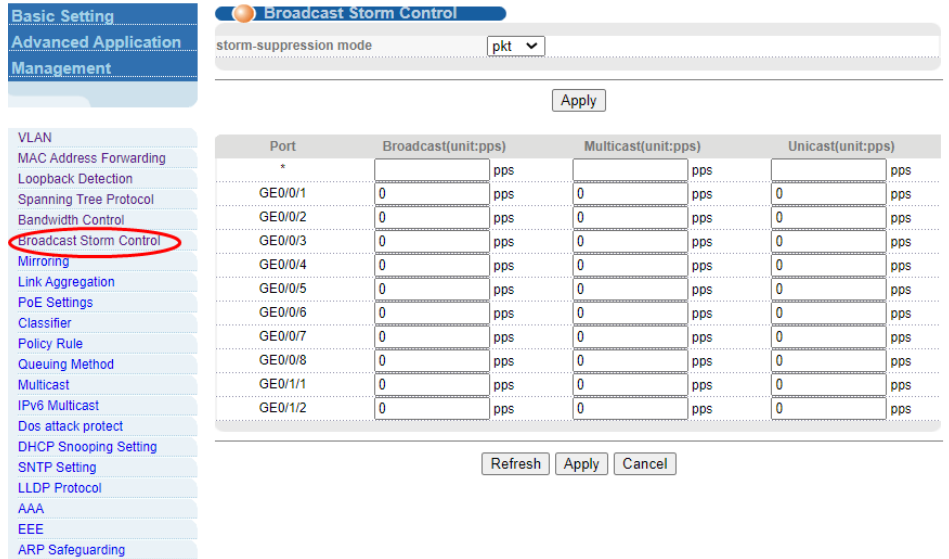

#### 【Parameter Description】

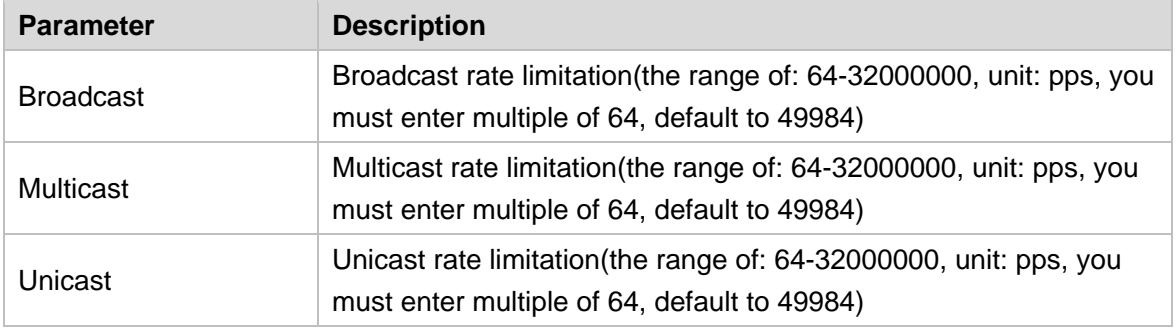

#### 【Instructions】

1 Mbit/s = 1000 Kbit/s = 1000 / 8 KB/s = 125 KB/s. That is, the theoretical rate of 1M bandwidth is 125 KB/s.

#### 【Configuration example】

Such as: Set Port1 broadcast as 6400 pps, multicast as 3200 pps, unicast as 3200 pps.

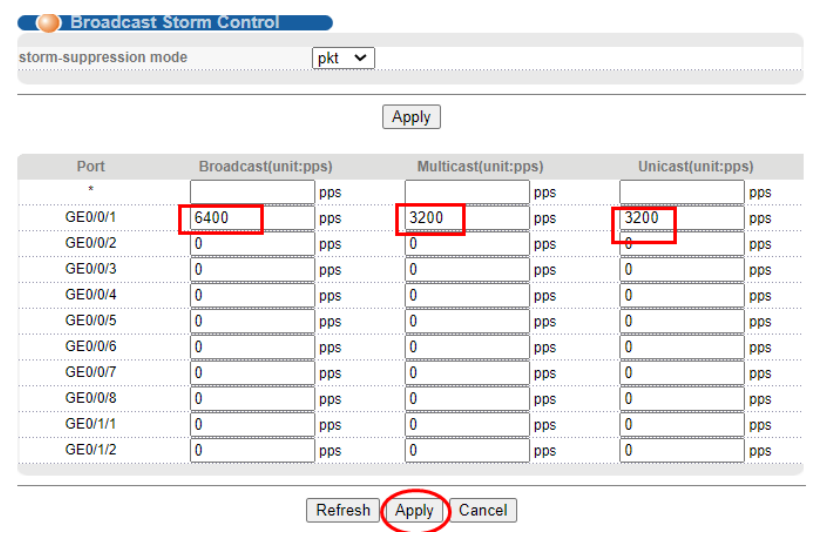

## <span id="page-35-0"></span>**4.2.7. Mirroring**

Selecting "**Advanced Application**>**Mirroring**", in the navigation bar, you can configure mirroring.

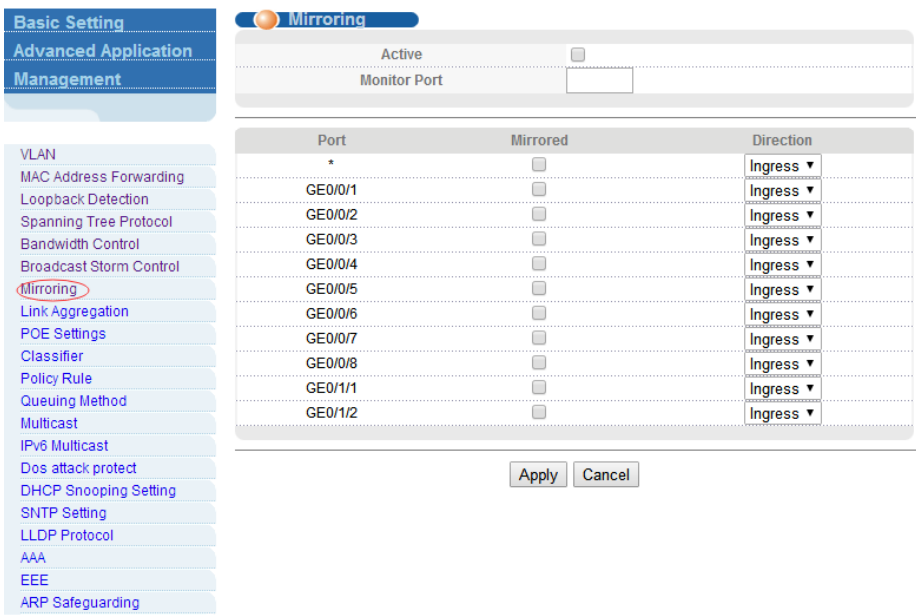

#### 【Parameter Description】

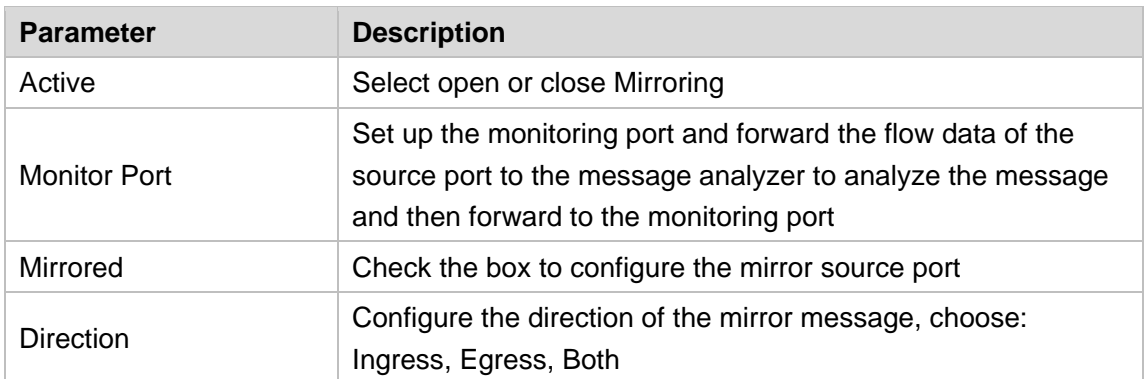

#### 【Configuration example】
Such as: Open mirroring, configure monitoring port is port 8, the source port is port 7, and the mirror message is in both direction.

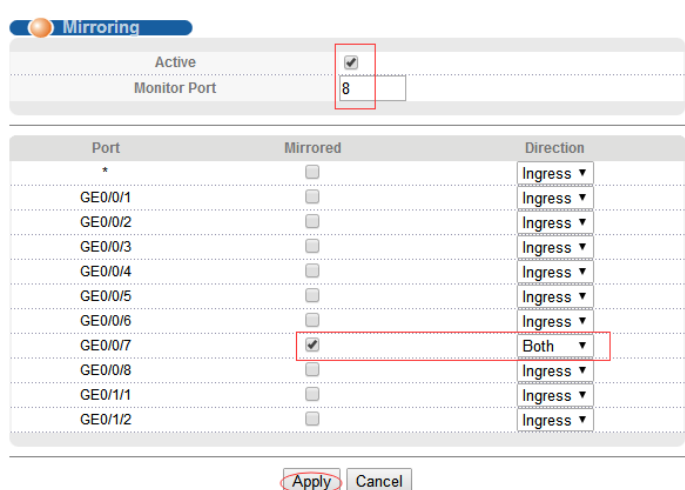

# **4.2.8. Link Aggregation**

Selecting "**Advanced Application**>**Link Aggregation**", in the navigation bar, you can configure link aggregation.With the LAG (Link Aggregation Group) function, you can aggregate multiple physical ports into a logical interface to increase link bandwidth and configure the backup ports to enhance the

connection reliability. You can configure LAG in two ways:

• Static LAG: The member ports are manually added to the LAG.

• LACP (Link Aggregation Control Protocol): The switch uses LACP to implement dynamic

link aggregation and disaggregation by exchanging LACP packets with its partner. LACP

extends the flexibility of the LAG configuration.

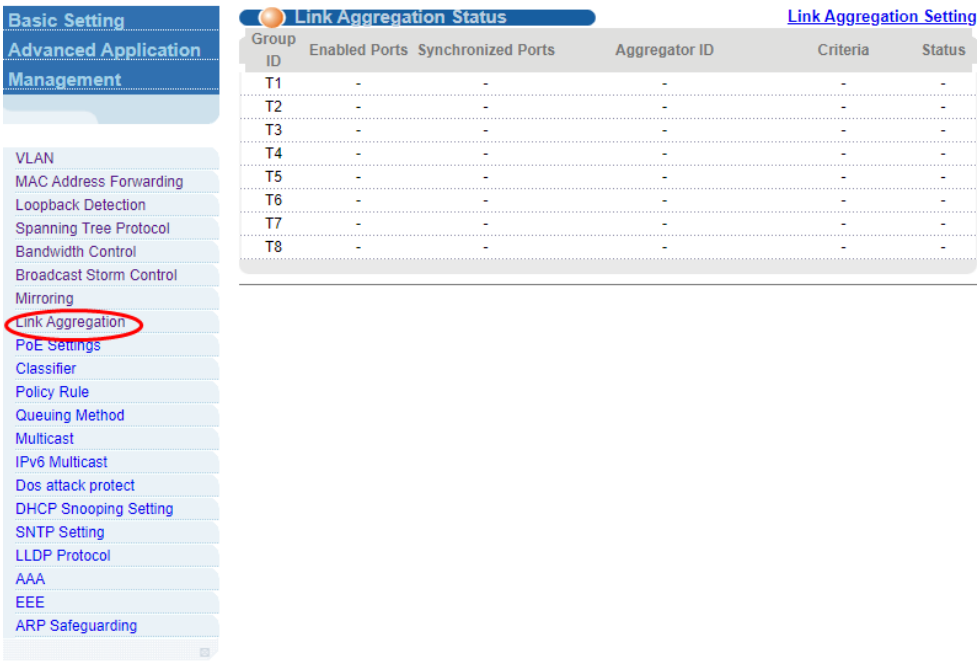

### **4.2.8.1. Link Aggregation status**

Selecting "**Advanced Application**>**Link Aggregation**>**Link Aggregation Status**", in the navigation bar, you can view link aggregation status, you can view Group ID, Enabled Ports, Synchronized Ports, Aggregator ID, Criteria, Status.

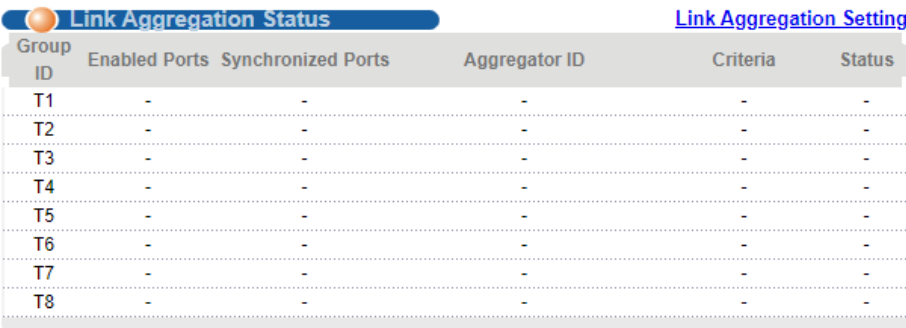

## **4.2.8.2. Link Aggregation Setting**

Selecting "**Advanced Application**>**Link Aggregation**>**Link Aggregation Setting**", in the navigation bar, you can set Link Aggregation.

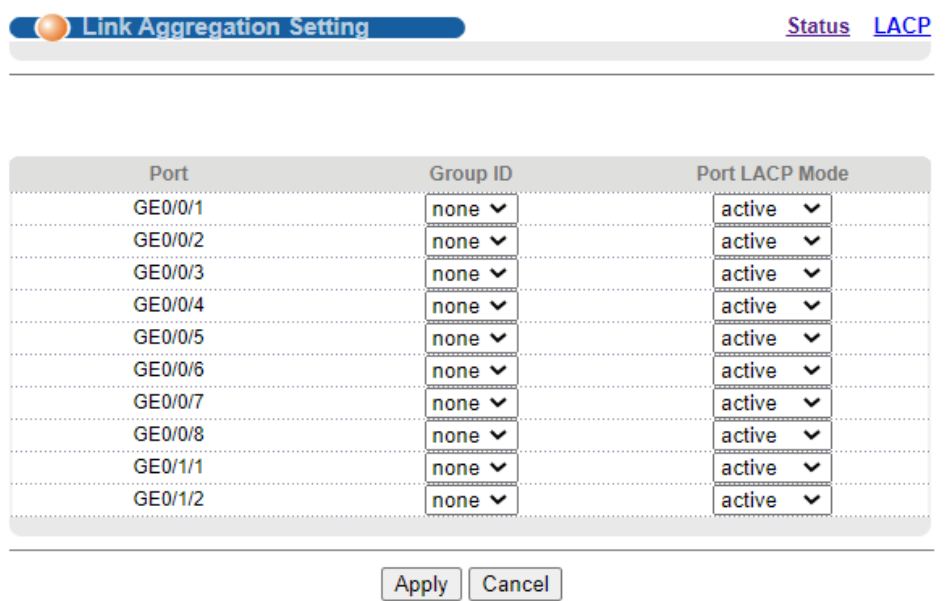

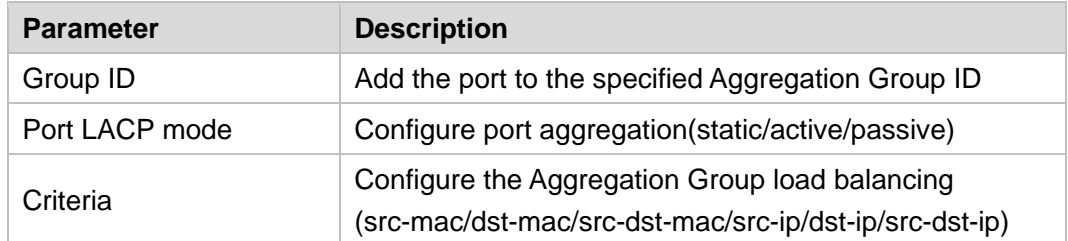

#### 【Configuration example】

Such as: configure parameter of Aggregation Group port-8.

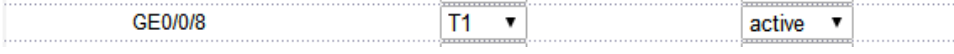

#### **4.2.8.3. Link Aggregation Control Protocol**

Selecting "**Advanced Application**>**Link Aggregation**>**Link Aggregation Control Protocol**", in the navigation bar, you can configure Link Aggregation Control Protocol.

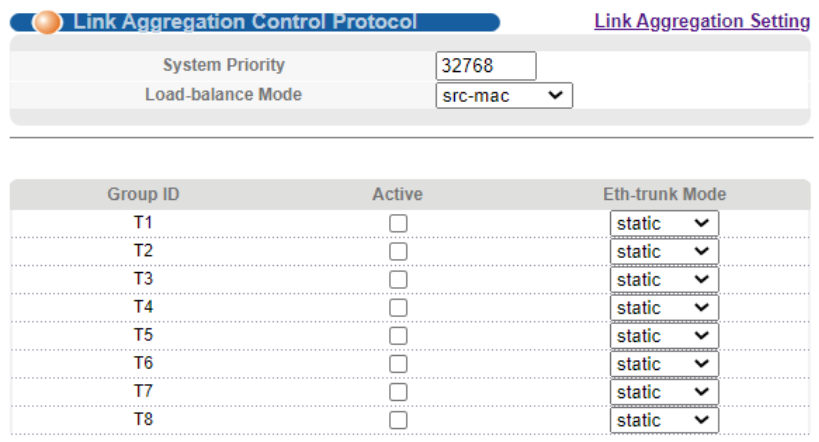

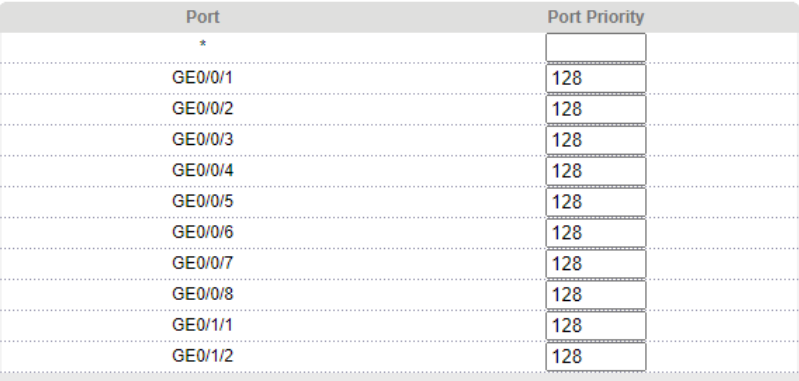

Apply Cancel

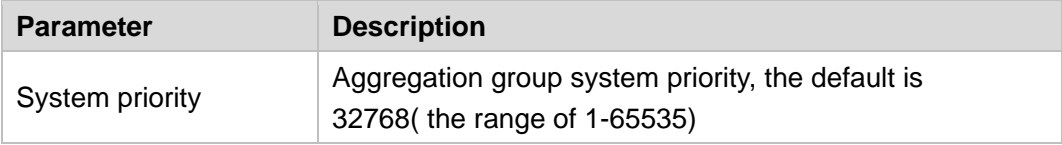

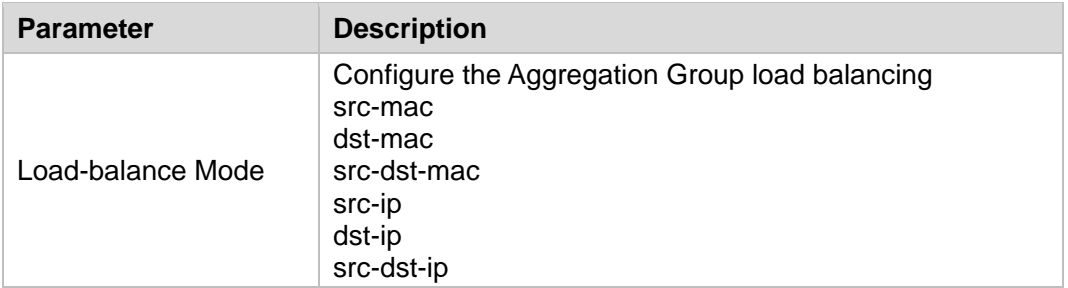

# **4.2.9. POE Settings**

Selecting "**Advanced Application**>**POE Settings**", you can configure POE.

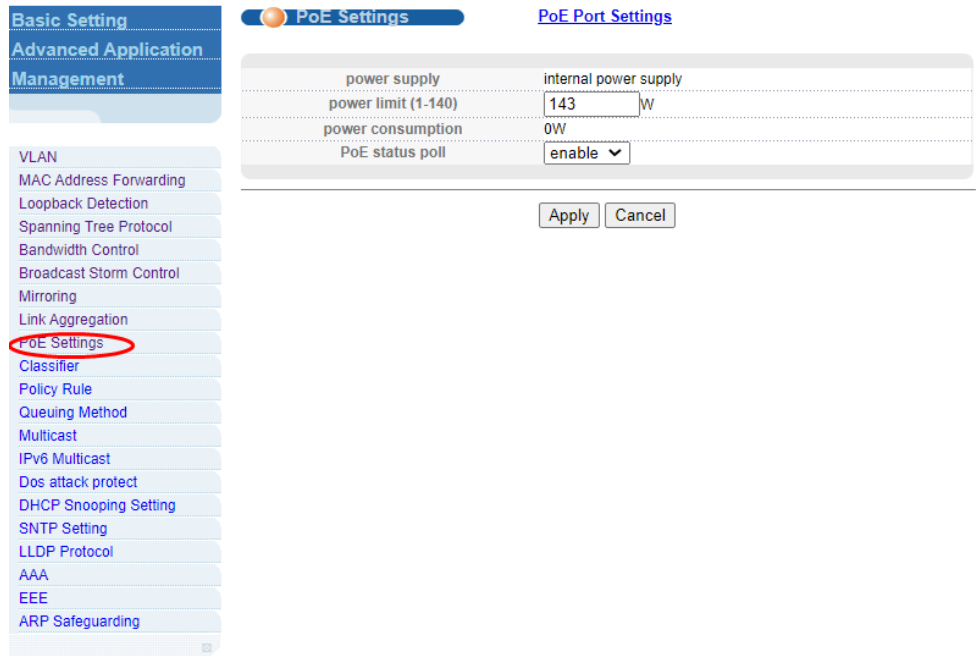

#### **4.2.9.1. POE Settings**

Selecting "**Advanced Application**>**POE Settings**", you can configure POE.

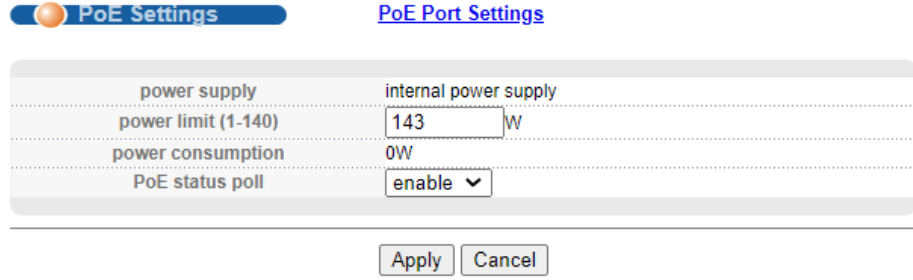

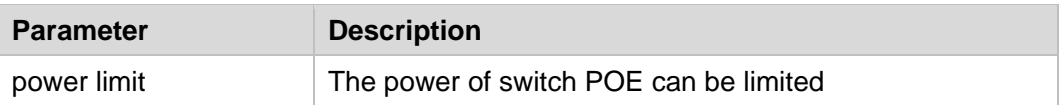

#### 【Configuration example】

Such as: set power limit is 130W.

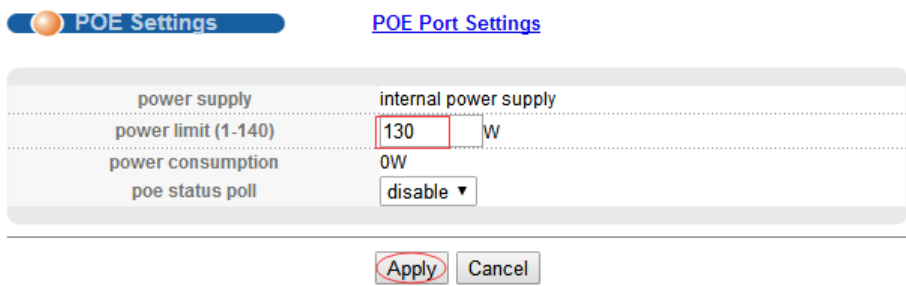

#### **4.2.9.2. POE Port Settings**

Selecting "**Advanced Application**>**POE Port Settings**", in the navigation bar, you can configure POE Port.

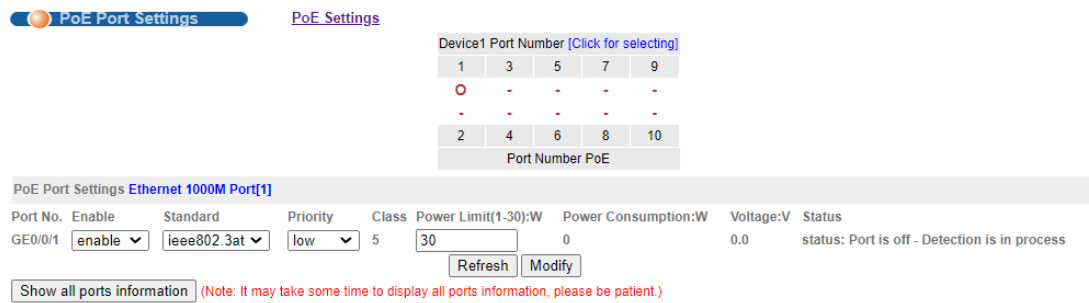

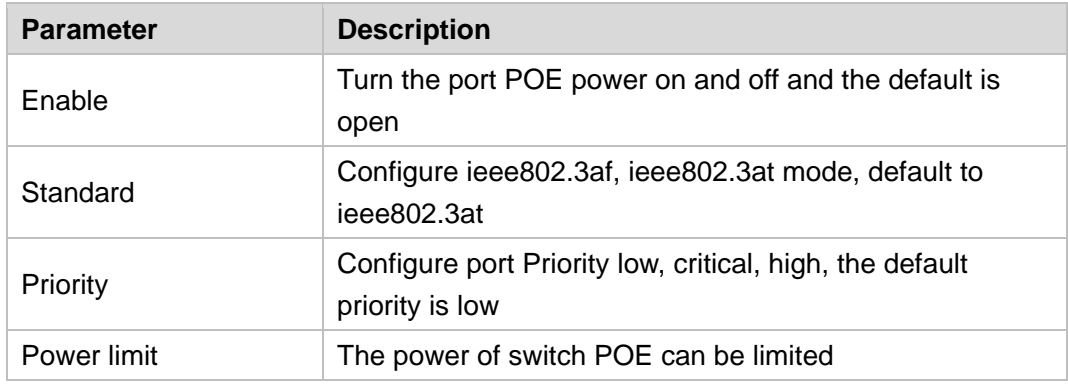

# **4.2.10. Classifier**

Selecting "**Advanced Application**>**Classifier**", in the navigation bar, you can configure Classifier.

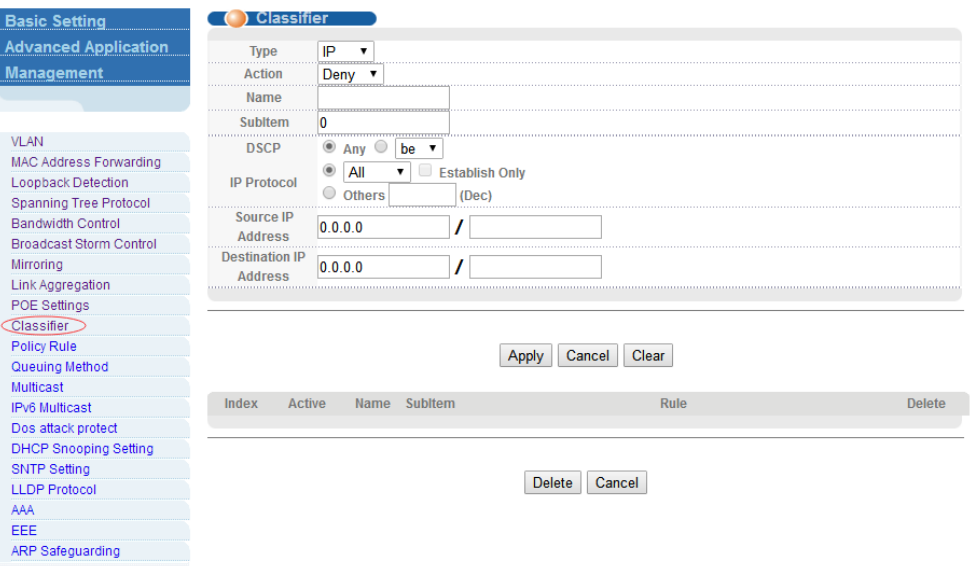

#### 【Parameter Description】

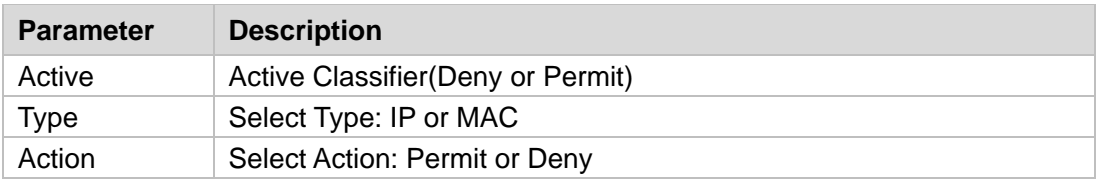

## **4.2.11. Policy Rule**

Selecting "**Advanced Application**>**Policy Rule**", in the navigation bar, you can configure Policy Rule.

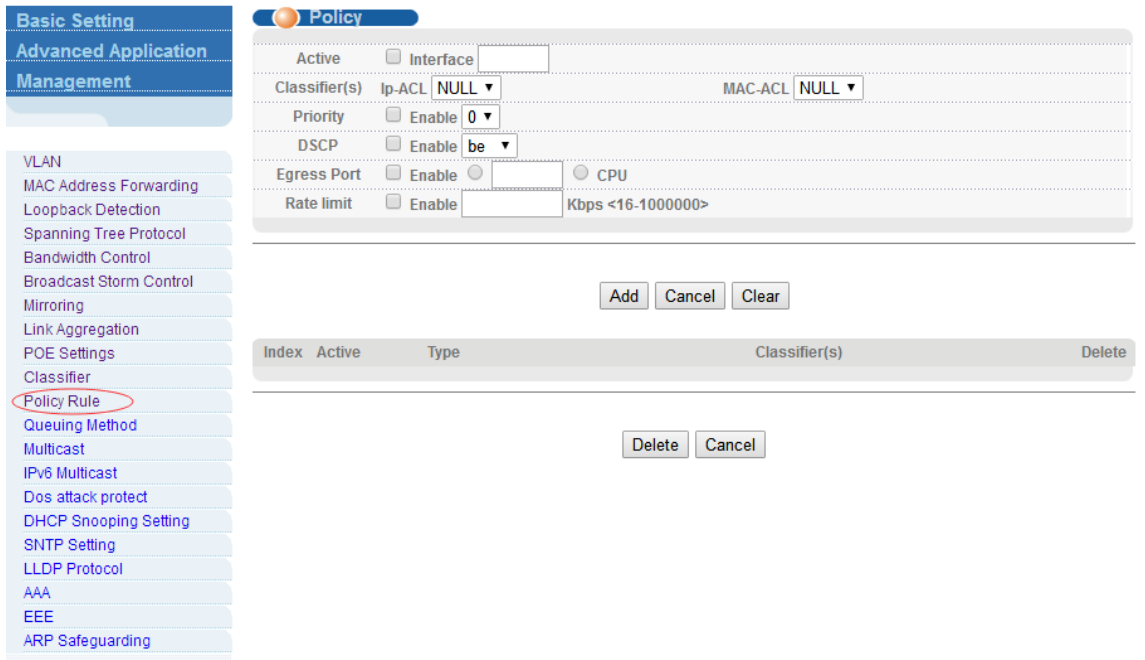

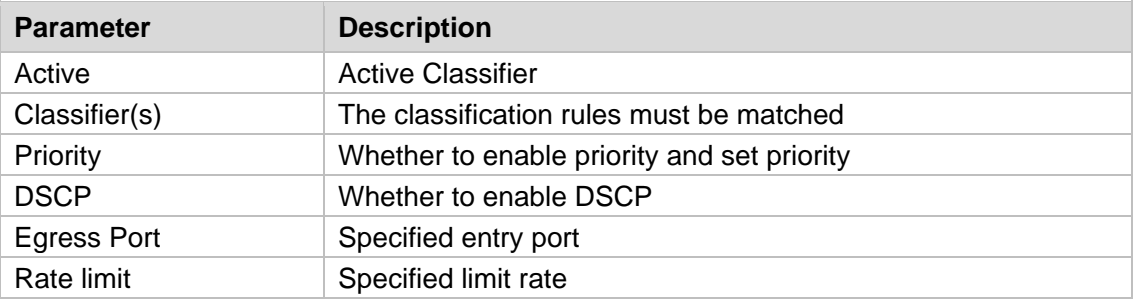

# **4.2.12. Queuing Method**

Selecting "**Advanced Application**>**Queuing Method**", in the navigation bar, you can configure queuing method.

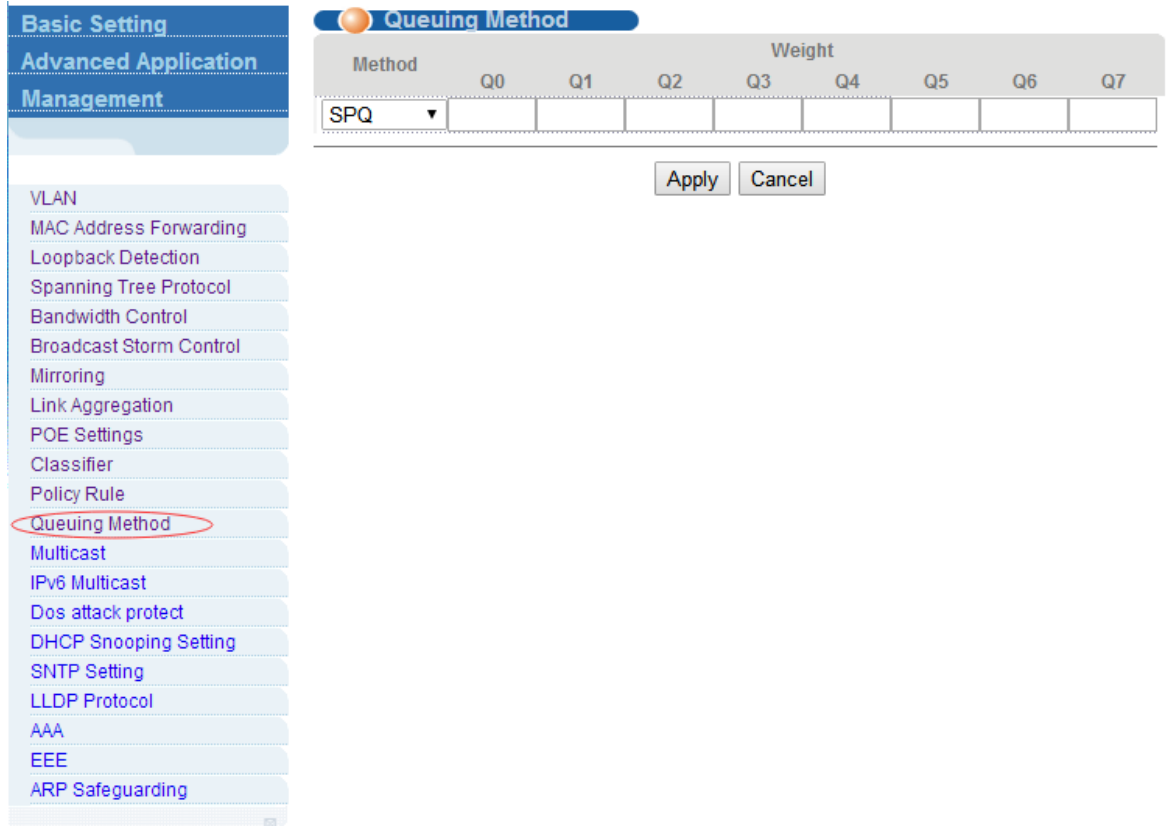

#### 【Parameter Description】

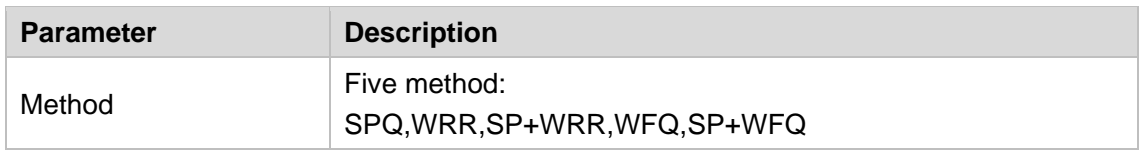

【Instructions】

- ➢ SP(Strict-Priority)and WRR (Weighted Round Robin).
- 1) Strict Priority Queueing

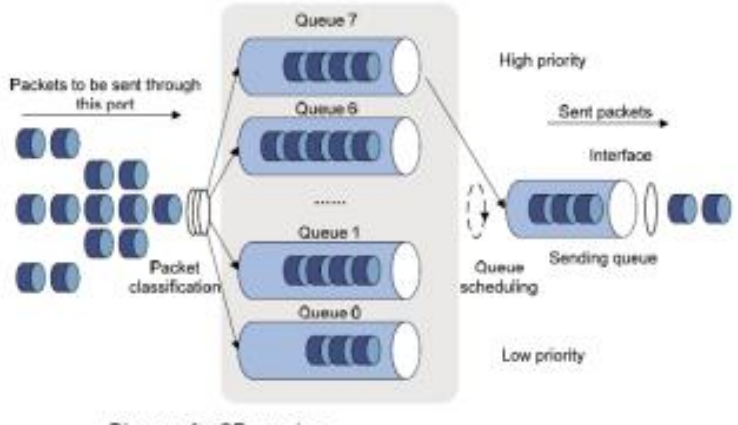

Diagram for SP queuing

Strict Priority Queueing is specially designed to meet the demands of critical services or applications. Critical services or applications such as voice are delay-sensitive and thus require to be dequeued and sent first before packets in other queues are dequeued on a congested network. For example, 4 egress queues 3, 2, 1 and 0 with descending priority are configured on a port.Then under SP algorithm, the port strictly prioritizes packets from higher priority queue over those from lower priority queue. Namely, only after packets in highest priority queue are emptied, can packets in lower priority queue be forwarded. Thus High-priority packets are always processed before those of less priority. Medium-priority packets are always processed before low-priority packets. The lowest priority queue would be serviced only when highest priority queues had no packets buffered.Disadvantages of SP: The SP queueing gives absolute priority to high-priority packets over low-priority traffic; it should be used with care. The moment a higher priority packet arrived in its queue, however, servicing of the lower priority packets would be interrupted in favor of the higher priority queue or packets will be dropped if the amount of high-priority traffic is too great to be emptied within a short time.

2)WRR

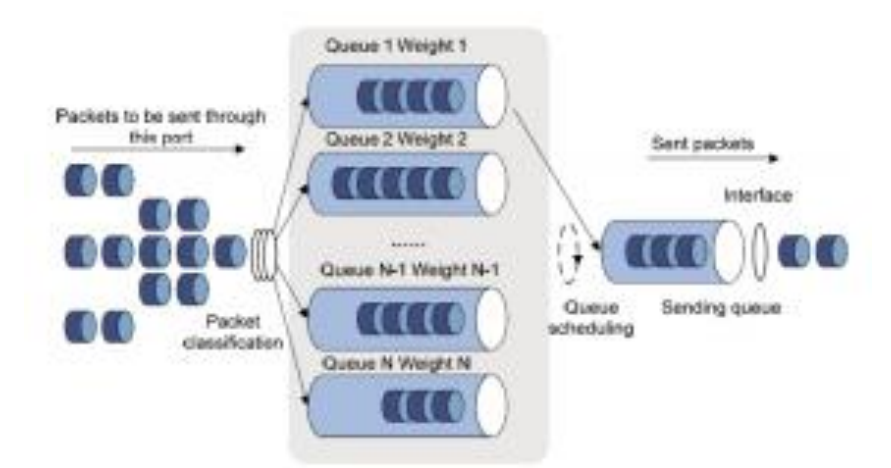

WRR queue scheduling algorithm ensures every queue a guaranteed service time by taking turns to schedule all queues. Assume there are 4 egress queues on the port. The four weight values (namely, w3, w2, w1, and w0) indicate the proportion of resources assigned to the four queues respectively. On a 100M port, if you set the weight values of WRR queue-scheduling algorithm to 25, 15, 5 and 5(corresponding to w3, w2, w1, and w0 respectively). Then the queue with the lowest priority can be

ensured of, at least, 10 Mbps bandwidth, thus avoiding the disadvantage of SP queue-scheduling algorithm that packets in low-priority queues may not be served during a long time. Another advantage of WRR queue-scheduling algorithm is that though the queues are scheduled in turn, the service time for each queue is not fixed, that is to say, when a queue is emptied, the next queue will be scheduled immediately. Thus, bandwidth resources are fully utilized.

#### 【Configuration Example】

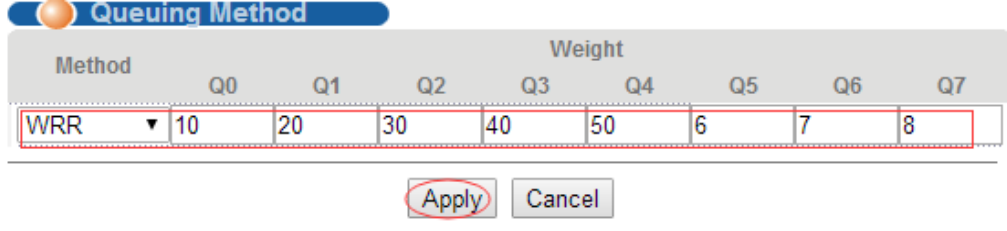

#### **4.2.13. Multicast**

Selecting "**Advanced Application**>**Multicast**", in the navigation bar, you can configure Multicast.

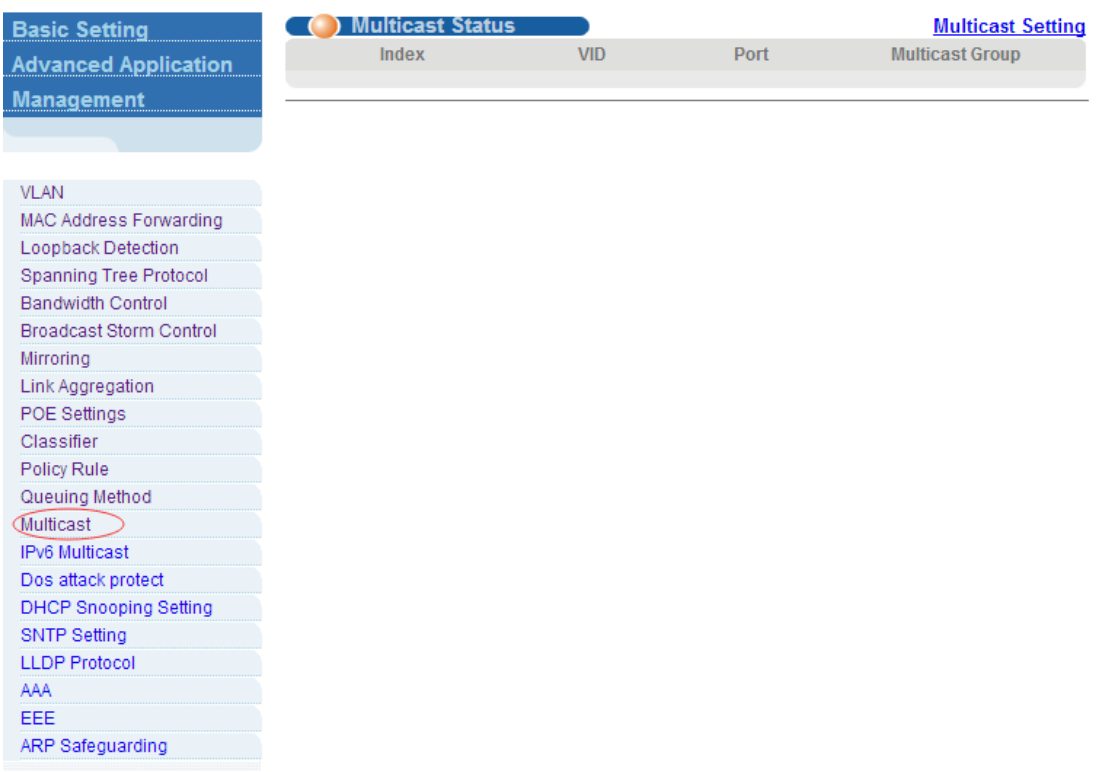

#### **4.2.13.1. Multicast Status**

Selecting "**Advanced Application**>**Multicast**>**Multicast Status**", in the navigation bar, you can view all multicast. This includes the static configuration and the multicast that is learned through the

IGMP-Snooping protocol.

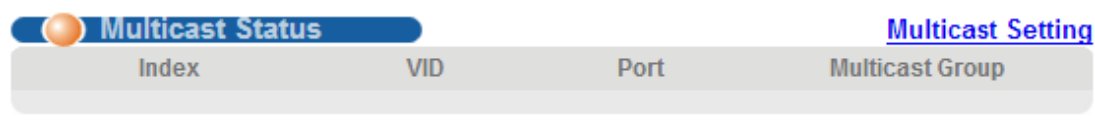

# **4.2.13.2. Multicast Settings**

Selecting "**Advanced Application**>**Multicast**>**Multicast Settings**", in the navigation bar, you can set multicast.

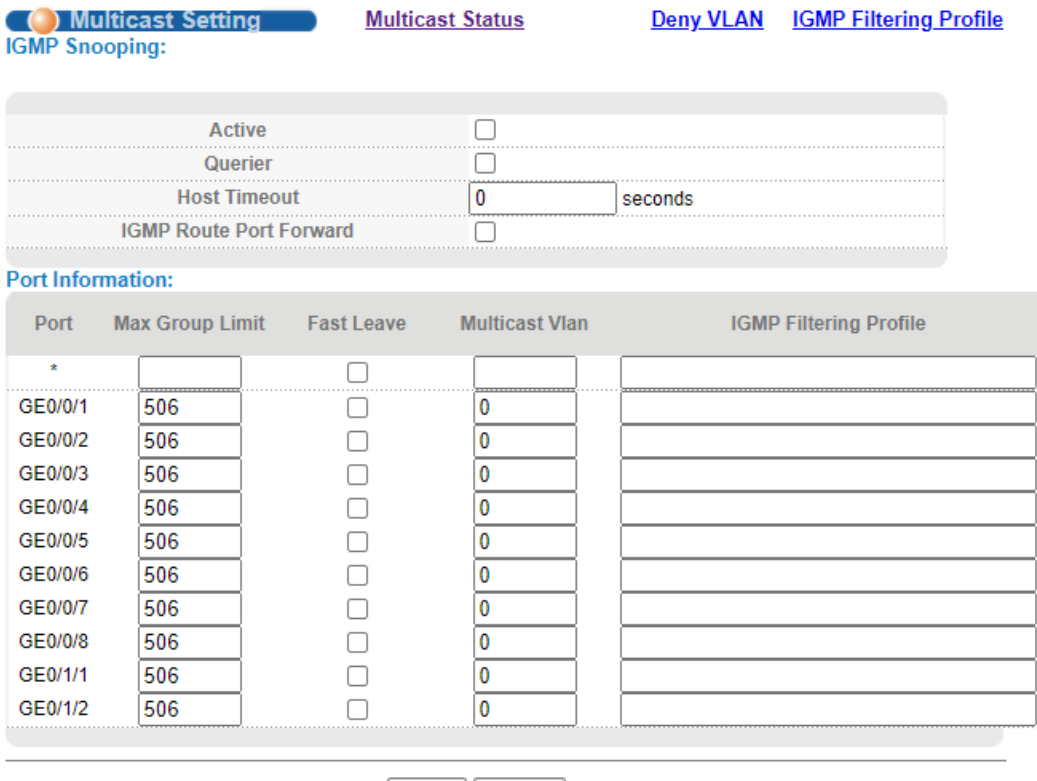

Apply Cancel

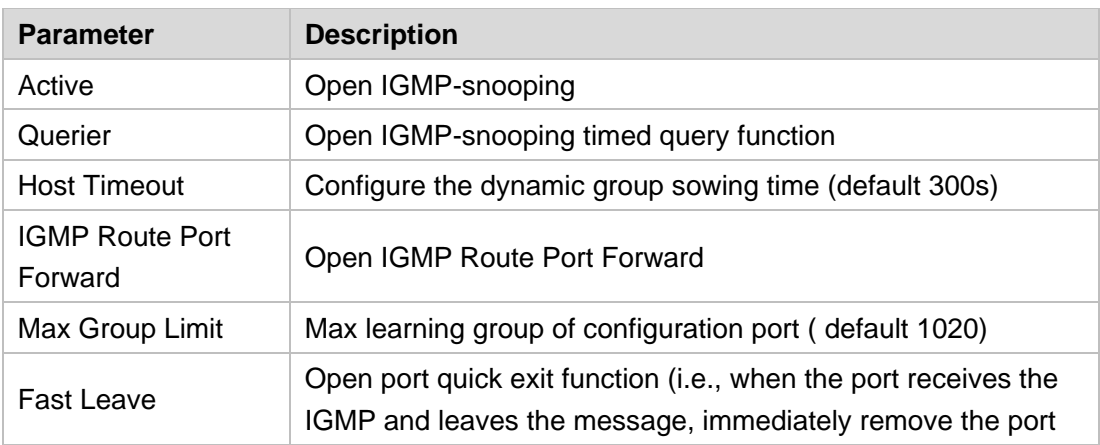

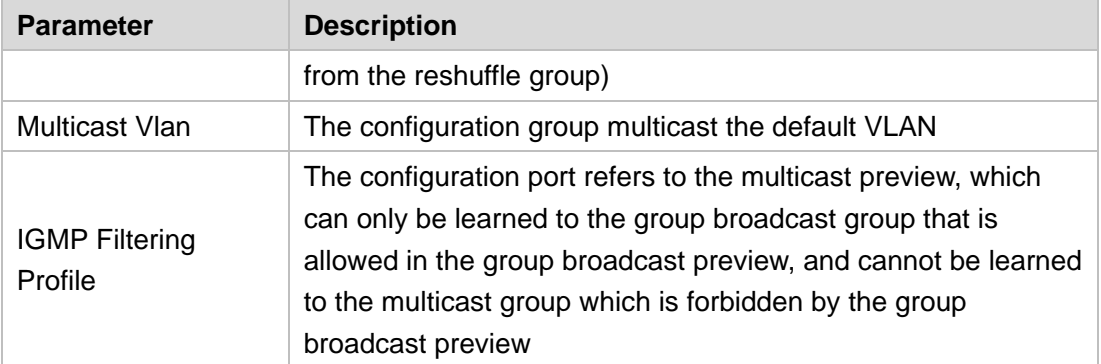

# **4.2.13.3. IGMP Snooping Dney VLAN**

Selecting "**Advanced Application**>**Multicast**>**IGMP Snooping Dney VLAN**", in the navigation bar, you can preview the banned group broadcast group, unable to learn the multicast group that is prohibited by the group preview.

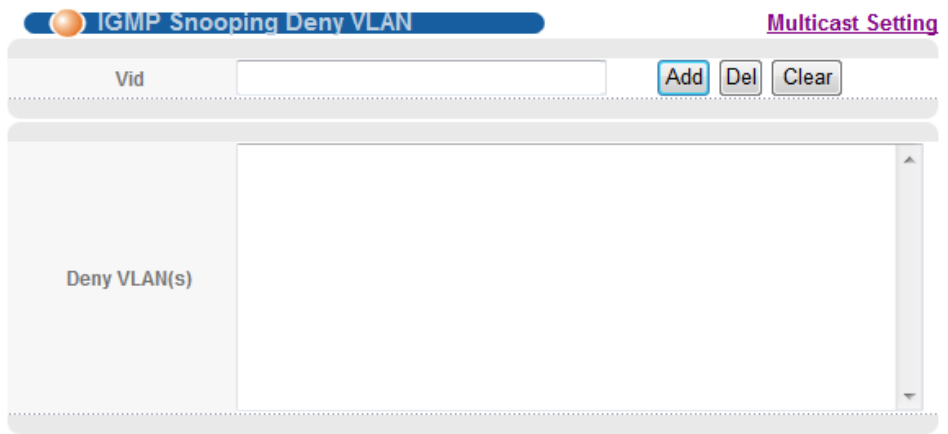

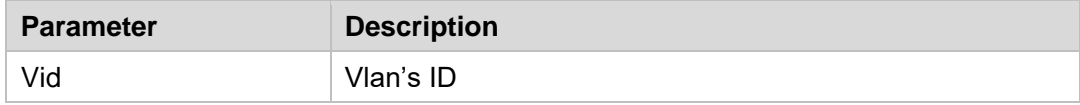

#### **4.2.13.4. IGMP Filtering Profile**

Selecting "**Advanced Application**>**Multicast**>**IGMP Filtering Profile**", in the navigation bar, you can add and remove the preview feature of the modified group.

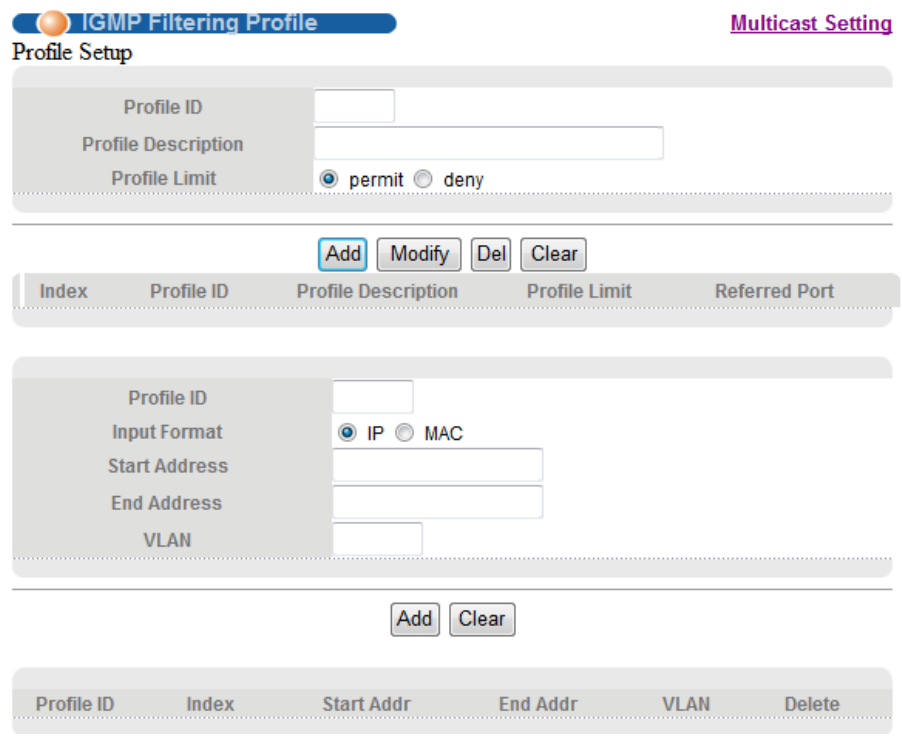

#### 【Parameter Description】

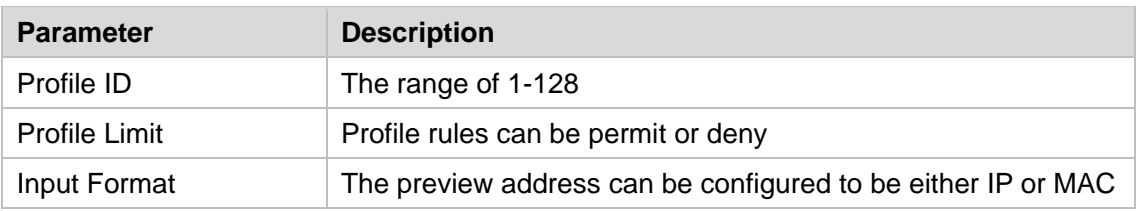

#### 【Configuration example】

As shown in the figure, the host-A, host-B and host-C belong to VLAN2, VLAN3 and VLAN4 respectively.The configuration enables the three hosts to receive the data of the multicast group with the group address of 224.0.1.1 ~ 224.0.1.3.

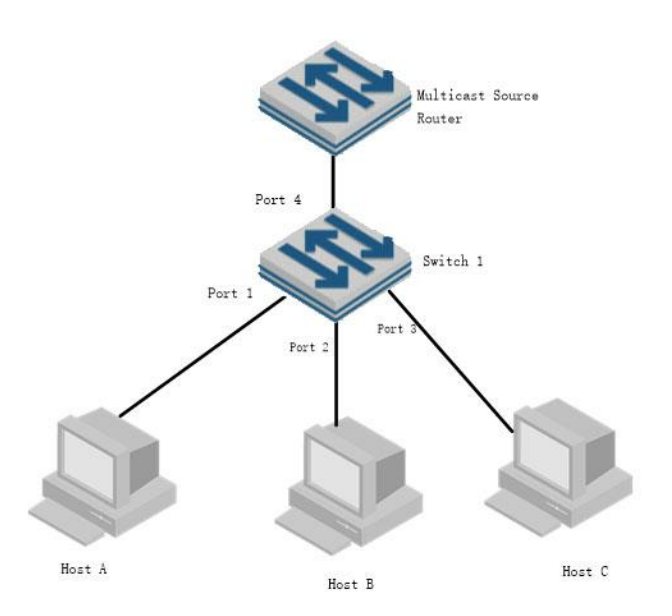

- 1. Enable igmp-snooping function.
- 2. Add different ports to different vlans.
- 3. The host sends the report message to the switch, and the switch learns to multicast group.

4. The multicast source router sends a query message to the switch, which will learn the routing port table entry.

5. The multicast source router sends a multicast traffic stream to the switch and the switch distribute it to the hosts.

#### **4.2.14. IPv6 Multicast**

Selecting "**Advanced Application**>**IPv6 Multicast**", in the navigation bar, you can configure IPv6 Multicast.

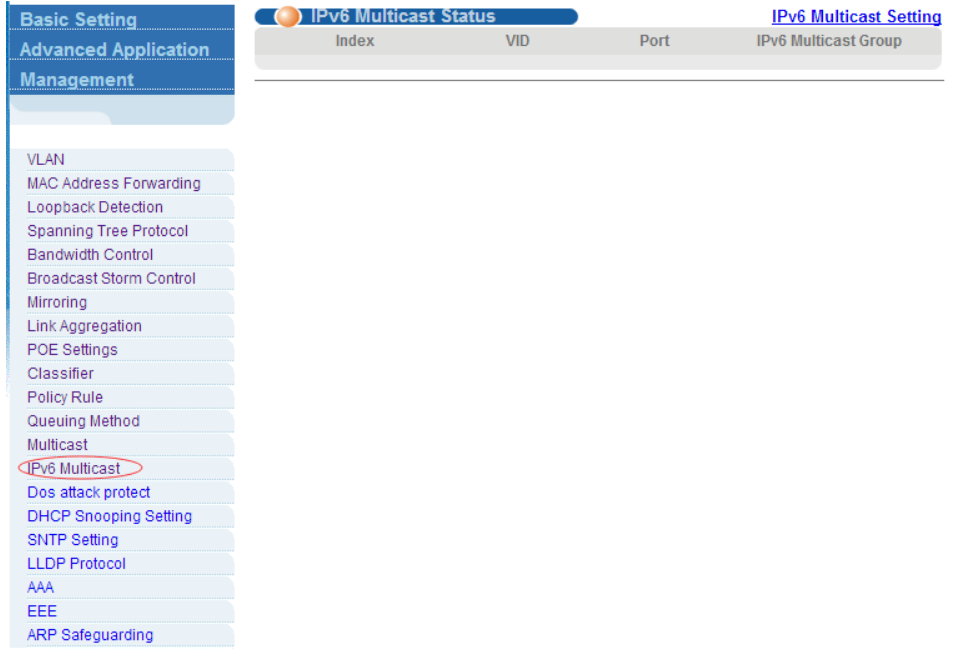

#### **4.2.14.1. IPv6 Multicast Status**

Selecting "**Advanced Application**>**IPv6 Multicast**>**IPv6 Multicast Status**", in the navigation bar, you can view all IPv6 Multicast groups.

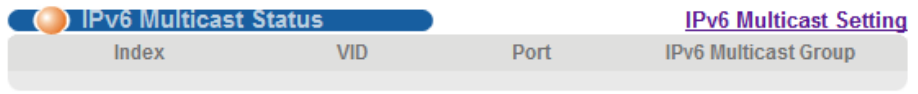

#### **4.2.14.2. IPv6 Multicast Setting**

Selecting "**Advanced Application**>**IPv6 Multicast**>**IPv6 Multicast Setting**", in the navigation bar, you can configure IPv6 Multicast.

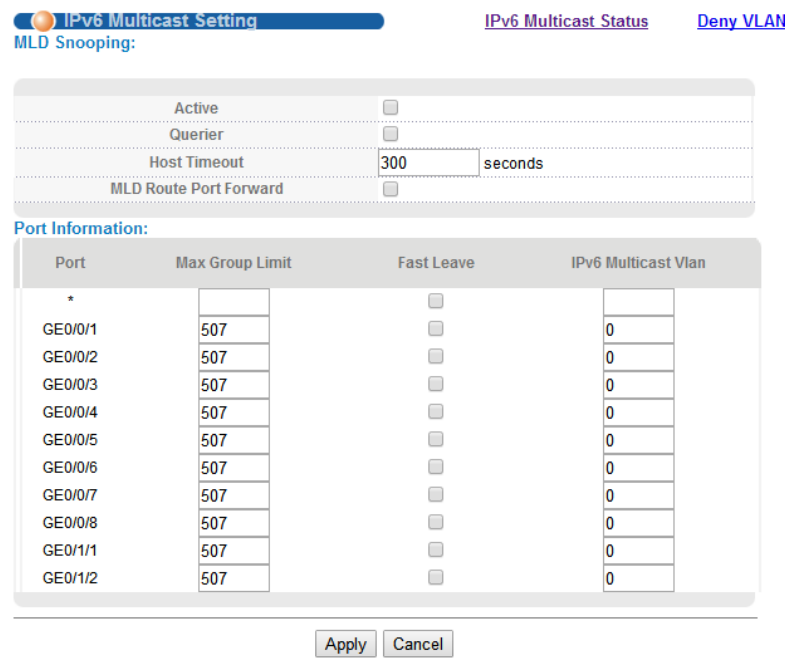

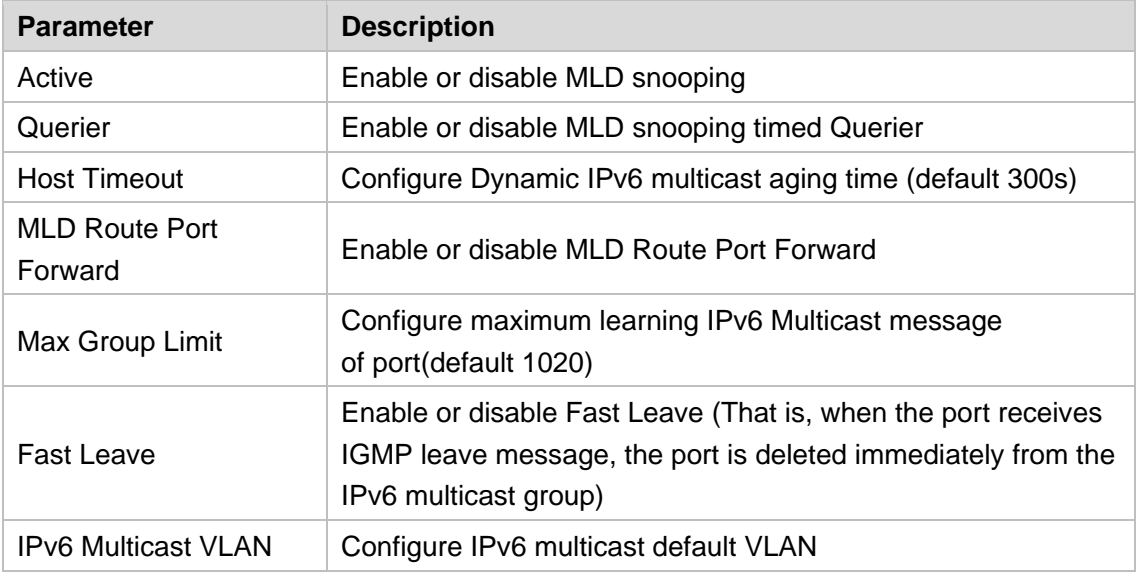

#### 【Configuration Example】

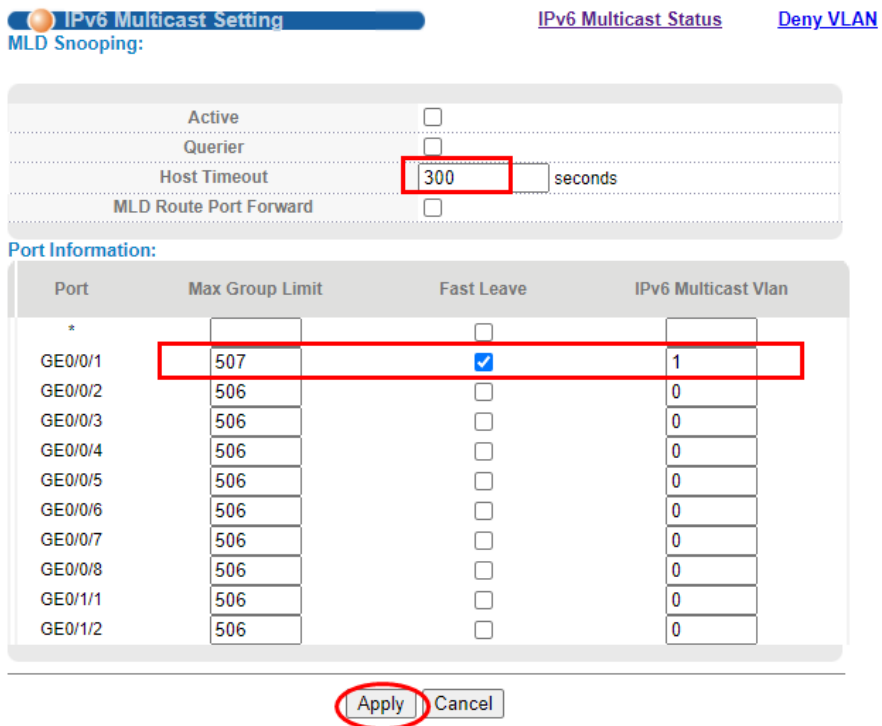

## **4.2.14.3. MLD Snooping Dney VLAN**

Selecting "**Advanced Application**>**IPv6 Multicast**>**MLD Snooping Dney VLAN**", in the navigation bar, you can configure MLD Snooping Dney VLAN.

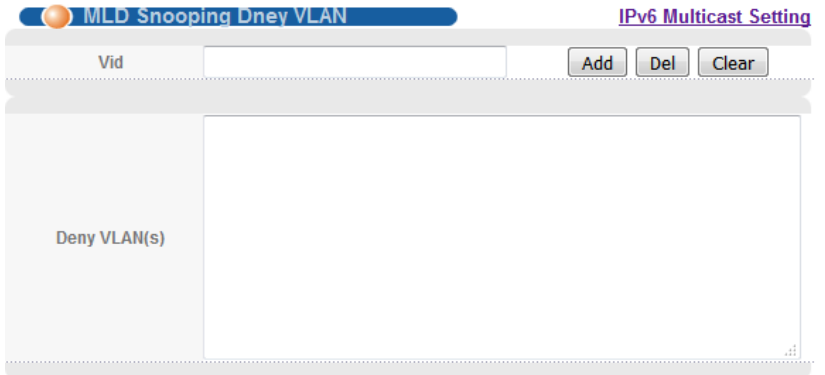

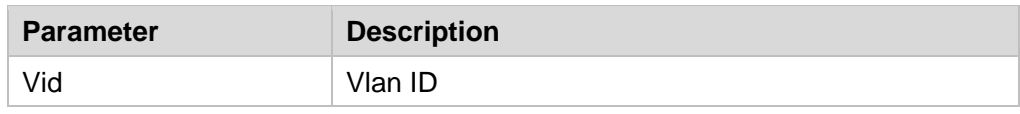

# **4.2.15. Dos attack protect**

Selecting "**Advanced Application**>**Dos attack protect**", in the navigation bar, you can configure dos attack protect.

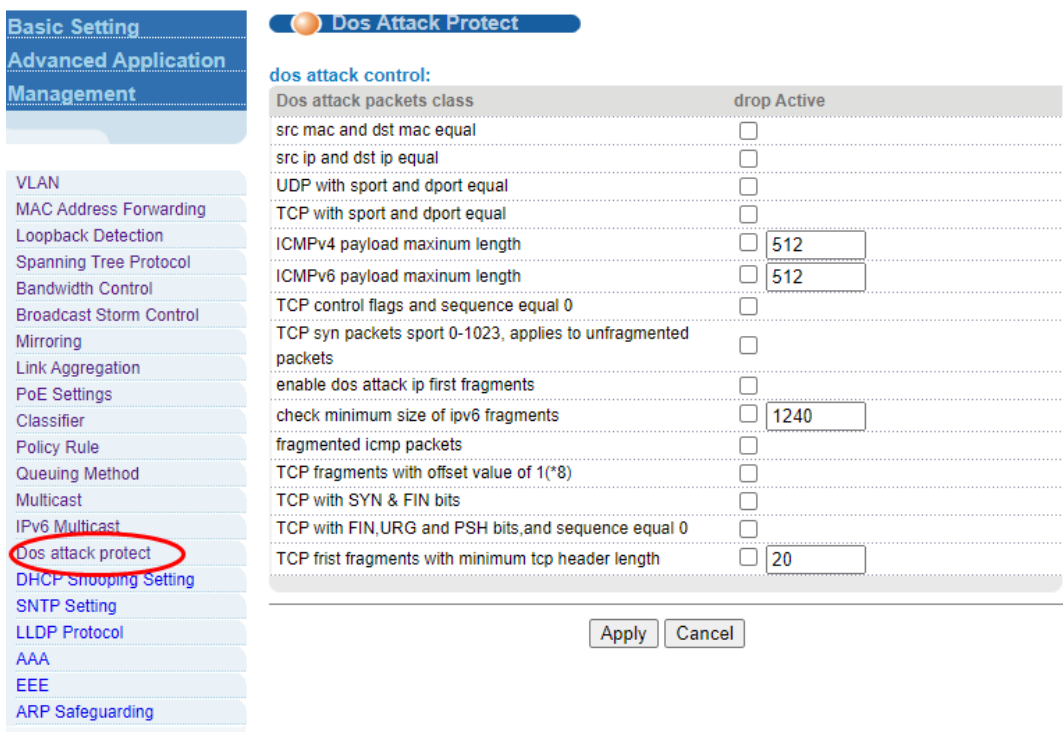

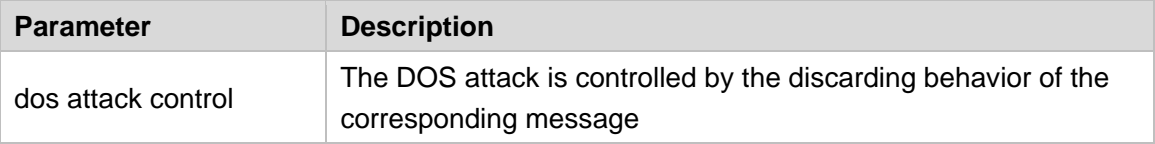

# **4.2.16. DHCP Snooping Setting**

Selecting "**Advanced Application**>**DHCP Snooping Setting**", in the navigation bar, you can configure DHCP Snooping.

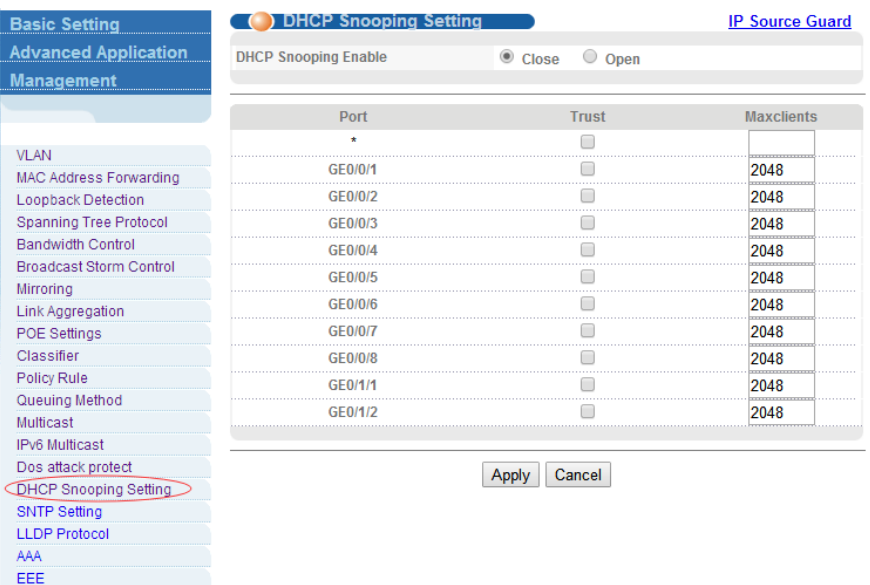

# **4.2.16.1. DHCP Snooping Setting**

ARP Safeguarding

Selecting "**Advanced Application**>**DHCP Snooping Setting**>**DHCP Snooping Setting**", in the navigation bar, you can configure DHCP Snooping.Nowadays, the network is getting larger and more complicated. The amount of the PCs always exceeds that of the assigned IP addresses. The wireless network and the laptops are widely used and the locations of the PCs are always changed. Therefore, the corresponding IP address of the PC should be updated with a few configurations. DHCP (Dynamic Host Configuration Protocol, the network configuration protocol optimized and developed basing on the BOOTP, functions to solve the above mentioned problems.

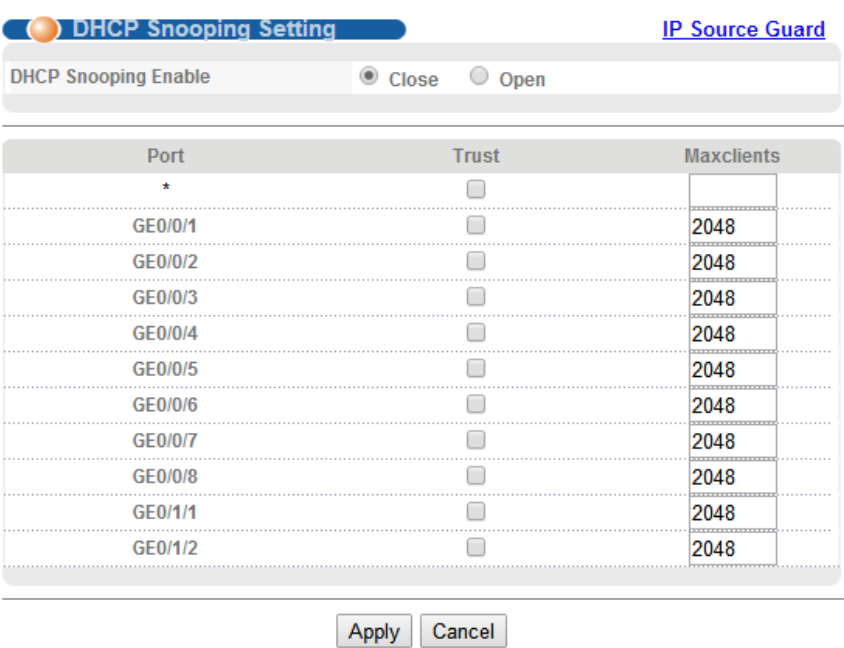

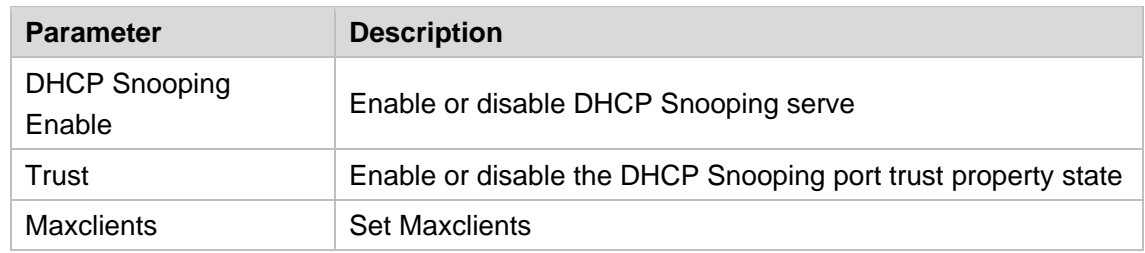

## 【Configuration Example】

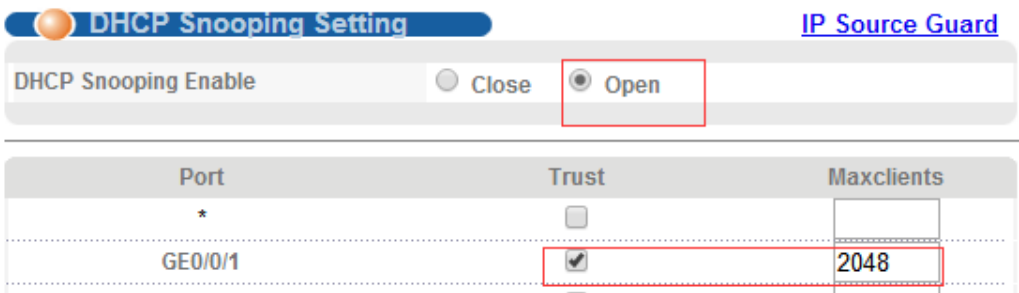

#### **4.2.16.2. IP Source Guard**

Selecting "**Advanced Application**>**DHCP Snooping Setting**>**IP Source Guard**", in the navigation bar, you can configure IP Source Guard.

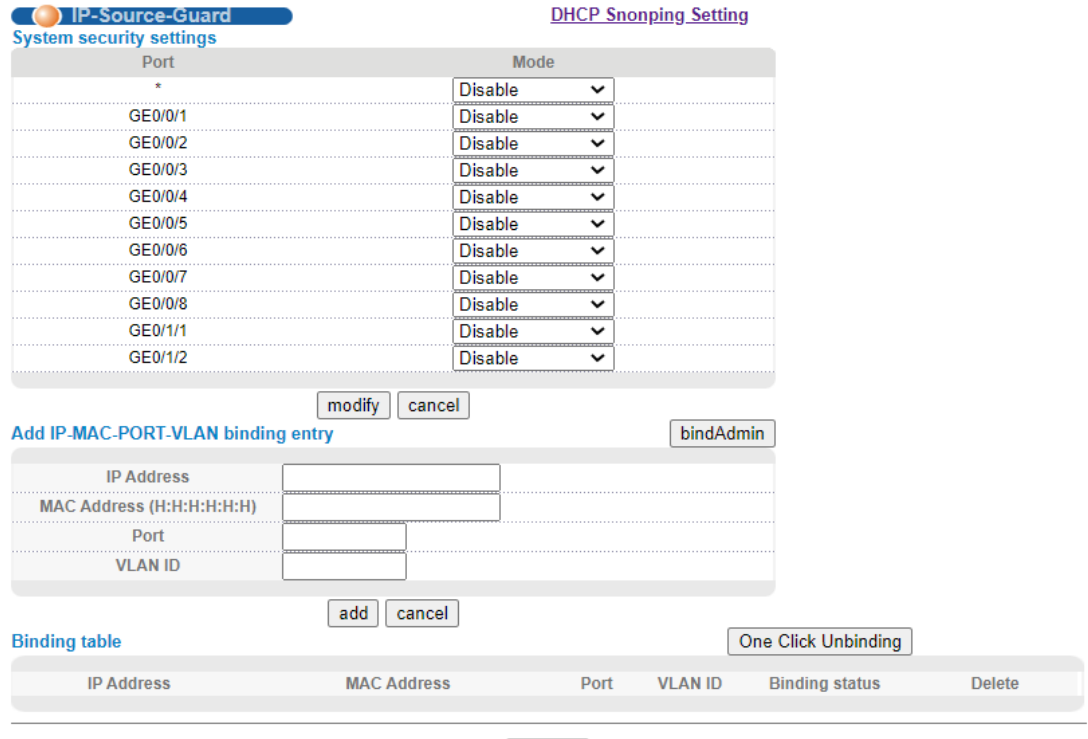

Refresh

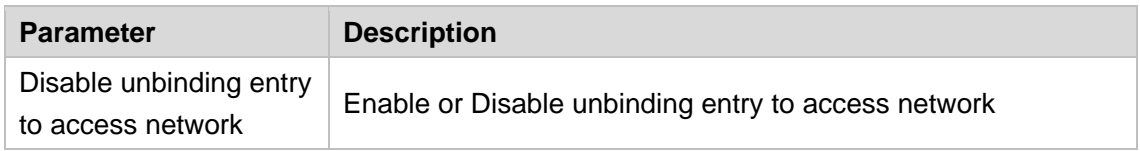

#### 【Instructions】

If you want to access shall be binding and switch the IP address of the same network segment.

# **4.2.17. SNTP Setting**

Selecting "**Advanced Application**>**SNTP Setting**", in the navigation bar, you can configure SNTP.

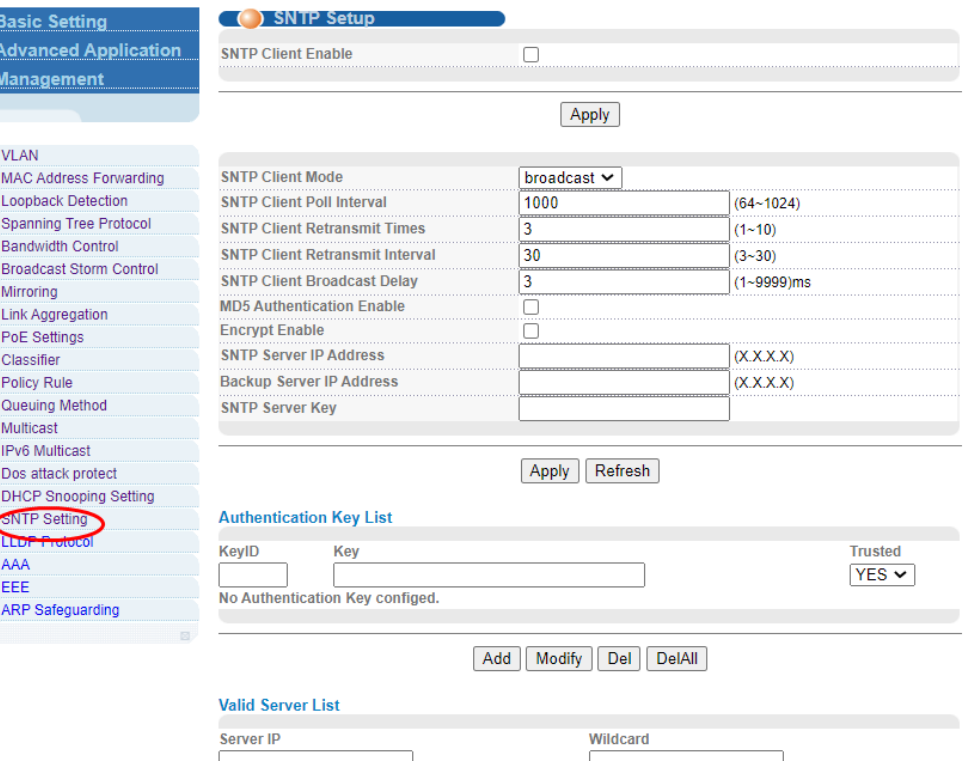

No Valid server configed.

## 【Parameter Description】

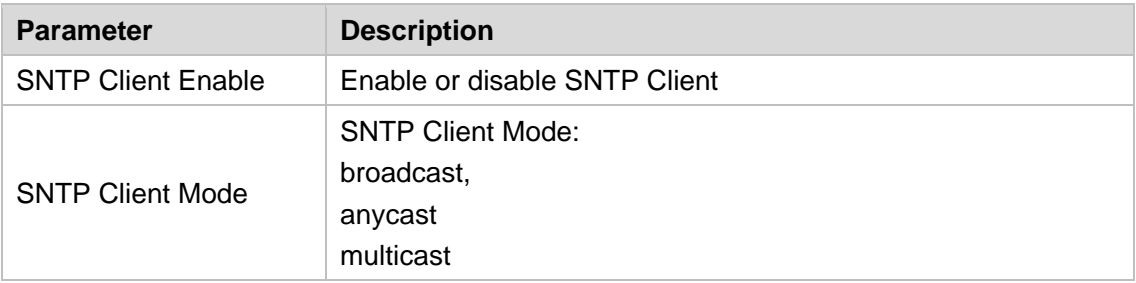

Add Del DelAll

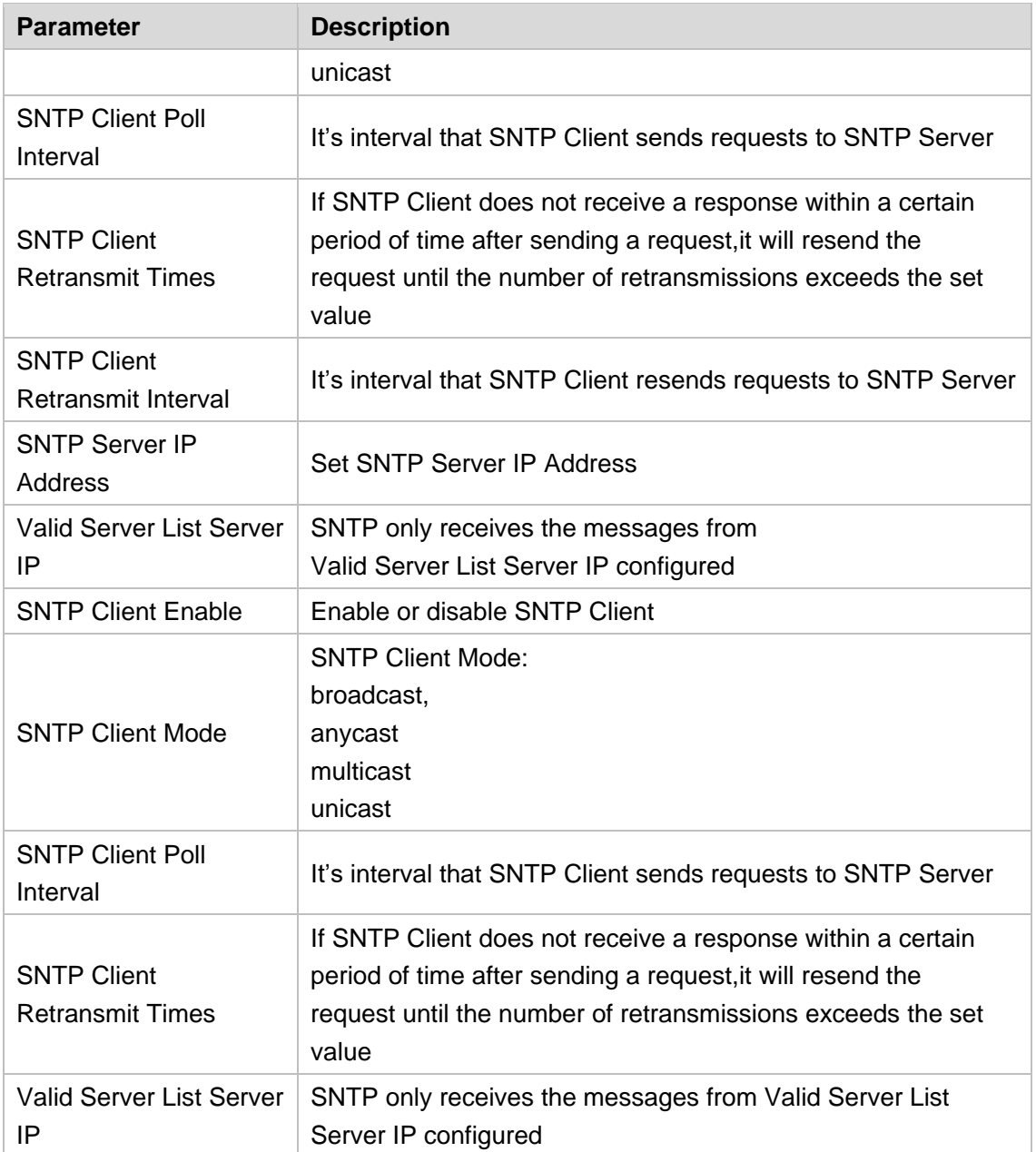

### 【Instructions】

SNTP Client receives and transmits messages from any SNTP Server when work mode of SNTP Client is broadcast or multicast.Local time cannot be synchronized to standard time if there is a malicious attack server (which provides incorrect time).

# **4.2.18. LLDP Protocol**

Selecting "**Advanced Application**>**LLDP Protocol**", in the navigation bar, you can configure LLDP.

#### **4.2.18.1. LLDP Status**

Selecting "**Advanced Application**>**LLDP Protoco**l>**LLDP Status**", in the navigation bar, you can view LLDP staus.

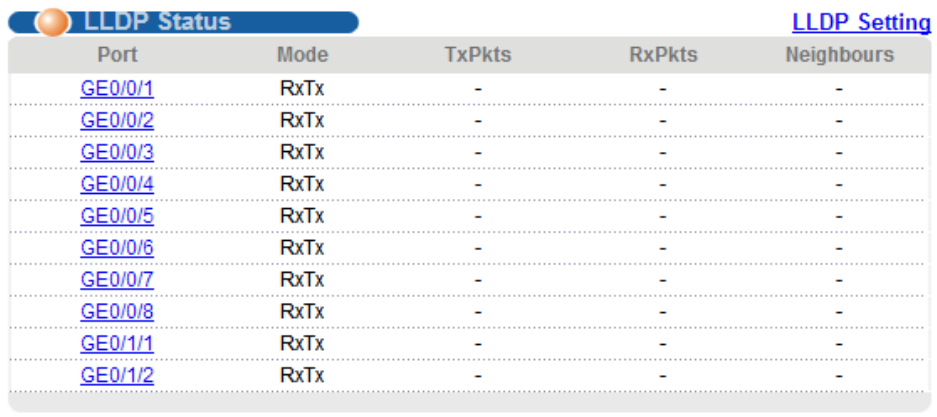

## **4.2.18.2. LLDP Setting**

Selecting "**Advanced Application**>**LLDP Protoco**l>**LLDP Setting**", in the navigation bar, you can configure LLDP.

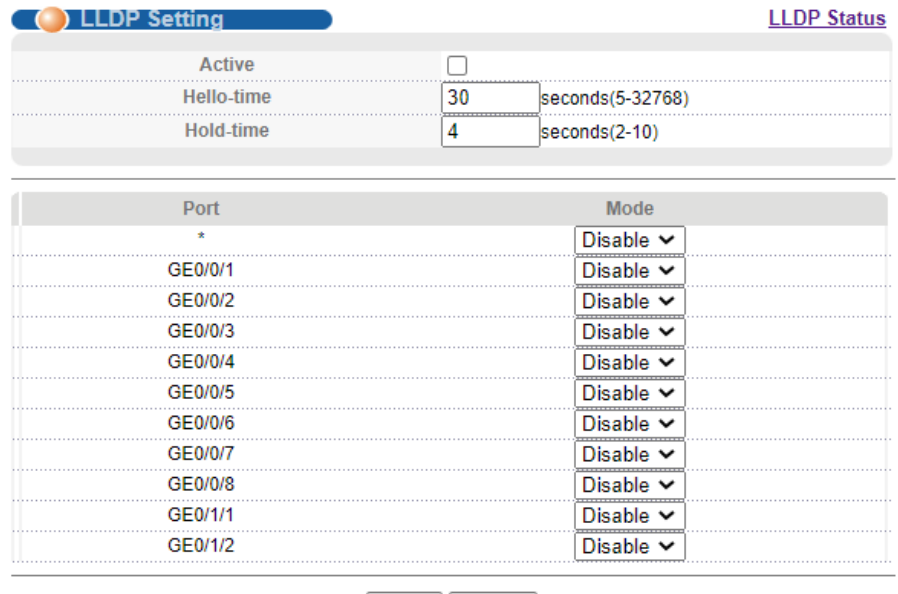

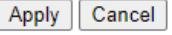

# **4.2.19. AAA**

Selecting "**Advanced Application**>**AAA**", in the navigation bar, you can configure AAA.

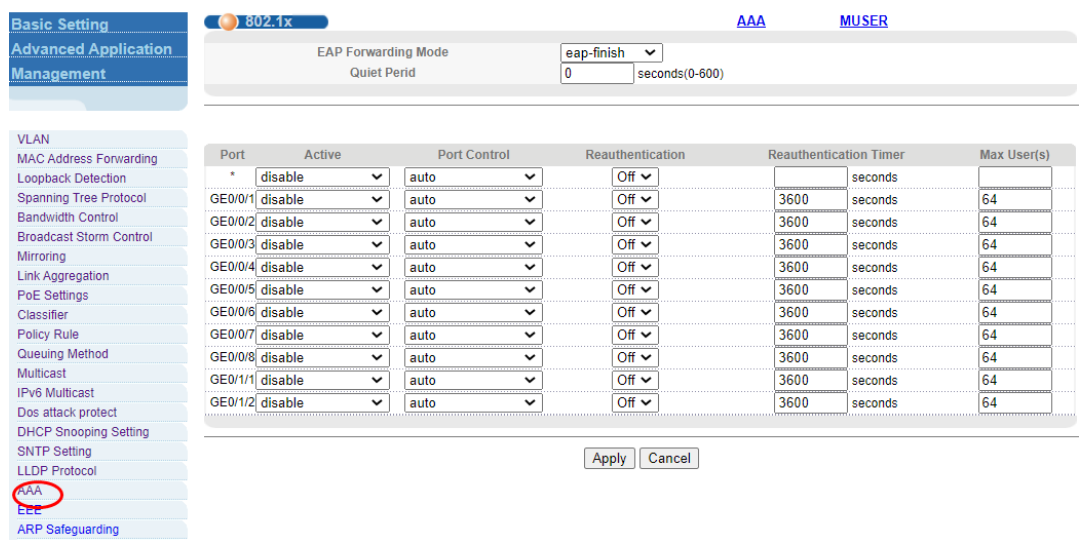

#### **4.2.19.1. 802.1x**

Selecting "**Advanced Application**>**AAA**>**802.1x**", in the navigation bar, you can configure 802.1x.

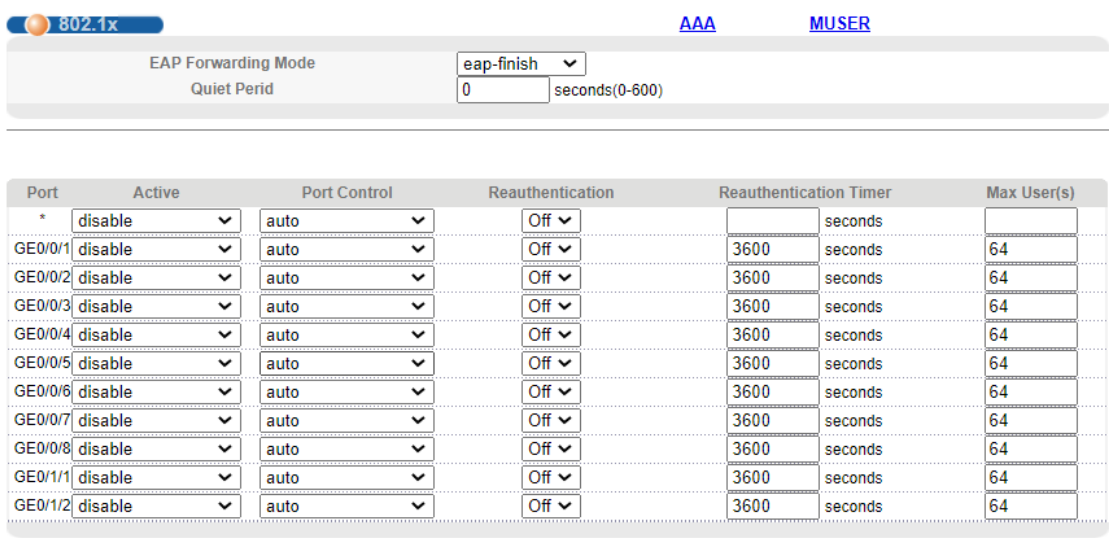

Apply Cancel

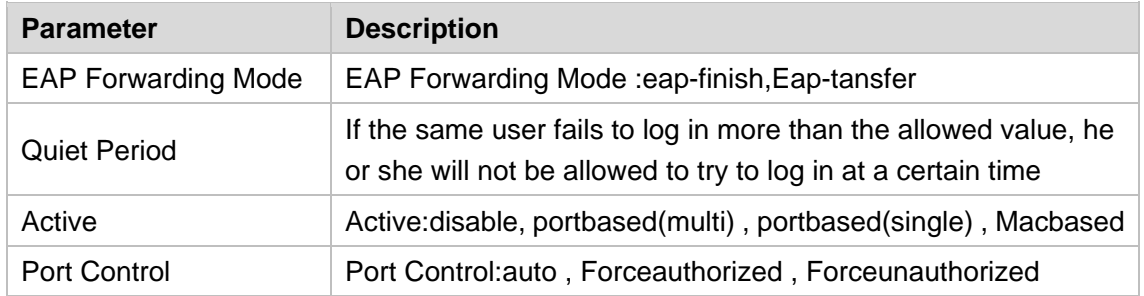

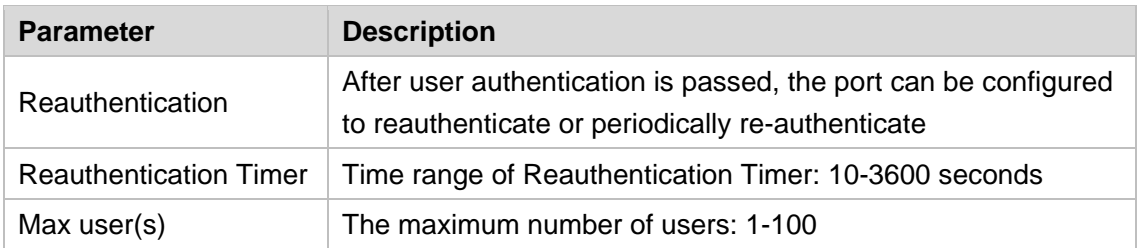

#### 【Configuration Example】

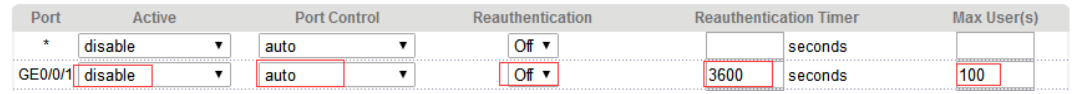

#### **4.2.19.2. Domain**

Selecting "**Advanced Application**>**AAA**> **Domain**", in the navigation bar, you can configure Domain.

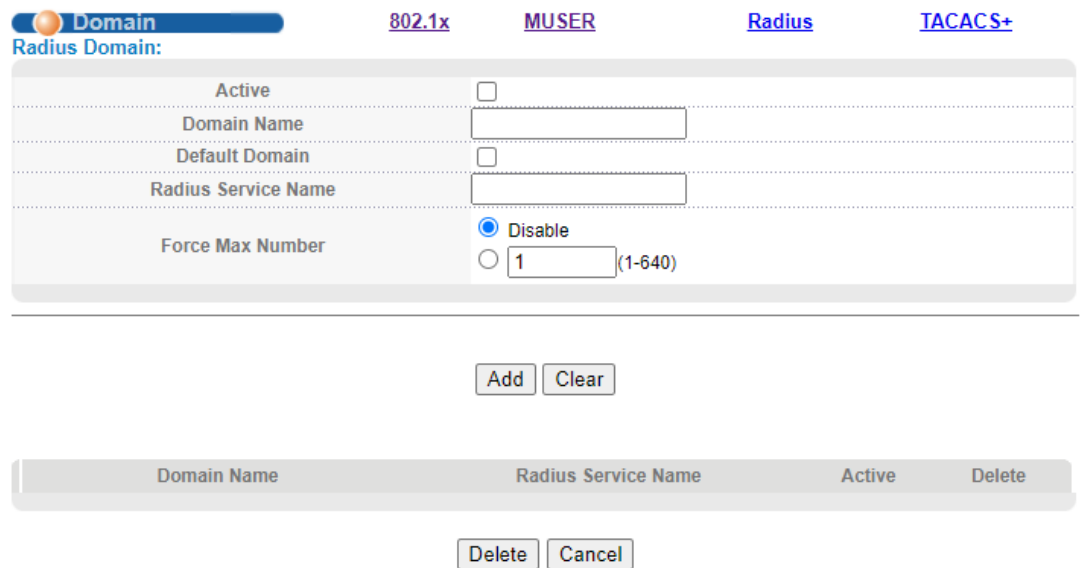

#### 【Parameter Description】

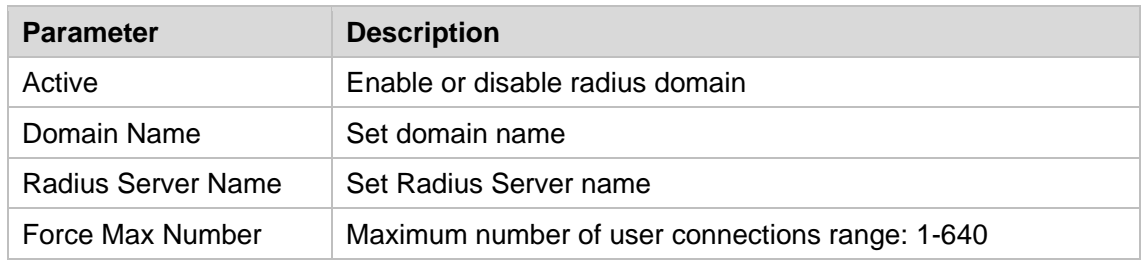

#### 【Instructions】

It needs to provide user name and password when the client is authenticated. The user name information generally includes the ISP information of user, domain and the ISP one-to-one

correspondence, the main information domain is the domain of the user is authenticated and accounted by which RADIUS server.

# **4.2.19.3. Set Authentication**

Selecting "**Advanced Application**>**AAA**>**Set Authentication**", in the navigation bar, you can configure Remote Authentication.

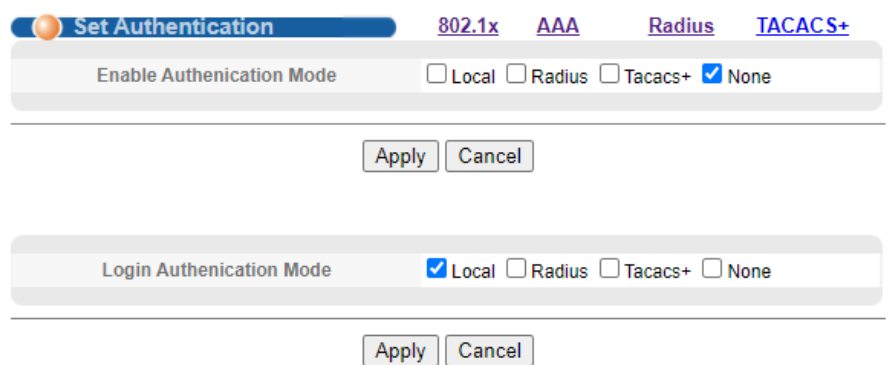

#### 【Parameter Description】

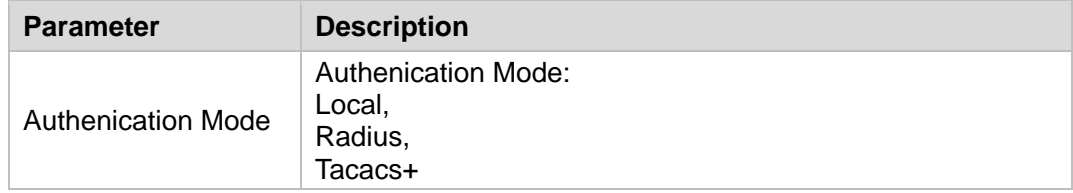

# **4.2.19.4. TACACS+ Server Setup**

Selecting "**Advanced Application**>**AAA**>**TACACS+ Server Setup**", in the navigation bar, you can configure TACACS+ Server Setup.

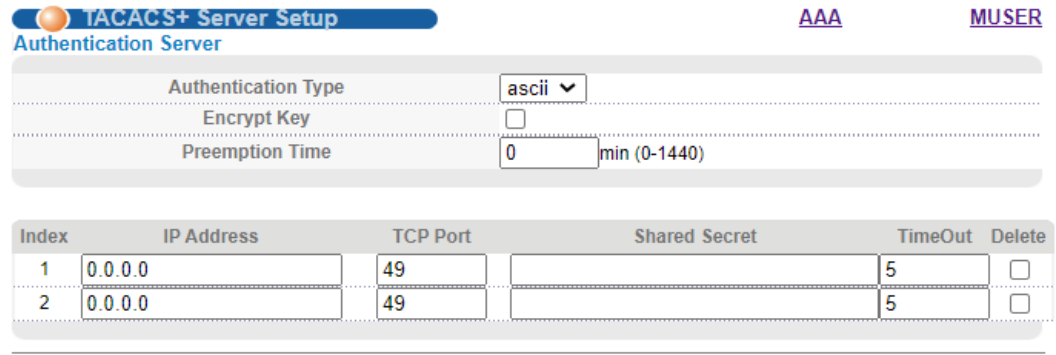

Apply Cancel

#### 【Parameter Description】

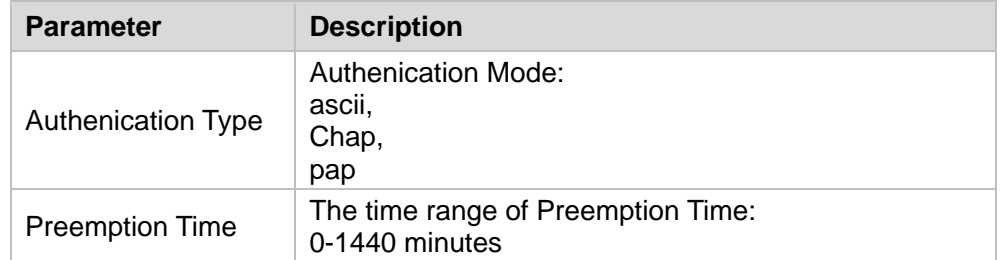

# **4.2.19.5. Radius Server Setup**

Selecting "**Advanced Application**>**AAA**>**Radius Server Setup**", in the navigation bar, you can configure Radius Server Setup.

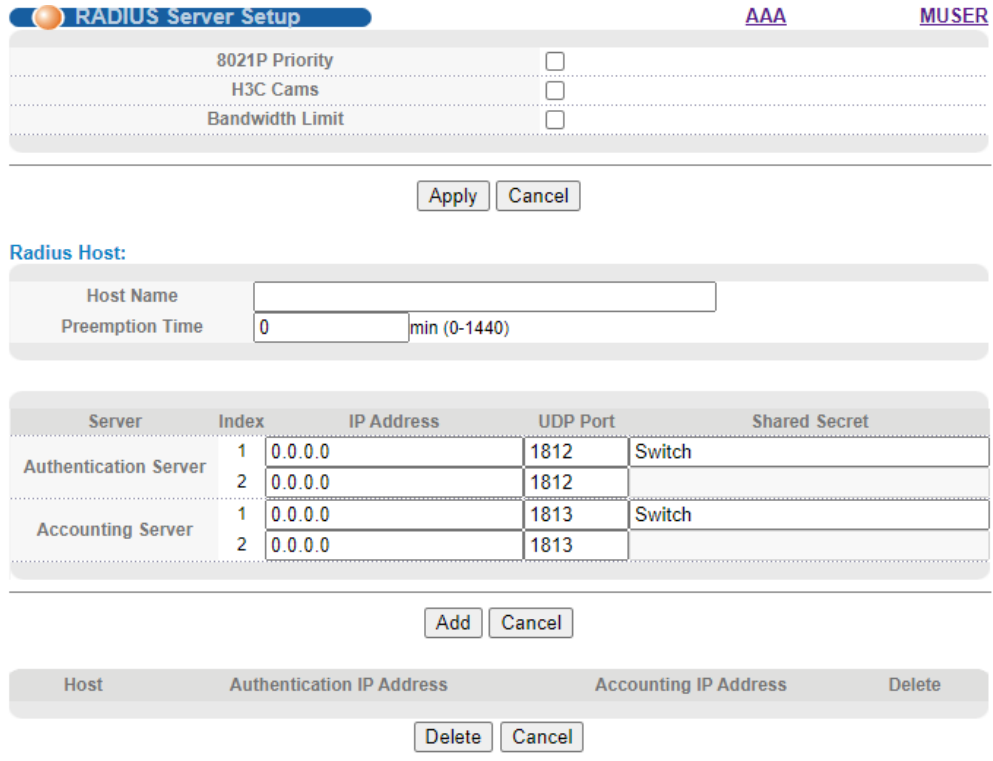

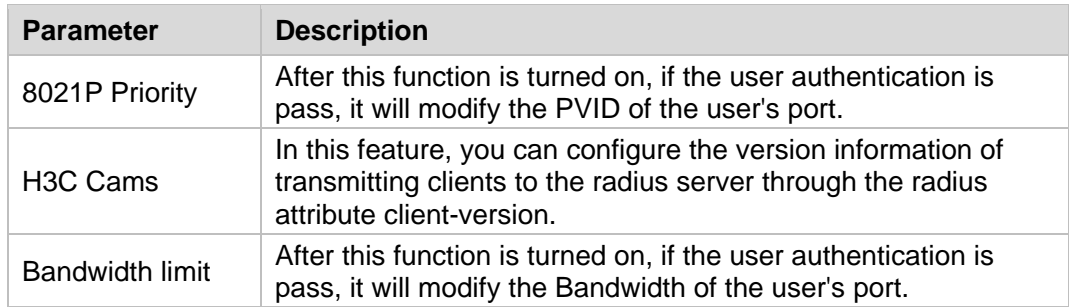

# **4.2.20. EEE**

Selecting "**Advanced Application**>**EEE**", in the navigation bar,It could enable or disable the energy-efficient-ethernet function of interface in EEE web page.

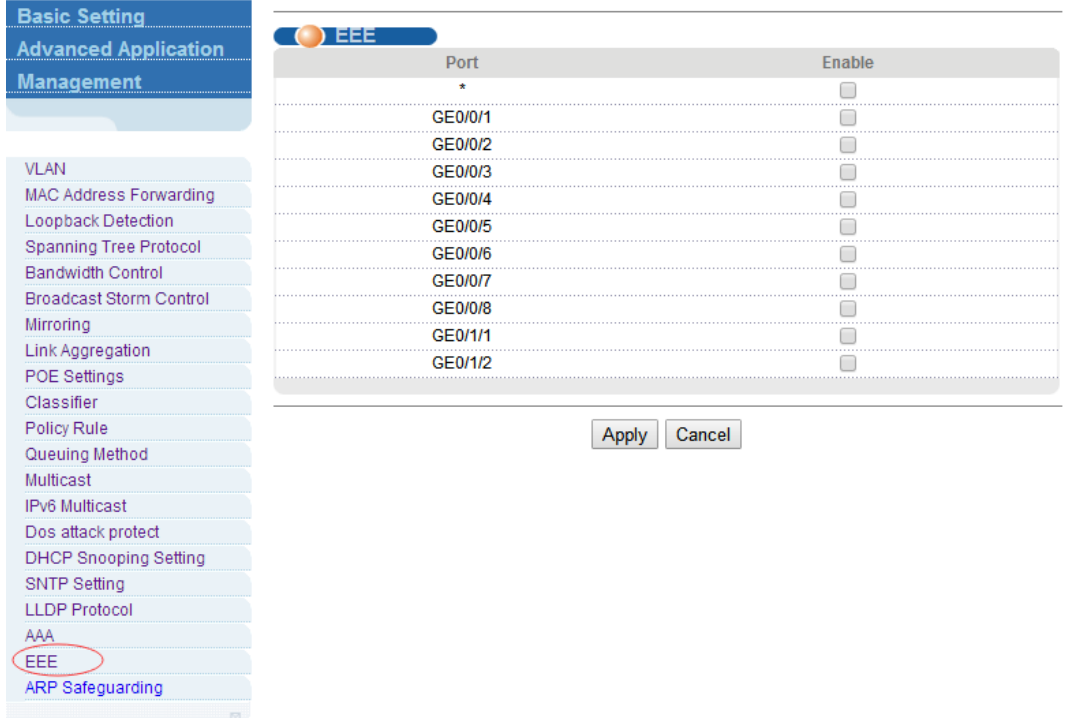

# **4.2.21. ARP Safeguarding**

Selecting "**Advanced Application**>ARP Safeguarding", The page can be configured to prevent arp flooding.

![](_page_62_Picture_74.jpeg)

![](_page_62_Picture_75.jpeg)

# **4.3. Management**

Choose Management, and the following page appears. There are "**Management & Maintenance**", "**Access Control** ", "**Diagnostic**", "**Syslog**", configuration web pages.

![](_page_62_Picture_76.jpeg)

#### **4.3.1. Management &Maintenance**

Selecting "**Management**> **Management & Maintenance**", in the navigation bar, you can Upgrade Firmware , Restart System and Maintenance switch.

![](_page_63_Picture_75.jpeg)

#### 【Configuration Example】

#### 1.Firmware Upgrade

2.Restart system. Restart type: Restart, Restart with Factory Defaults.

![](_page_63_Picture_76.jpeg)

**Coppin** 

3.OAM Diag, Virtual cable can be tested.

![](_page_63_Picture_77.jpeg)

#### **4.3.2. Access Control**

Selecting "**Management**> **Access Control**", in the navigation bar, you can set SNMP and Logins.

![](_page_64_Picture_95.jpeg)

#### **4.3.2.1. SNMP**

## Selecting "**Management**> **Access Control**>**SNMP**", in the navigation bar, you can configure SNMP.

![](_page_64_Picture_96.jpeg)

![](_page_64_Picture_97.jpeg)

Delete Apply Cancel

#### 【Parameter Description】

![](_page_64_Picture_98.jpeg)

#### 【Configuration Example】

Such as: Add a group name public community, access to Read-Write. Set host 192.168.0.100 to receive trap messages. The specified version is v2c.

![](_page_65_Picture_87.jpeg)

#### **4.3.2.2. User Information**

Selecting "**Management**> **Access Control**>**User Information**", in the navigation bar, you can add user, set Security Level, Authentication, Privacy, Group, Password.

![](_page_65_Picture_88.jpeg)

![](_page_65_Picture_89.jpeg)

![](_page_65_Picture_90.jpeg)

Delete Cancel

![](_page_65_Picture_91.jpeg)

### 【Configuration Example】

Such as: Add group initial, add username user1.

![](_page_66_Picture_66.jpeg)

![](_page_66_Picture_67.jpeg)

#### **4.3.2.3. Logins**

Selecting "**Management**>**Access Control**>**Logins**", in the navigation bar, you can modify admin password, configurable ordinary users.

![](_page_66_Picture_68.jpeg)

Modify

# Please record your new password whenever you change it. The system will lock you out if you have<br>forgotten your password.

![](_page_66_Picture_69.jpeg)

Apply Cancel

![](_page_67_Picture_58.jpeg)

## 【Configuration Example】

![](_page_67_Picture_59.jpeg)

![](_page_67_Picture_60.jpeg)

![](_page_67_Picture_5.jpeg)

# **4.3.2.4. Super Password**

Selecting "**Management**>**Access Control**>**Super Password**", in the navigation bar, you can set Super Password.

![](_page_68_Picture_47.jpeg)

# **4.3.3. Diagnostic**

Selecting "**Management**> **Diagnostic**", in the navigation bar, you can Display or Clear System Log.

![](_page_68_Picture_48.jpeg)

【Configuration Example】

Such as: Display System Log.

![](_page_69_Picture_58.jpeg)

![](_page_69_Picture_2.jpeg)

# **4.3.4. Syslog**

Selecting "**Management**> **Syslog**", in the navigation bar, you can configure syslog.

![](_page_69_Picture_59.jpeg)

#### **4.3.4.1. Syslog Setup**

Selecting "**Management**>**Syslog**>**Syslog Setup**", in the navigation bar, you can start the logging function globally and the logging function of the corresponding module.

![](_page_70_Picture_86.jpeg)

![](_page_70_Picture_87.jpeg)

【Configuration Example】

Such as:

![](_page_71_Picture_75.jpeg)

## **4.3.4.2. Syslog Server Setup**

Selecting "**Management**>**Syslog**>**Syslog Server Setup**", in the navigation bar, you can set syslog server.

![](_page_71_Picture_76.jpeg)

![](_page_71_Picture_77.jpeg)
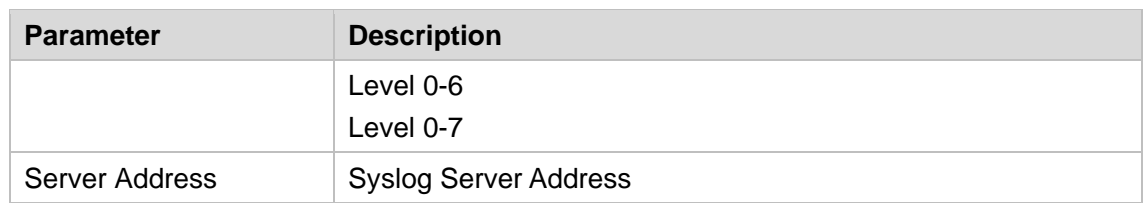

## 【Instructions】

Open the log switch, set up the syslog server, and the system log will be automatically pushed to the server.

## 【Configuration Example】

Such as: 1)set server address is 192.168.0.100.

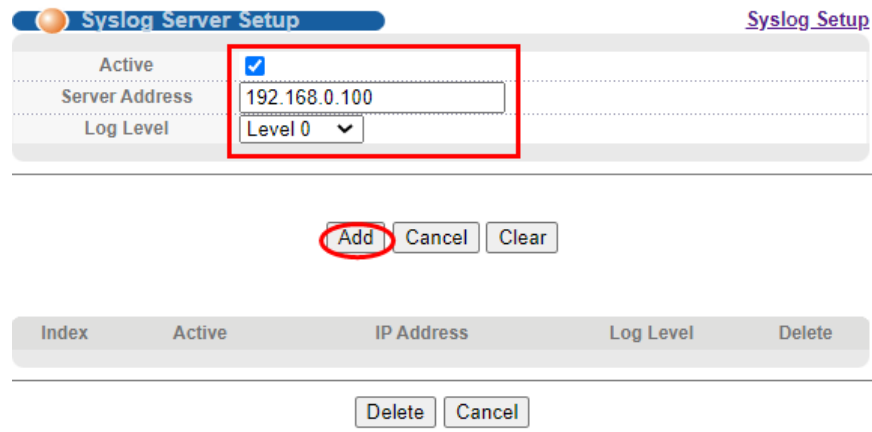

## **Appendix: Technical Specifications**

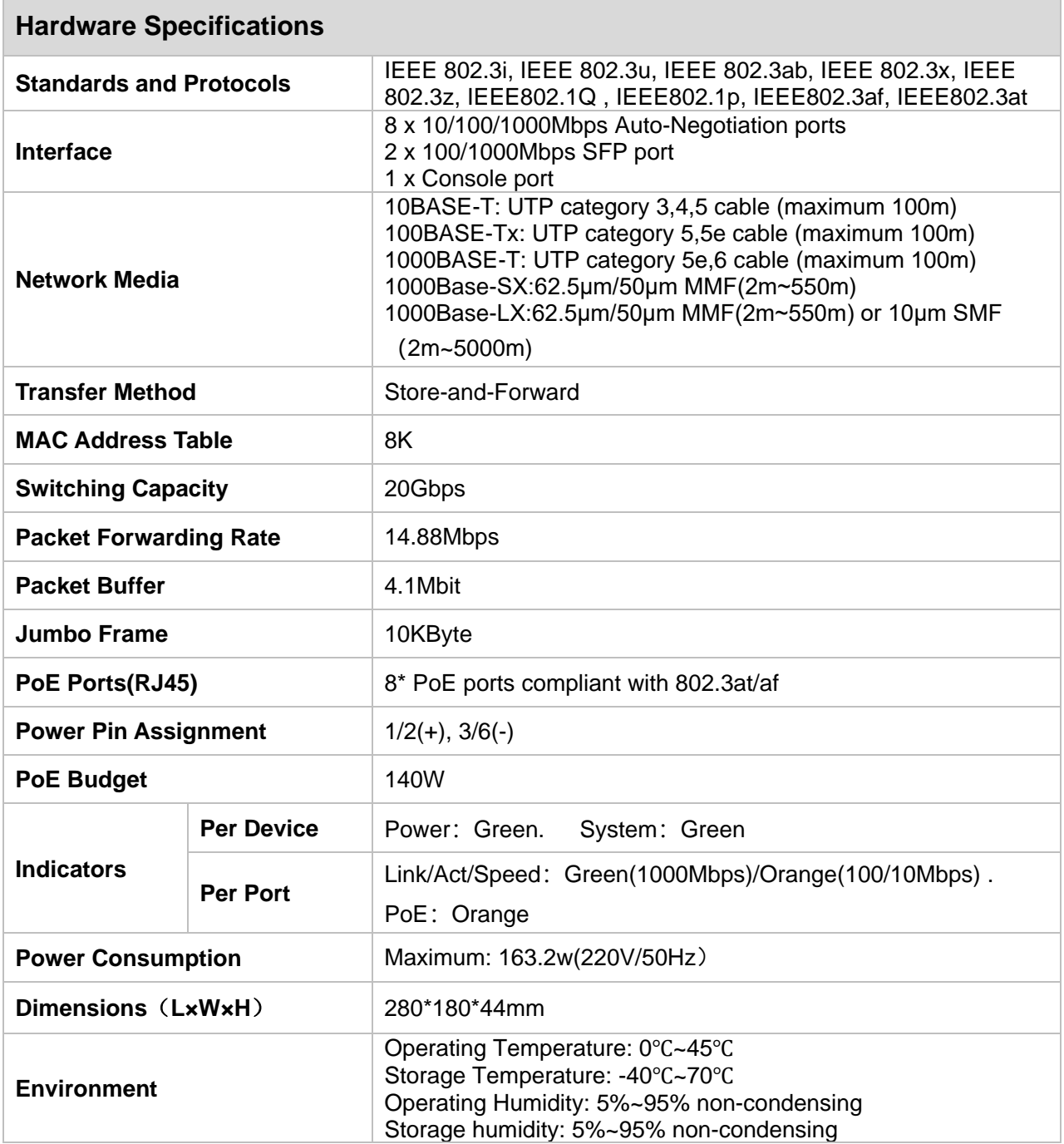

÷

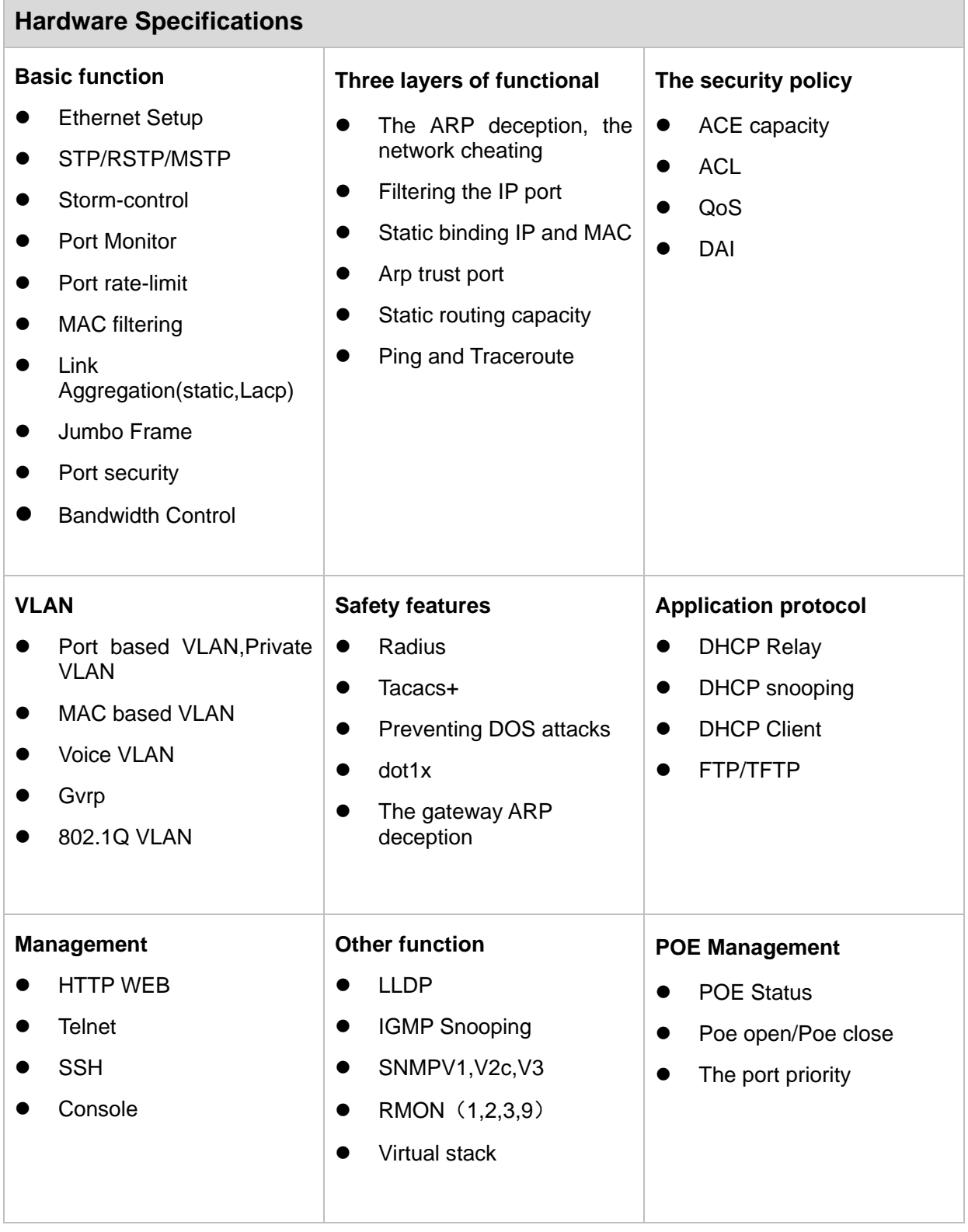

 $\sim$